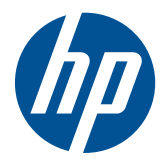

# HP Scanjet serie 7000n

Guida dell'utente

#### **Copyright e licenza**

© 2011 Copyright Hewlett-Packard Development Company, L.P.

Sono vietati la riproduzione, l'adattamento e la traduzione senza previo consenso scritto, ad eccezione dei casi previsti dalle leggi sui diritti d'autore.

Le informazioni contenute nel presente documento sono soggette a modifica senza preavviso.

Le uniche garanzie per i prodotti e i servizi HP sono presentate nelle dichiarazioni esplicite di garanzia fornite in accompagnamento a tali prodotti e servizi. Nessuna disposizione del presente documento dovrà essere interpretata come garanzia aggiuntiva. HP non sarà responsabile per omissioni o errori tecnici ed editoriali contenuti nel presente documento.

Edition 2, 1/2011

#### **Marchi**

Adobe®, Acrobat® e PostScript® sono marchi registrati di Adobe Systems Incorporated.

Java™ è un marchio di Sun Microsystems, Inc. negli Stati Uniti.

Microsoft®, Windows®, Windows® XP e Windows Vista® sono marchi di Microsoft Corporation registrati negli Stati Uniti.

UNIX® è un marchio registrato di The Open Group.

ENERGY STAR e il marchio ENERGY STAR sono marchi registrati negli Stati Uniti.

Tecnologia OCR di I.R.I.S., copyright 1987-2009. Tutti i diritti riservati.

Tecnologia di compressione iHQC™ di I.R.I.S., copyright 2007-2009. Tutti i diritti riservati (in attesa di brevetto).

Tecnologia PDF-iHQC™, XPS-iHQC™ di I.R.I.S., copyright 2007-2009.

# **Sommario**

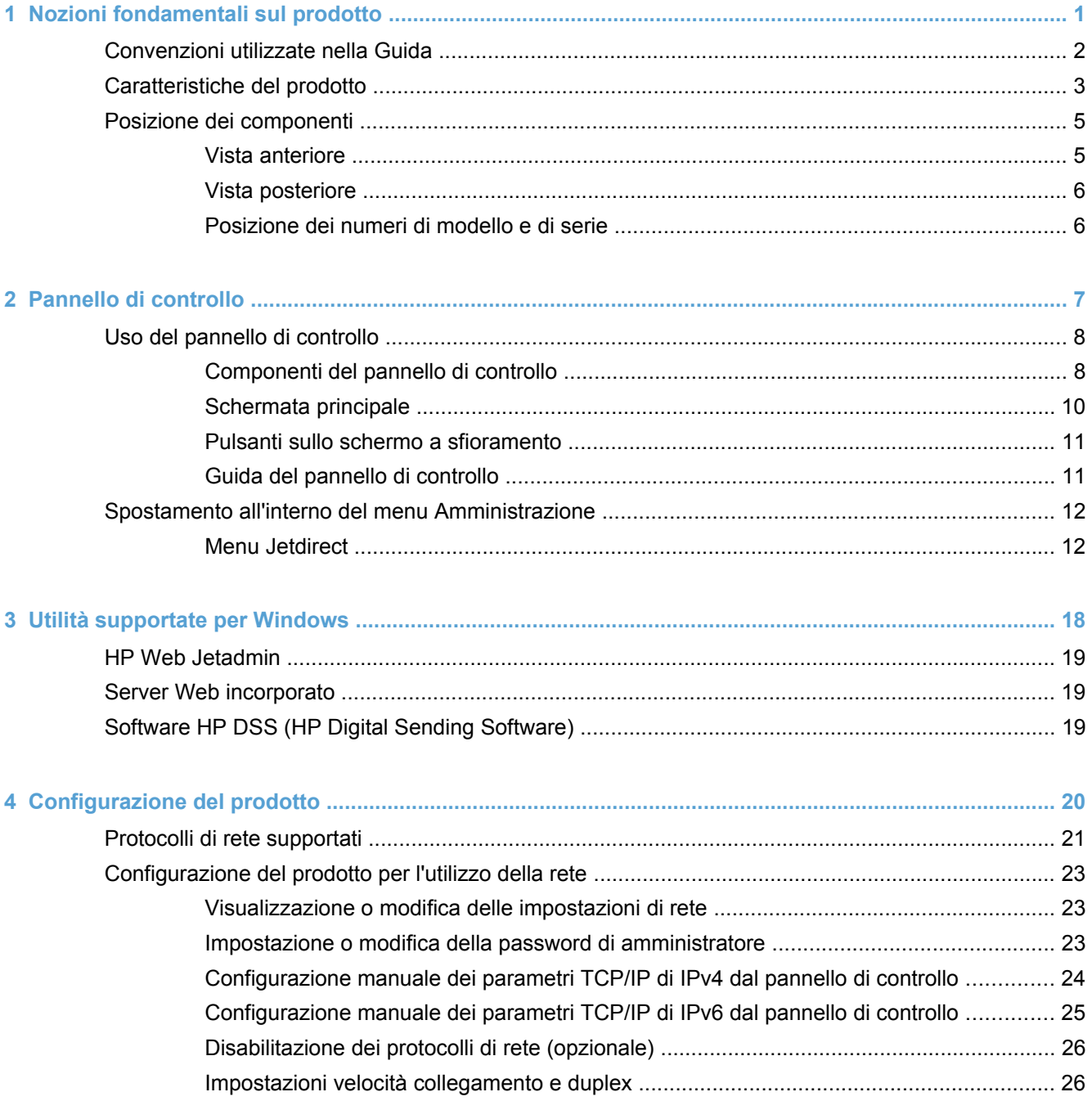

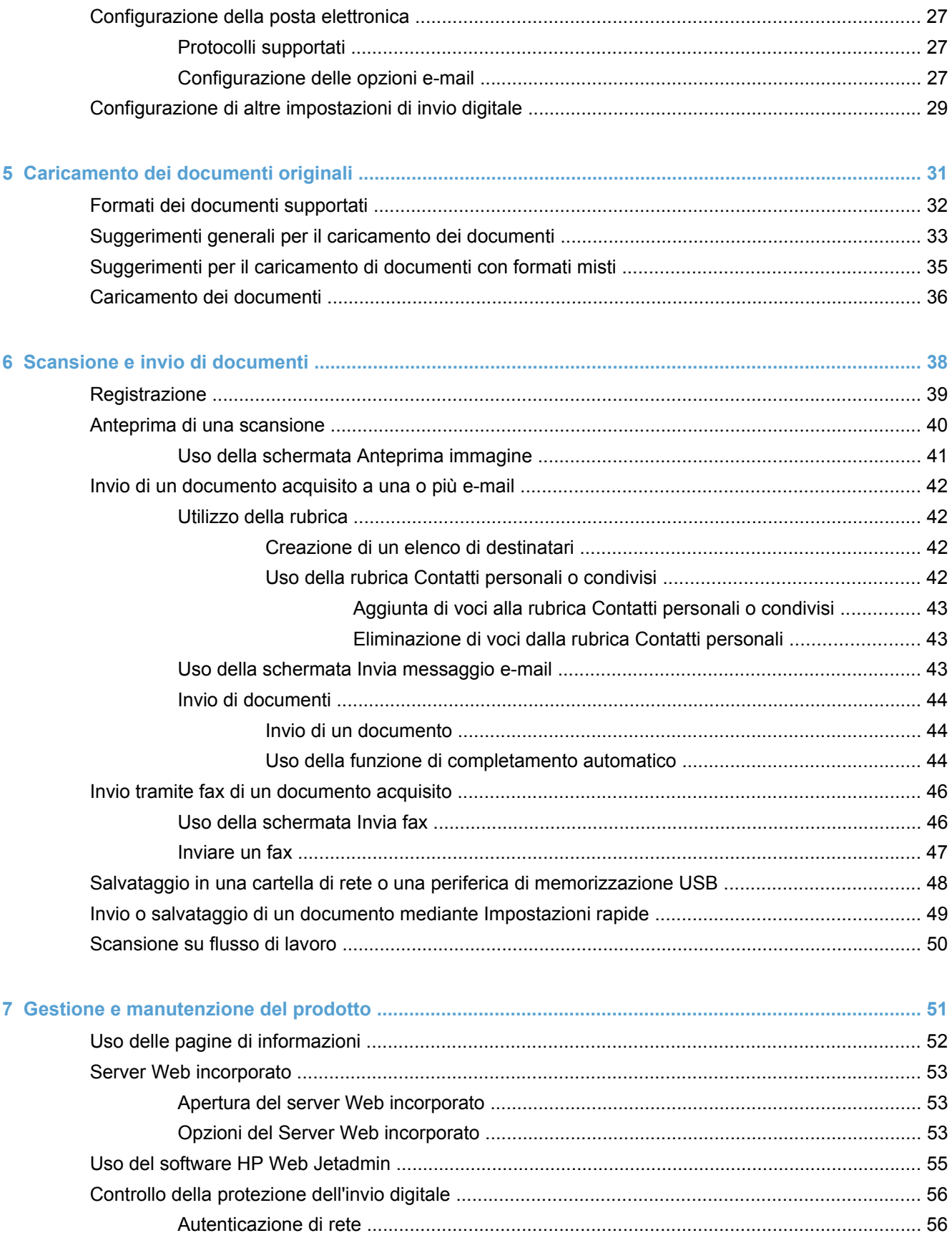

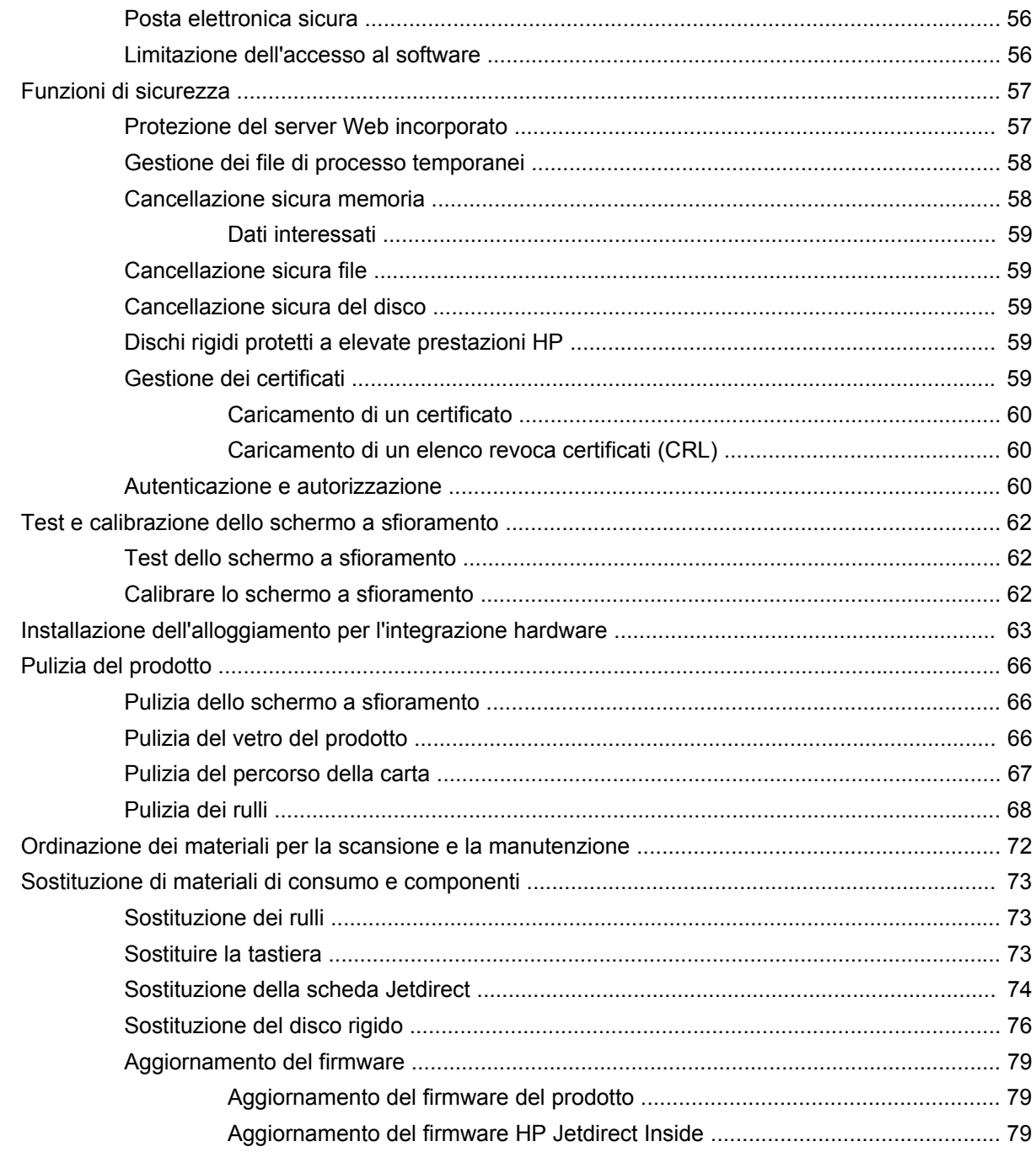

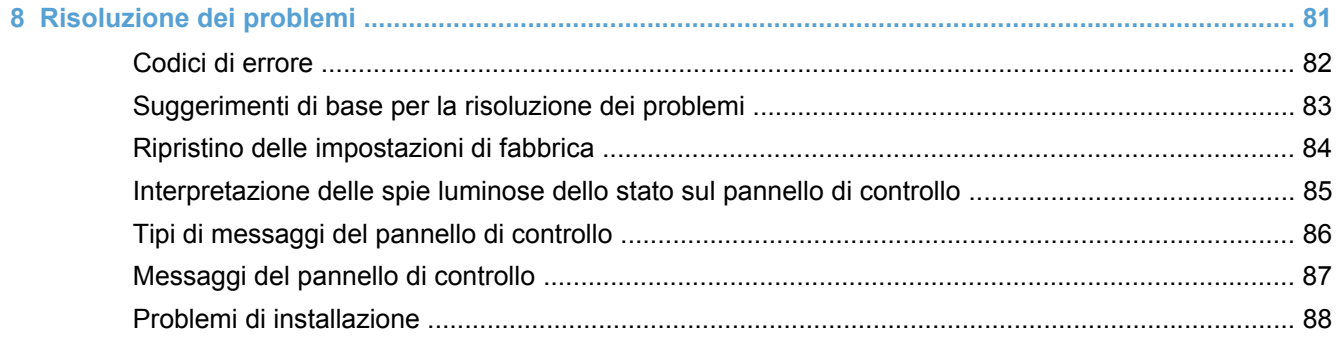

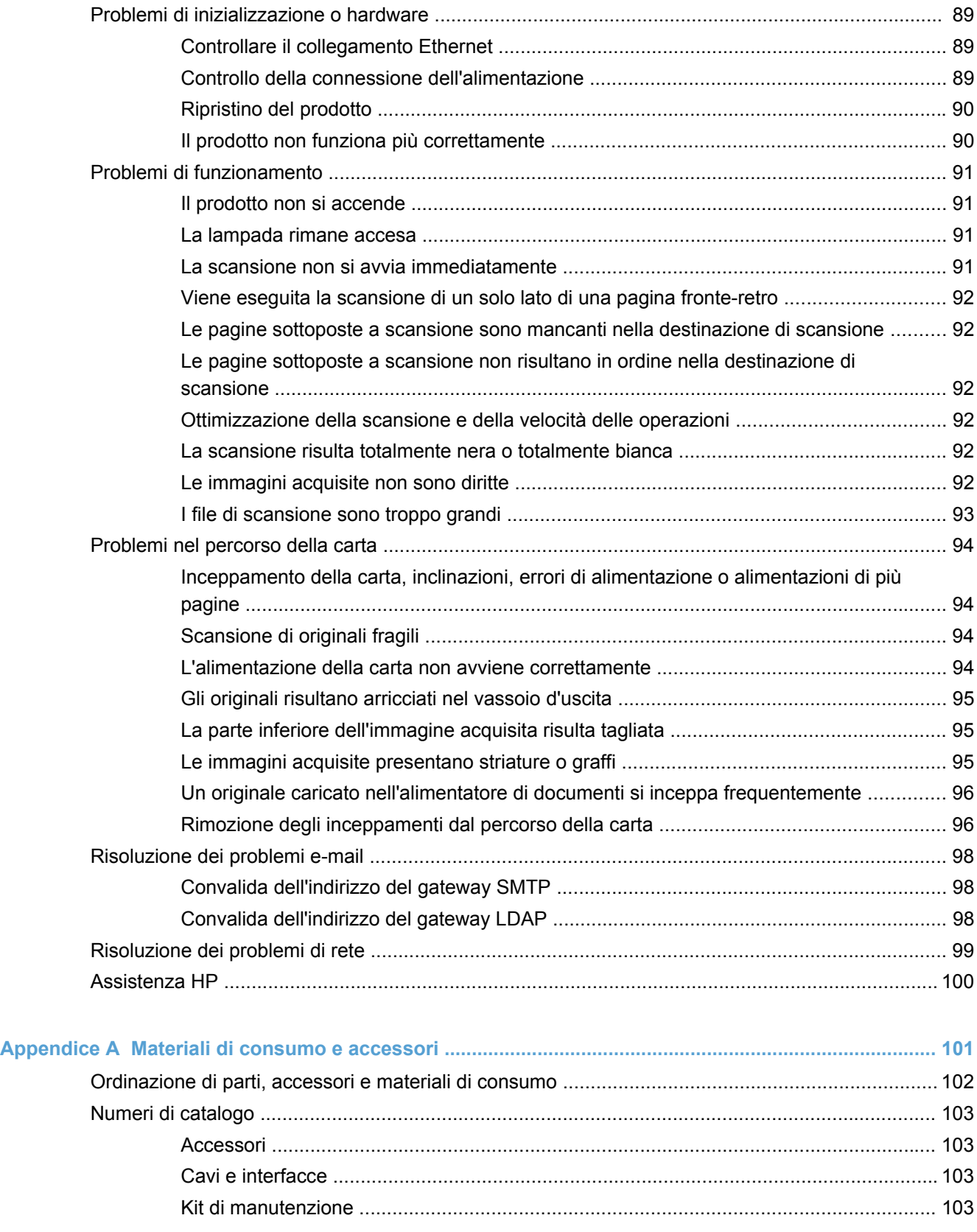

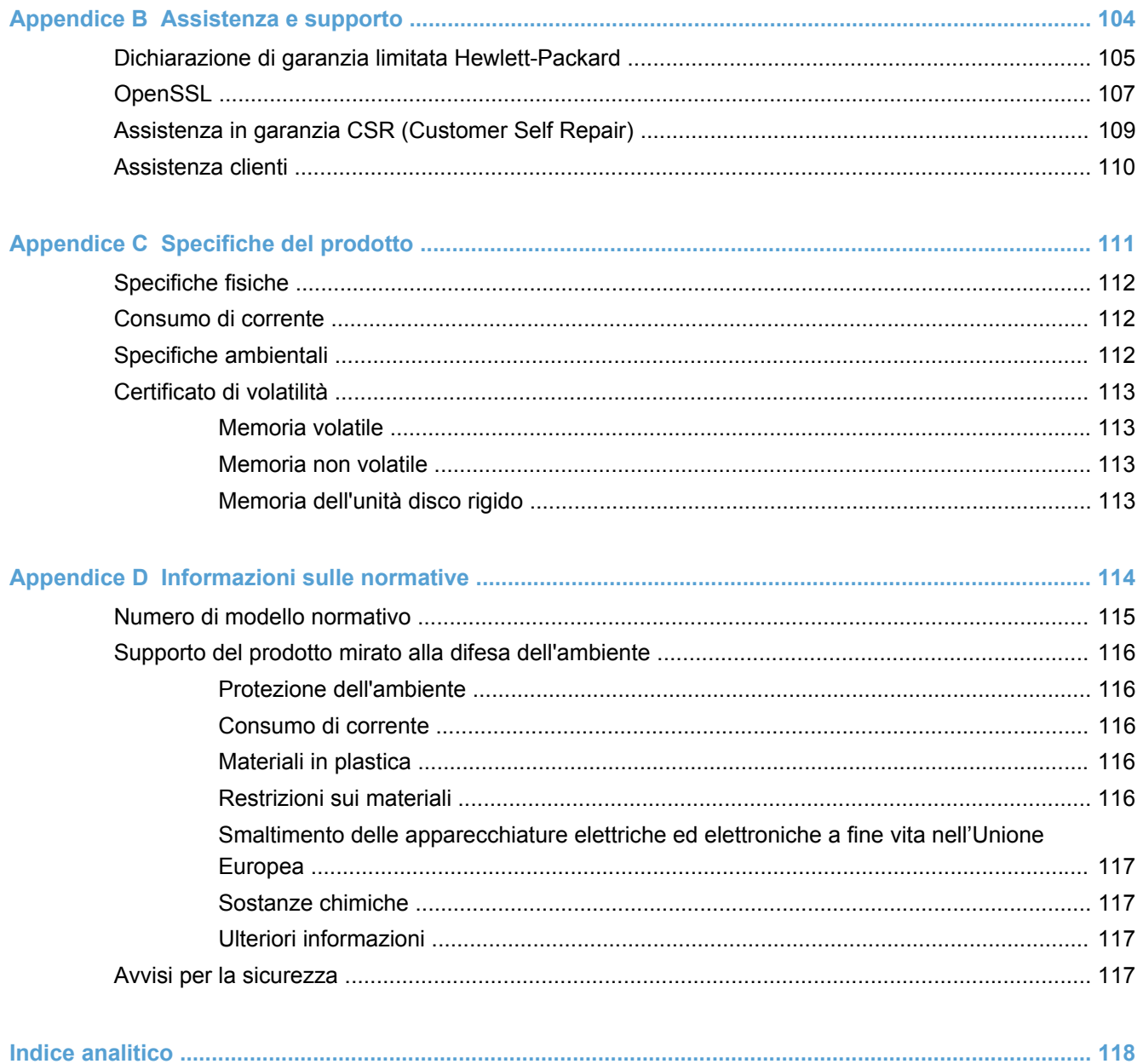

# <span id="page-8-0"></span>**1 Nozioni fondamentali sul prodotto**

- [Convenzioni utilizzate nella Guida](#page-9-0)
- [Caratteristiche del prodotto](#page-10-0)
- [Posizione dei componenti](#page-12-0)

# <span id="page-9-0"></span>**Convenzioni utilizzate nella Guida**

Questa Guida contiene suggerimenti, note, avvisi e avvertenze che indicano la presenza di informazioni importanti.

- **SUGGERIMENTO:** i suggerimenti forniscono informazioni o collegamenti utili.
- **NOTA:** le note forniscono informazioni importanti per approfondire un concetto o eseguire un'attività.
- **ATTENZIONE:** sono disponibili avvisi che indicano le procedure da seguire per evitare di perdere dati o danneggiare il prodotto.
- A **AVVERTENZA!** Questi avvisi informano l'utente sulle procedure specifiche da seguire per evitare danni a persone, perdite irreversibili di dati o gravi danni al prodotto.

# <span id="page-10-0"></span>**Caratteristiche del prodotto**

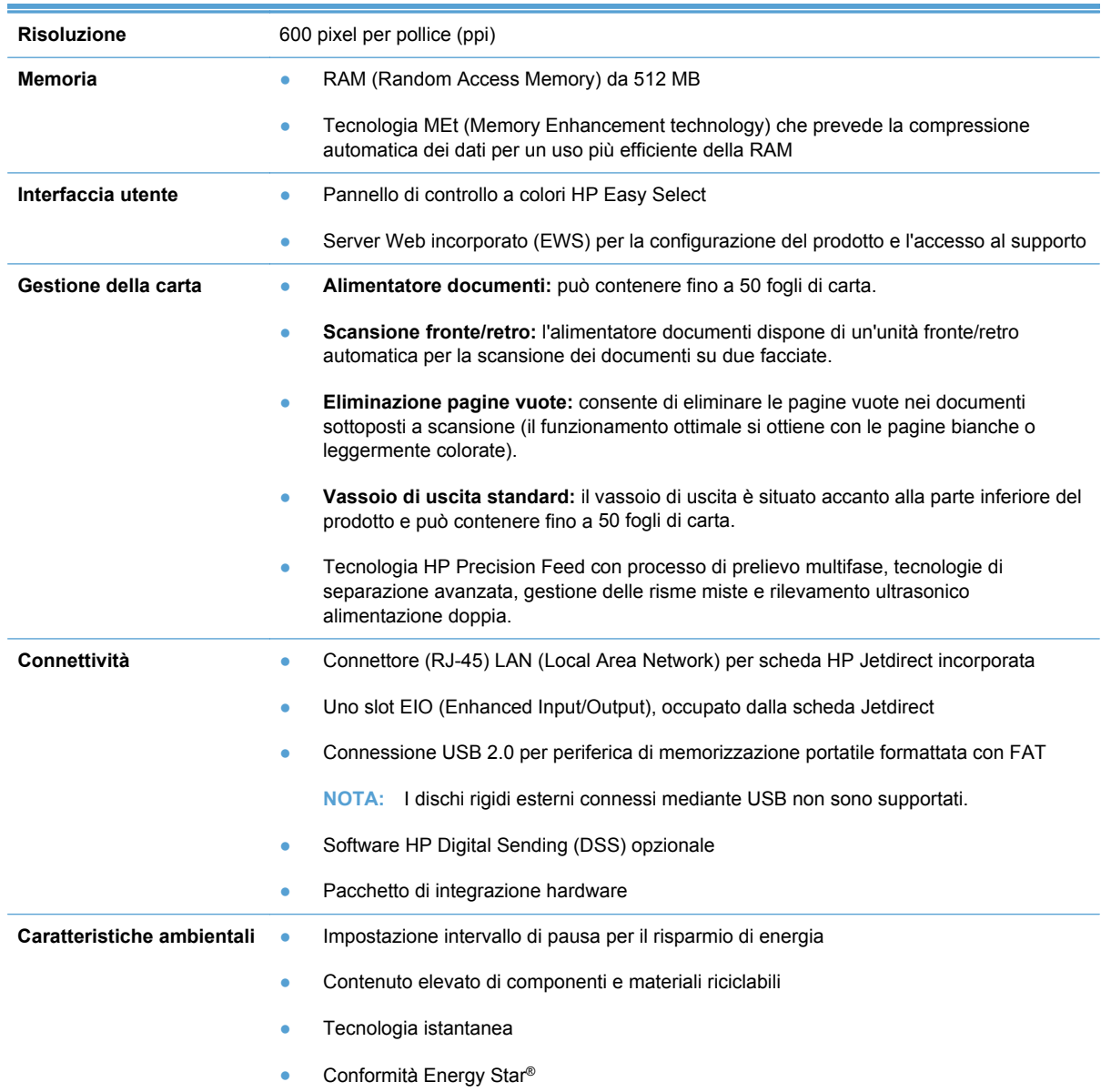

### **Tabella 1-1 Caratteristiche**

### **Tabella 1-1 Caratteristiche (continuazione)**

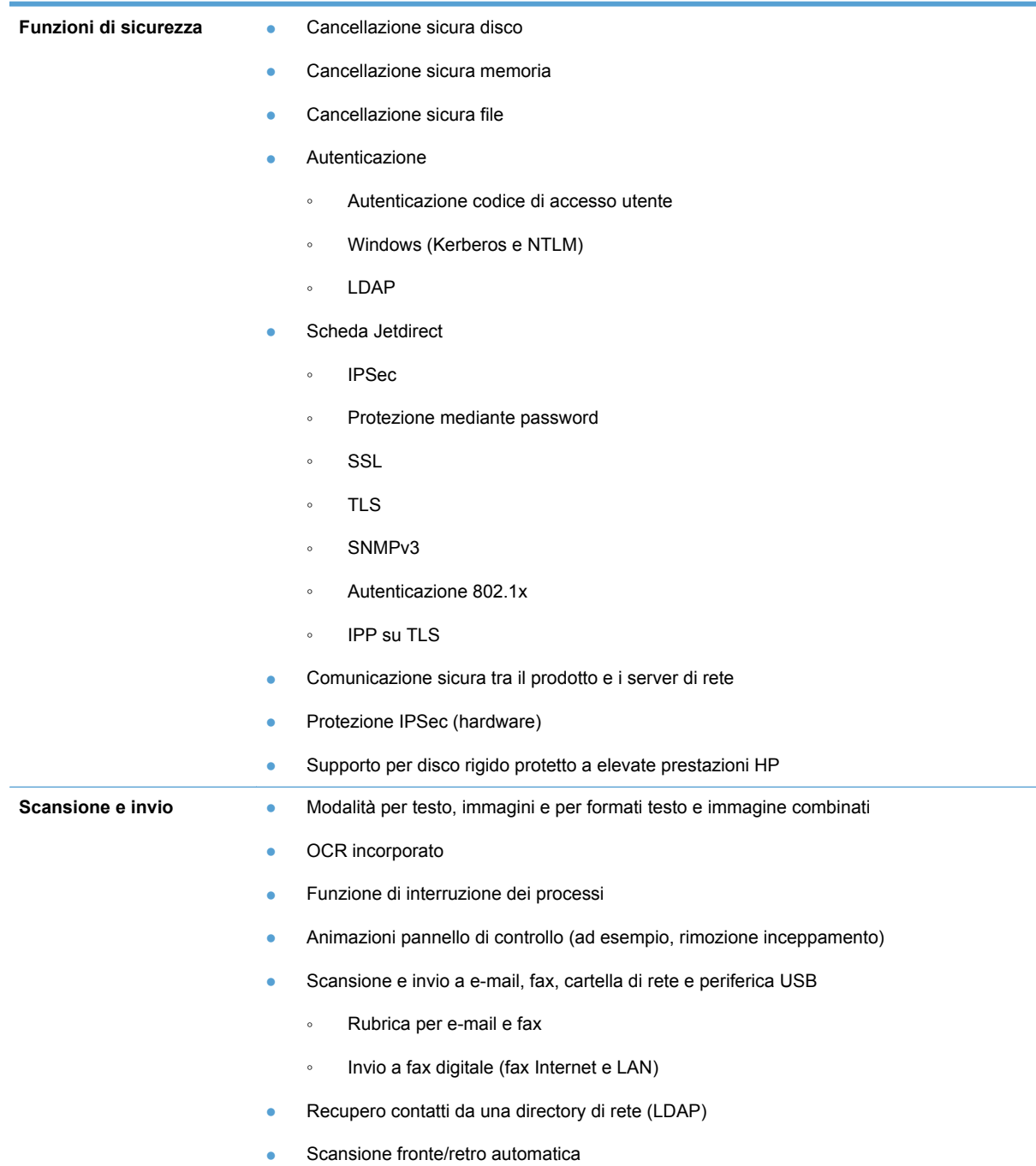

# <span id="page-12-0"></span>**Posizione dei componenti**

## **Vista anteriore**

**ATTENZIONE:** se occorre spostare il prodotto, sollevarlo sempre dalla base. Non sollevarlo dalla tastiera.

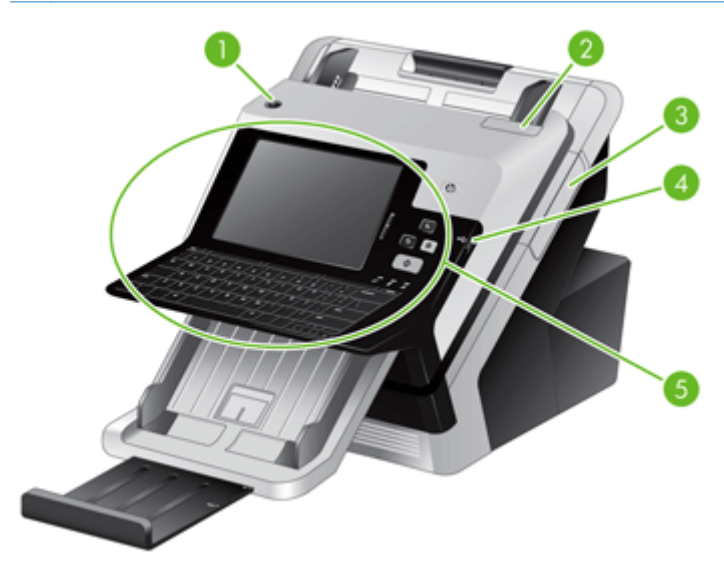

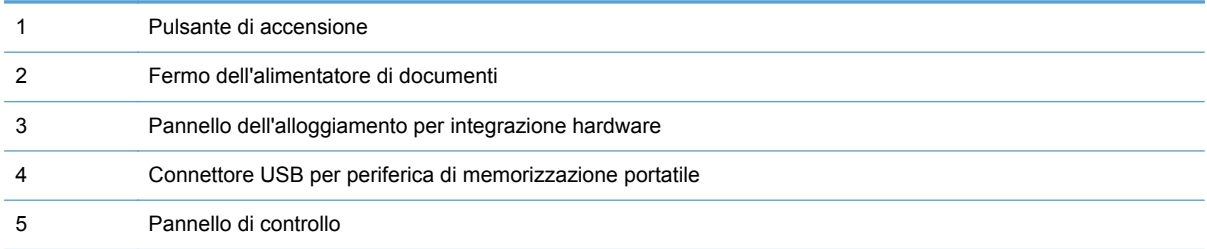

# <span id="page-13-0"></span>**Vista posteriore**

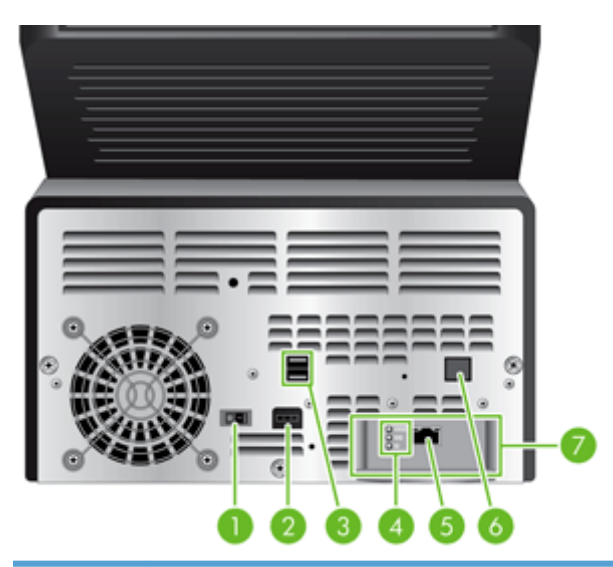

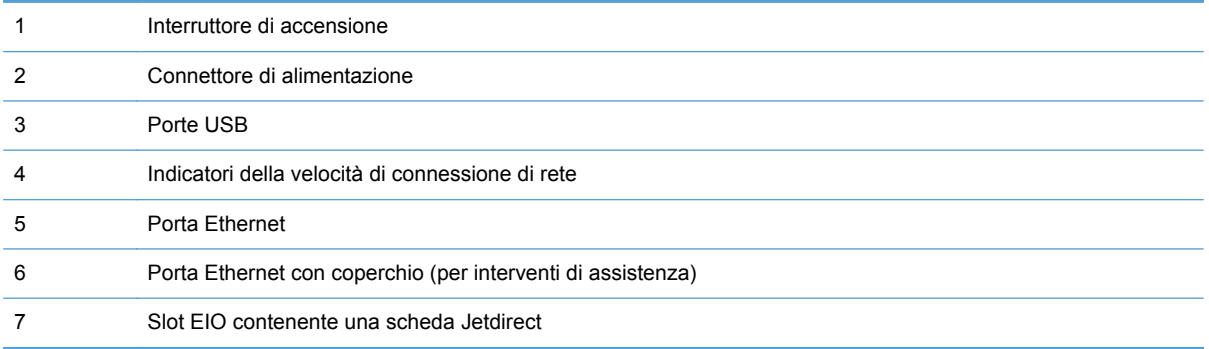

# **Posizione dei numeri di modello e di serie**

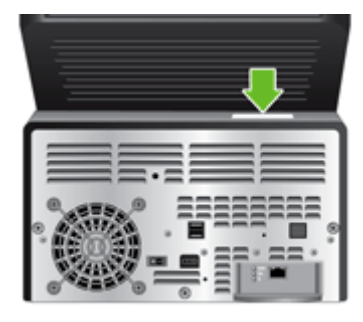

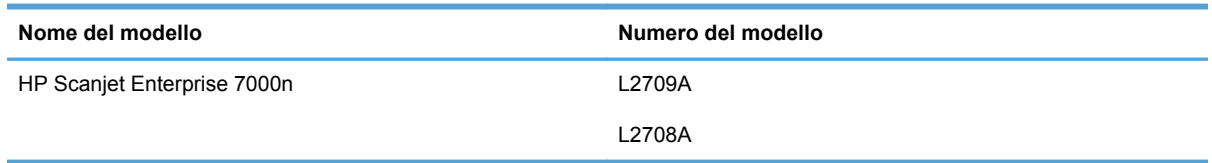

# <span id="page-14-0"></span>**2 Pannello di controllo**

- [Uso del pannello di controllo](#page-15-0)
- [Spostamento all'interno del menu Amministrazione](#page-19-0)

# <span id="page-15-0"></span>**Uso del pannello di controllo**

Il pannello di controllo dispone di uno schermo a sfioramento SVGA che consente l'accesso a tutte le funzioni del prodotto, una tastiera virtuale e fisica e un tastierino con i pulsanti per le operazioni comuni. Utilizzare i pulsanti e la tastiera per controllare i processi e lo stato del prodotto. I LED indicano lo stato generale del prodotto.

**SUGGERIMENTO:** Lo schermo a sfioramento deve essere calibrato se toccandolo si ottengono risultati inattesi o nessun risultato. Per verificare se la calibrazione è necessaria, è prima necessario eseguire il test dello schermo a sfioramento. Vedere [Test e calibrazione dello schermo a sfioramento](#page-69-0) [a pagina 62](#page-69-0).

## **Componenti del pannello di controllo**

Il pannello di controllo include un display grafico con schermo a sfioramento, pulsanti per il controllo dei processi, una tastiera e tre spie luminose (LED) di stato.

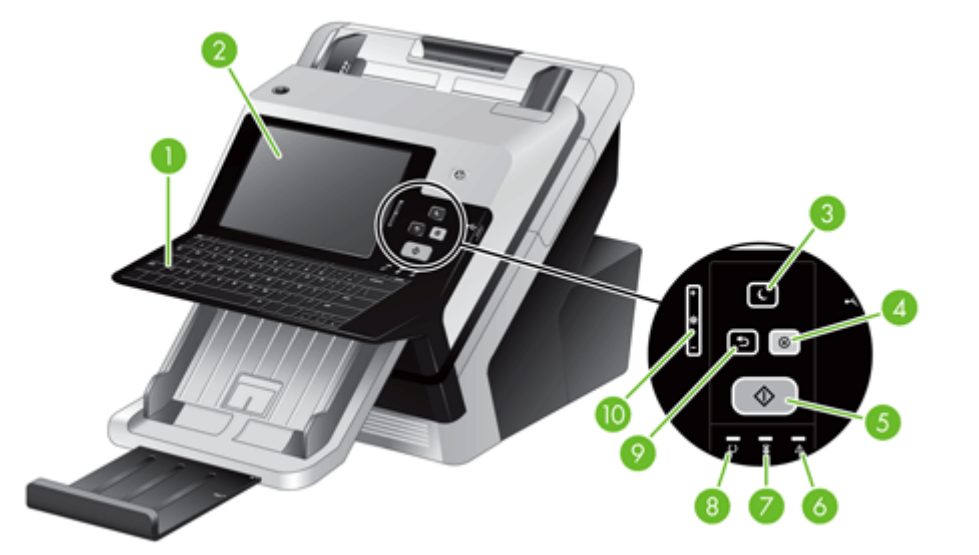

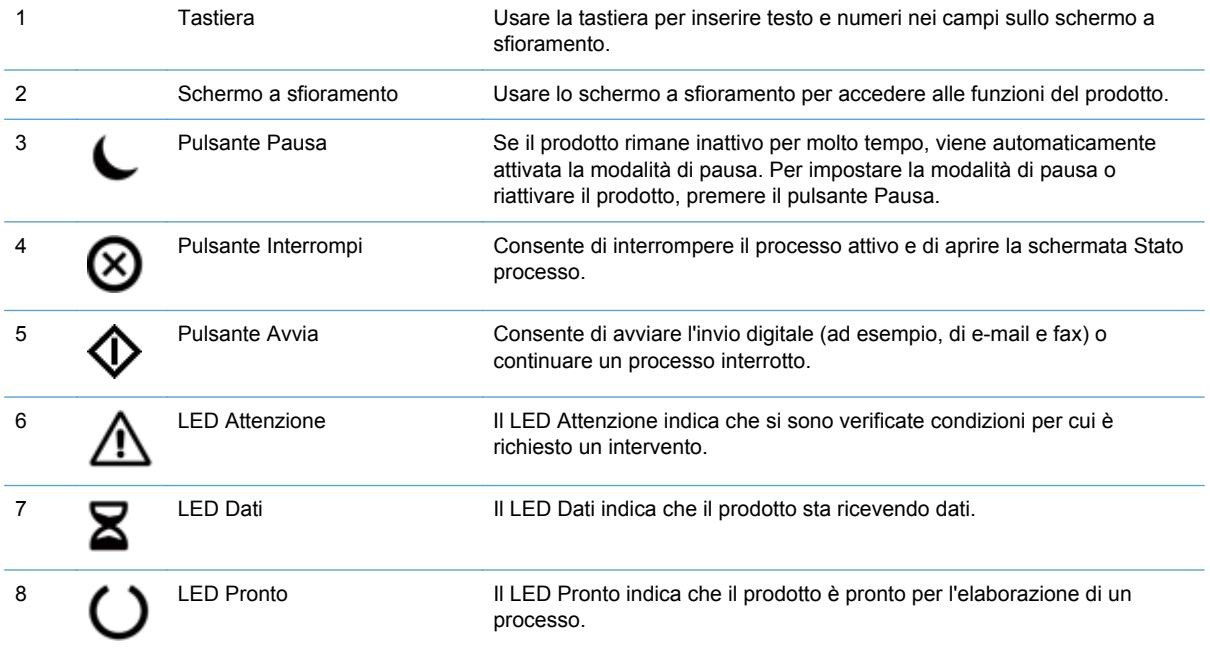

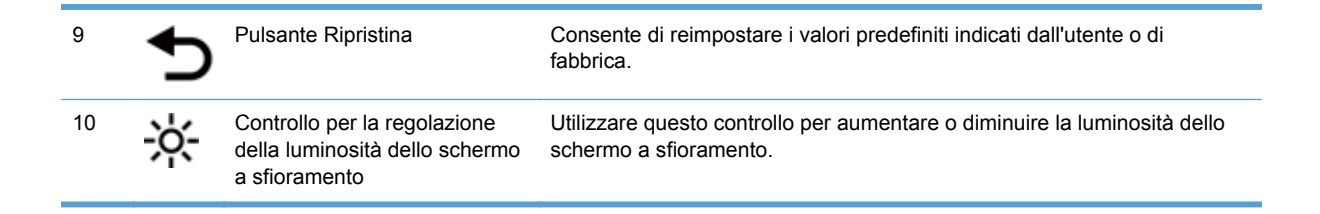

## <span id="page-17-0"></span>**Schermata principale**

La schermata principale consente di accedere alle funzioni del prodotto e indica lo stato attuale del prodotto.

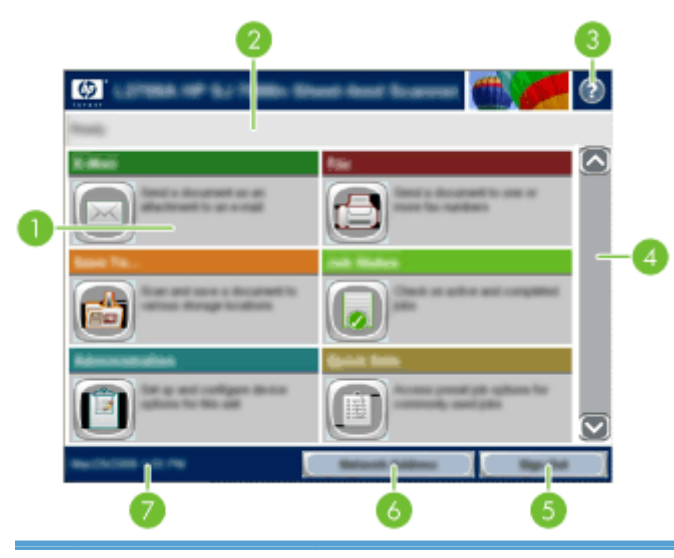

1 Funzioni A seconda di come è stato configurato il prodotto, le funzioni visualizzate in questa sezione possono comprendere alcune delle seguenti voci:

- Fax
- E-mail
- Stato processo
- Salva in cartella di rete
- Salva in USB
- Impostazioni rapide
- Flusso di lavoro
- Amministrazione
- Servizio

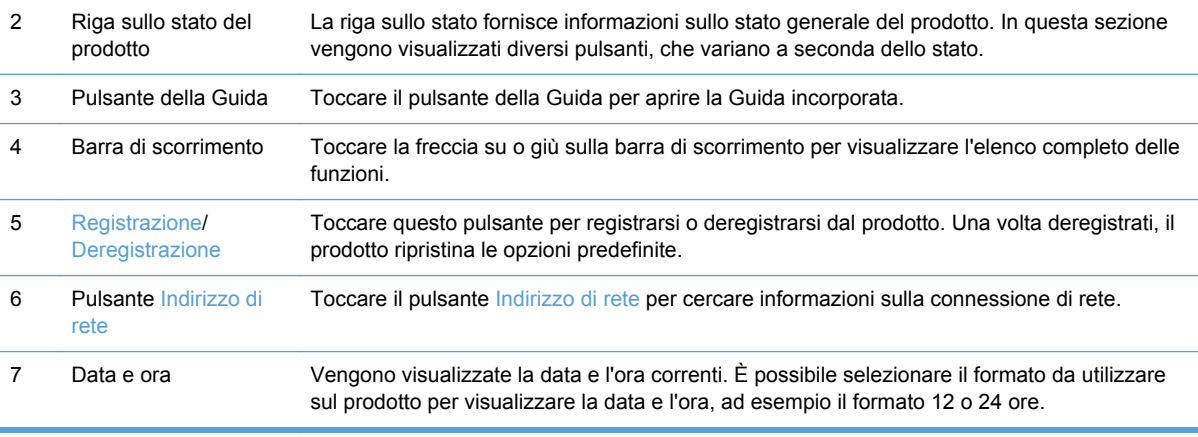

## <span id="page-18-0"></span>**Pulsanti sullo schermo a sfioramento**

Lo schermo a sfioramento fornisce informazioni sullo stato del prodotto. In questa sezione possono essere visualizzati diversi pulsanti.

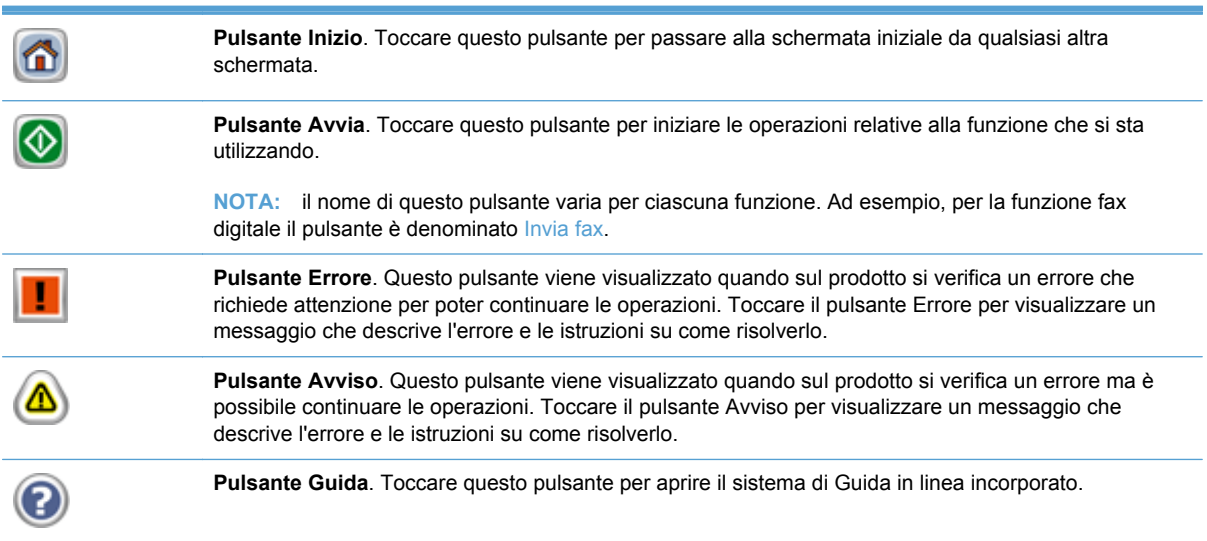

## **Guida del pannello di controllo**

Il prodotto dispone di un sistema di Guida incorporata in cui viene indicata la modalità di utilizzo di ciascuna schermata. Per aprire la Guida, toccare il pulsante nella parte superiore destra dello schermo.

Per alcune schermate, la Guida viene visualizzata come un menu globale in cui è possibile effettuare ricerche su determinati argomenti. È possibile esaminare la struttura del menu toccando i relativi pulsanti.

Per le schermate che contengono le impostazioni relative a processi singoli, la Guida mostra un argomento che illustra le opzioni relative alla schermata visualizzata.

Se sul prodotto viene visualizzato un errore o un messaggio di avvertenza, toccare il pulsante di errore o avviso  $\triangle$  per aprire un messaggio contenente una descrizione del problema e istruzioni sulla sua risoluzione.

# <span id="page-19-0"></span>**Spostamento all'interno del menu Amministrazione**

Nella schermata iniziale, toccare il pulsante Amministrazione per aprire la struttura del menu. Potrebbe essere necessario scorrere fino alla fine della schermata iniziale per trovare questa funzione.

Il menu Amministrazione consente di accedere a vari sottomenu da utilizzare per alcune operazioni di configurazione. Per configurare tutte le impostazioni, utilizzare il server Web incorporato. Toccare il nome di un menu per espanderne la struttura. Il segno più (+) posto accanto a una voce del menu indica che la voce contiene dei sottomenu. Espandere la struttura fino a visualizzare l'opzione desiderata. Per tornare al livello precedente, toccare il pulsante Indietro ...

**NOTA:** Il pulsante Indietro non è disponibile in tutte le schermate.

Per uscire dal menu Amministrazione, toccare il pulsante Inizio mell'angolo superiore sinistro dello schermo.

Il prodotto dispone di una Guida incorporata in cui sono descritte le funzioni disponibili nei menu. La Guida è disponibile per molti menu sul lato destro dello schermo a sfioramento.

La tabella in questa sezione fornisce informazioni generali su ogni menu. Per informazioni sulle voci specifiche in ogni menu, vedere la Guida incorporata.

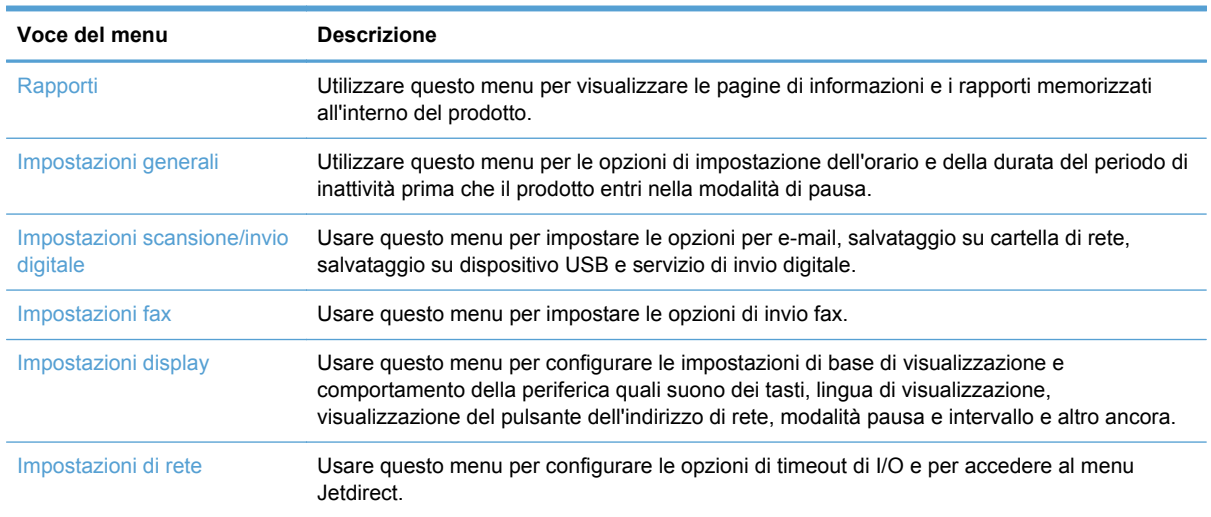

#### **Tabella 2-1 Menu Amministrazione**

## **Menu Jetdirect**

Amministrazione > Impostazioni di rete > Menu Jetdirect

#### **Tabella 2-2 Menu Jetdirect**

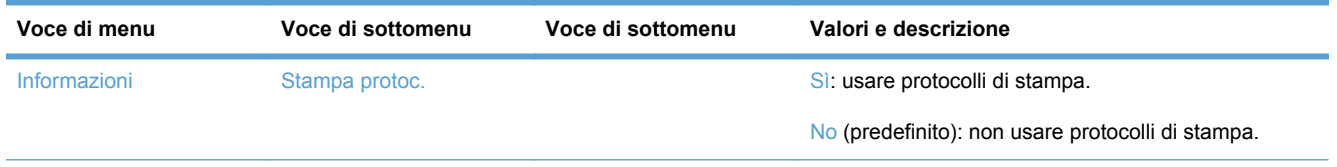

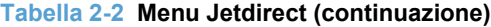

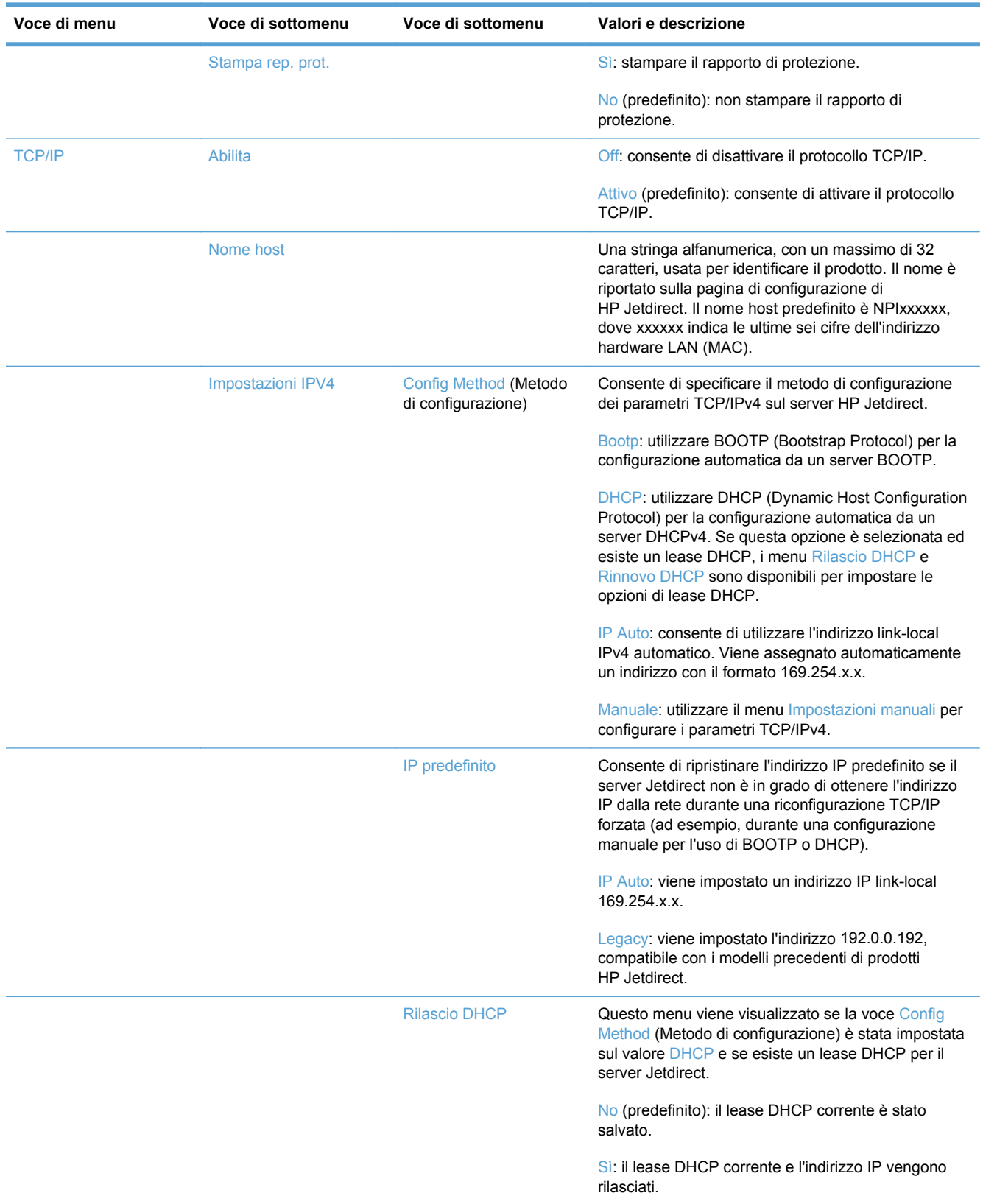

### **Tabella 2-2 Menu Jetdirect (continuazione)**

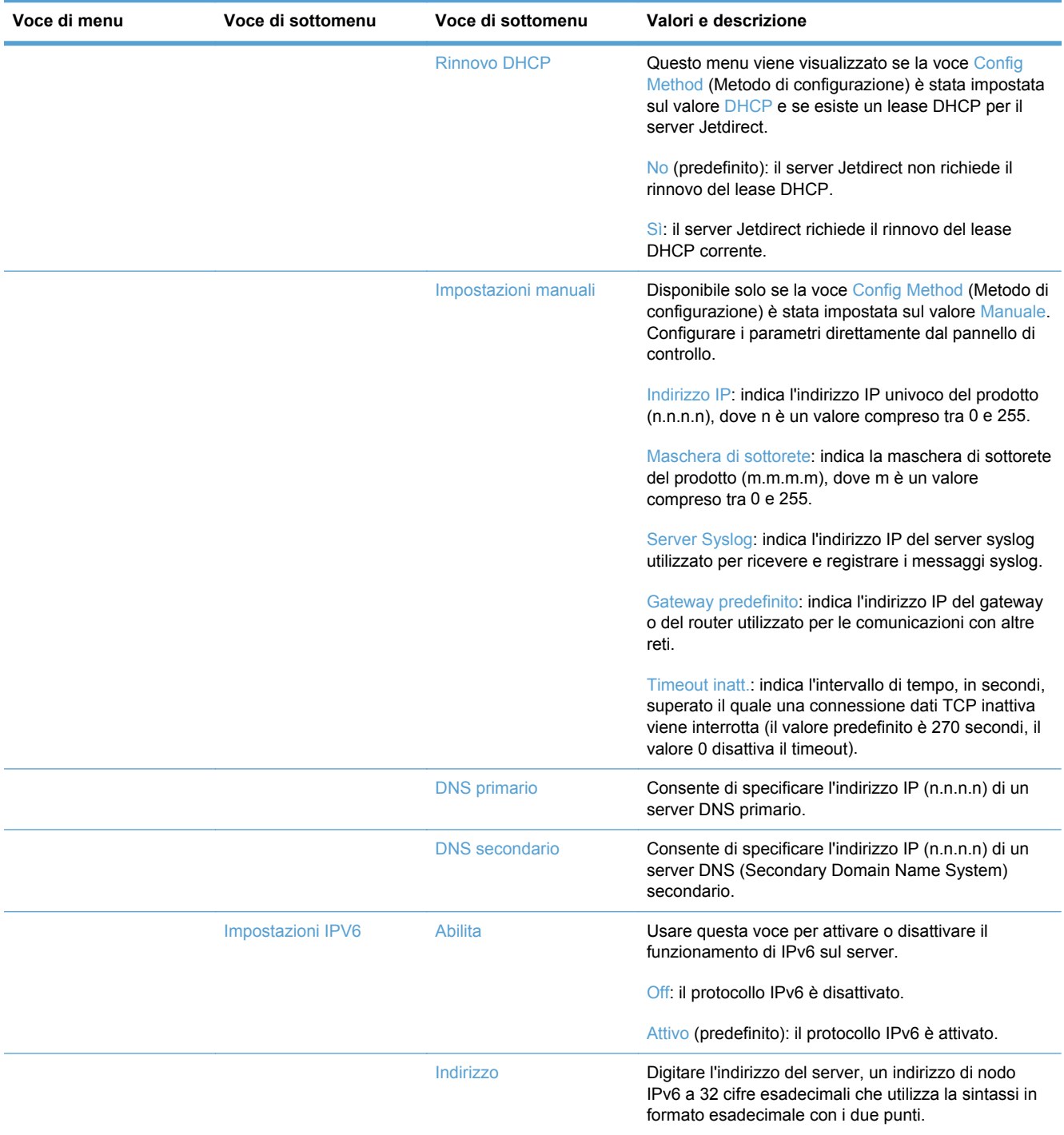

### **Tabella 2-2 Menu Jetdirect (continuazione)**

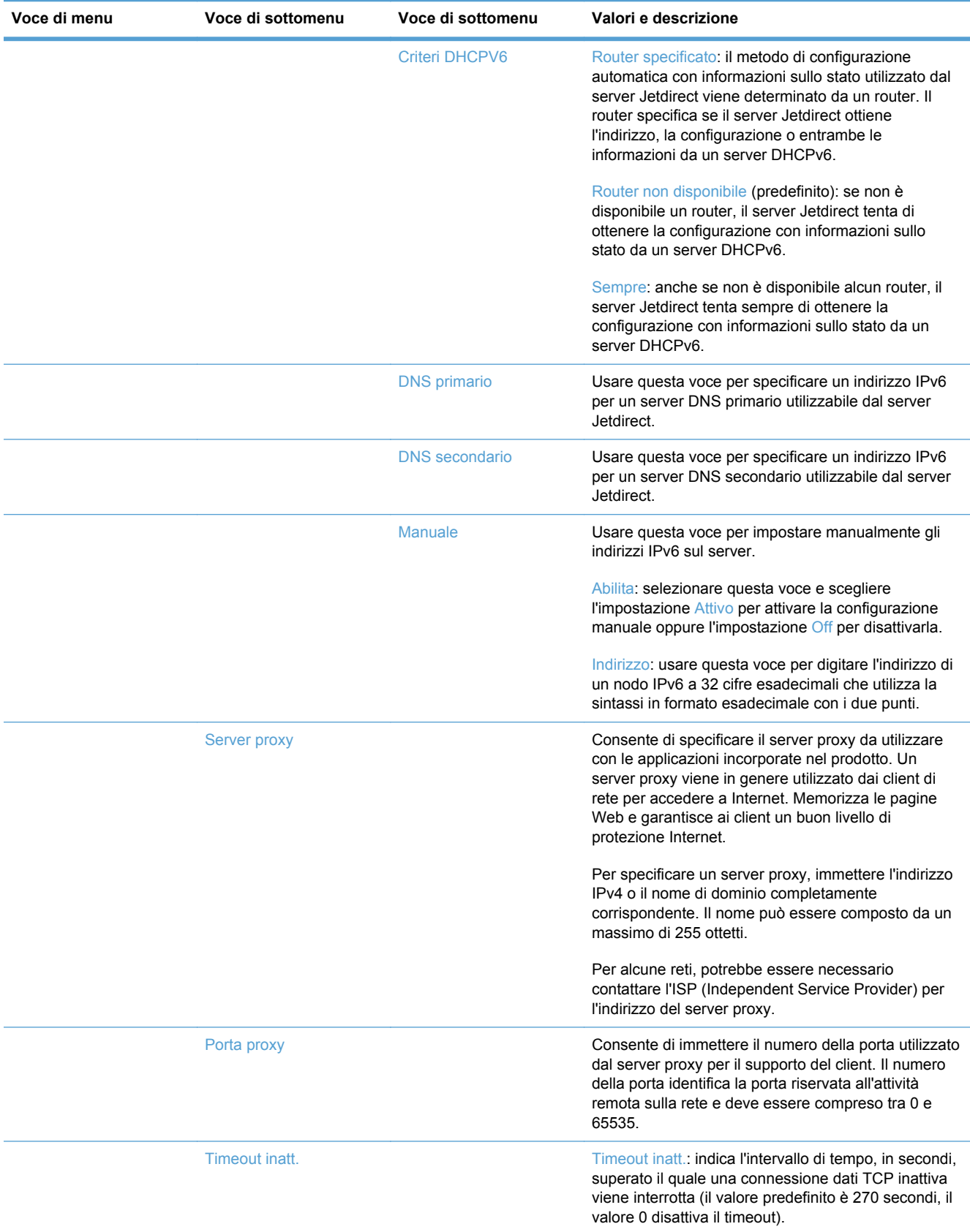

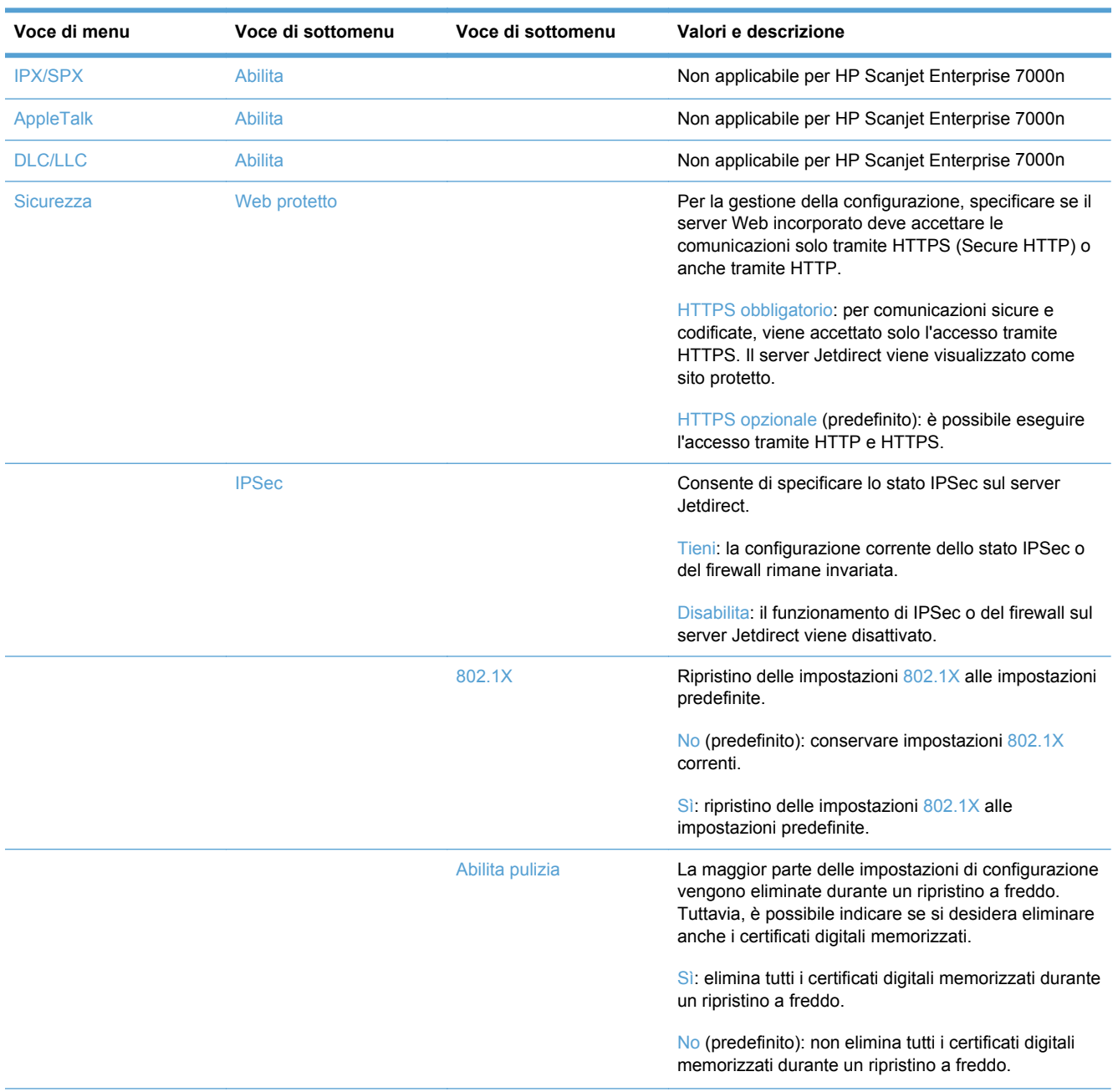

### **Tabella 2-2 Menu Jetdirect (continuazione)**

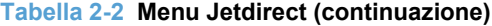

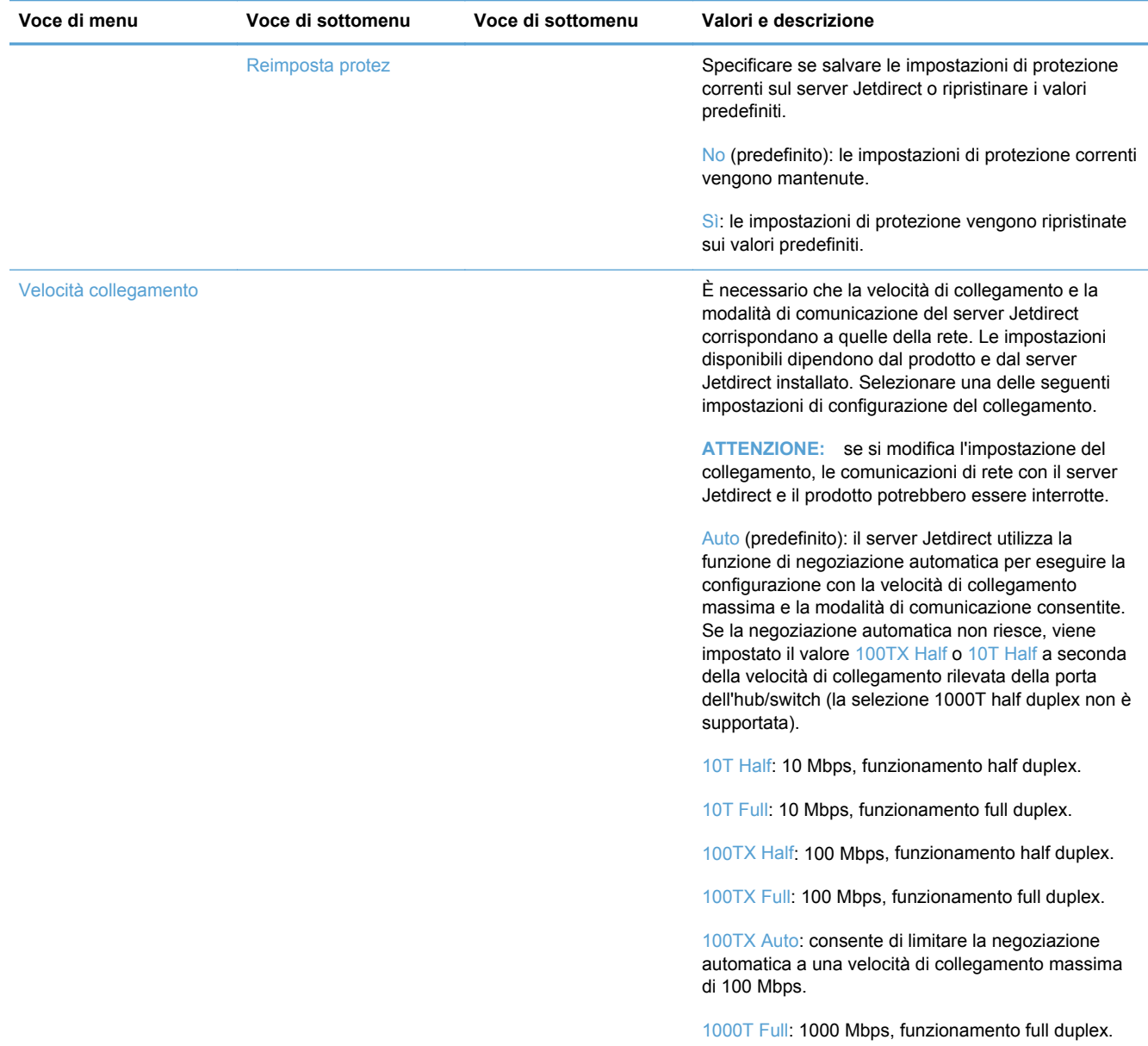

# <span id="page-25-0"></span>**3 Utilità supportate per Windows**

- [HP Web Jetadmin](#page-26-0)
- [Server Web incorporato](#page-26-0)
- [Software HP DSS \(HP Digital Sending Software\)](#page-26-0)

# <span id="page-26-0"></span>**HP Web Jetadmin**

HP Web Jetadmin è un semplice strumento software di gestione delle periferiche di stampa e imaging che consente di ottimizzare l'utilizzo del prodotto, controllare i costi del colore, proteggere i prodotti e semplificare la gestione dei materiali di consumo abilitando la configurazione remota, il controllo proattivo, la risoluzione dei problemi di protezione e il reporting sui prodotti di stampa e imaging.

Per scaricare la versione corrente di HP Web Jetadmin e per consultare l'elenco aggiornato dei sistemi host supportati, visitare il sito Web [www.hp.com/go/webjetadmin](http://www.hp.com/go/webjetadmin).

Se questo strumento viene installato su un server host, i client Windows possono accedere a HP Web Jetadmin mediante un browser Web supportato (ad esempio Microsoft® Internet Explorer) collegandosi all'host HP Web Jetadmin.

# **Server Web incorporato**

Il prodotto è dotato di un server Web incorporato che consente di accedere alle informazioni sulle attività del prodotto e della rete. Tali informazioni sono visualizzate in un browser Web, come ad esempio Microsoft Internet Explorer o Mozilla Firefox.

Il server Web incorporato si trova nel prodotto e non viene installato su un server di rete.

Il server Web incorporato fornisce un'interfaccia utilizzabile da chiunque disponga di un computer connesso in rete e di un browser Web standard. Non è richiesta l'installazione o la configurazione di alcun software speciale, tuttavia è necessario disporre di un browser Web supportato. Per accedere al server Web incorporato, digitare l'indirizzo IP del prodotto nella barra degli indirizzi del browser. Per trovare l'indirizzo IP, toccare il pulsante Indirizzo di rete nella schermata iniziale.

# **Software HP DSS (HP Digital Sending Software)**

È possibile installare il software HP DSS. Questo software viene eseguito come un servizio in una rete e consente a più prodotti di inviare processi tramite il server. Non è necessario installare alcun software o driver sui computer dei singoli utenti. Per informazioni sulle versioni compatibili di HP DSS e per acquistare il software, vedere [www.hp.com/go/dss.](http://www.hp.com/go/dss)

# <span id="page-27-0"></span>**4 Configurazione del prodotto**

Potrebbe essere necessario configurare determinati parametri di rete sul prodotto. Tale operazione può essere effettuata dal server Web incorporato o (per la maggior parte delle reti) tramite il software HP Web Jetadmin.

- [Protocolli di rete supportati](#page-28-0)
- [Configurazione del prodotto per l'utilizzo della rete](#page-30-0)
- [Configurazione della posta elettronica](#page-34-0)
- [Configurazione di altre impostazioni di invio digitale](#page-36-0)

# <span id="page-28-0"></span>**Protocolli di rete supportati**

Il prodotto supporta il protocollo di rete TCP/IP, che rappresenta il protocollo più diffuso e accettato. Molti servizi di rete utilizzano questo protocollo. Nelle tabelle riportate di seguito vengono elencati i servizi e i protocolli di rete supportati.

### **Tabella 4-1 Rilevamento dei dispositivi di rete**

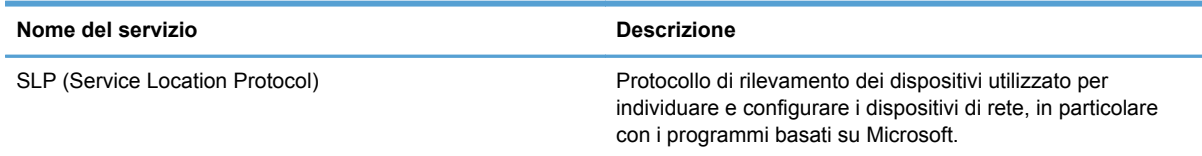

#### **Tabella 4-2 Messaggi e gestione**

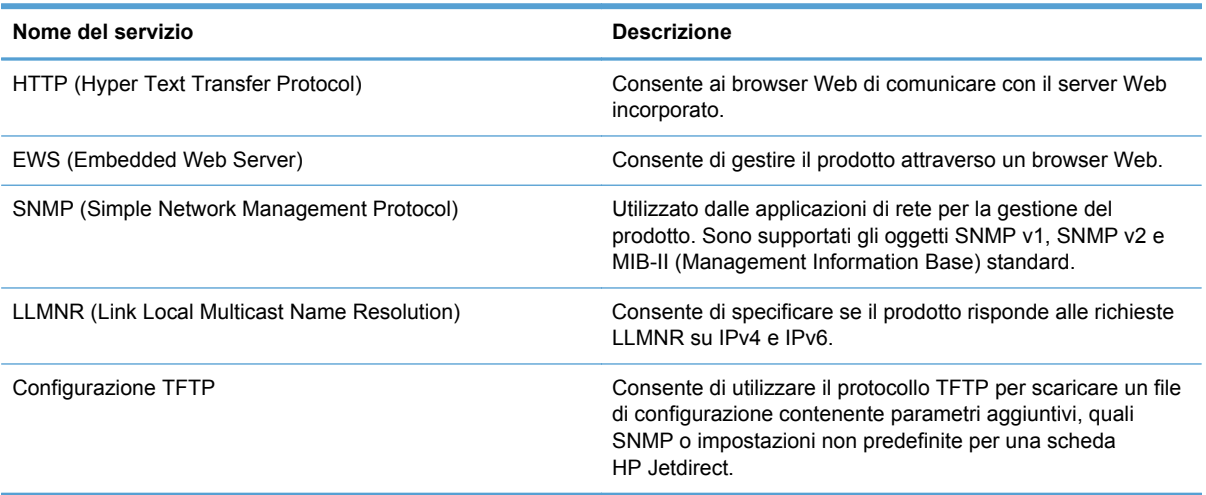

#### **Tabella 4-3 Assegnazione degli indirizzi IP**

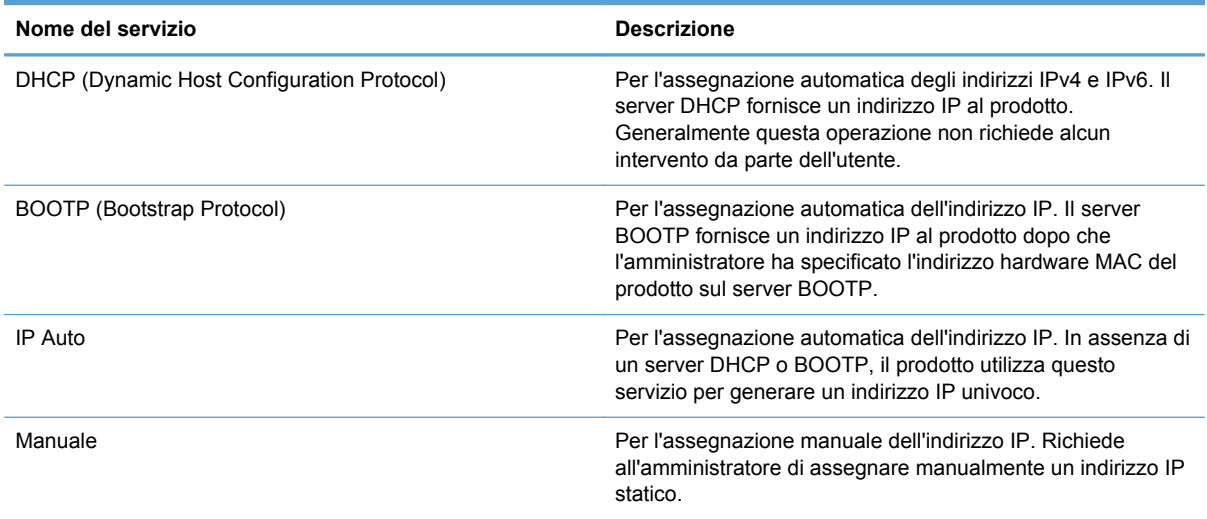

### **Tabella 4-4 Funzioni di sicurezza**

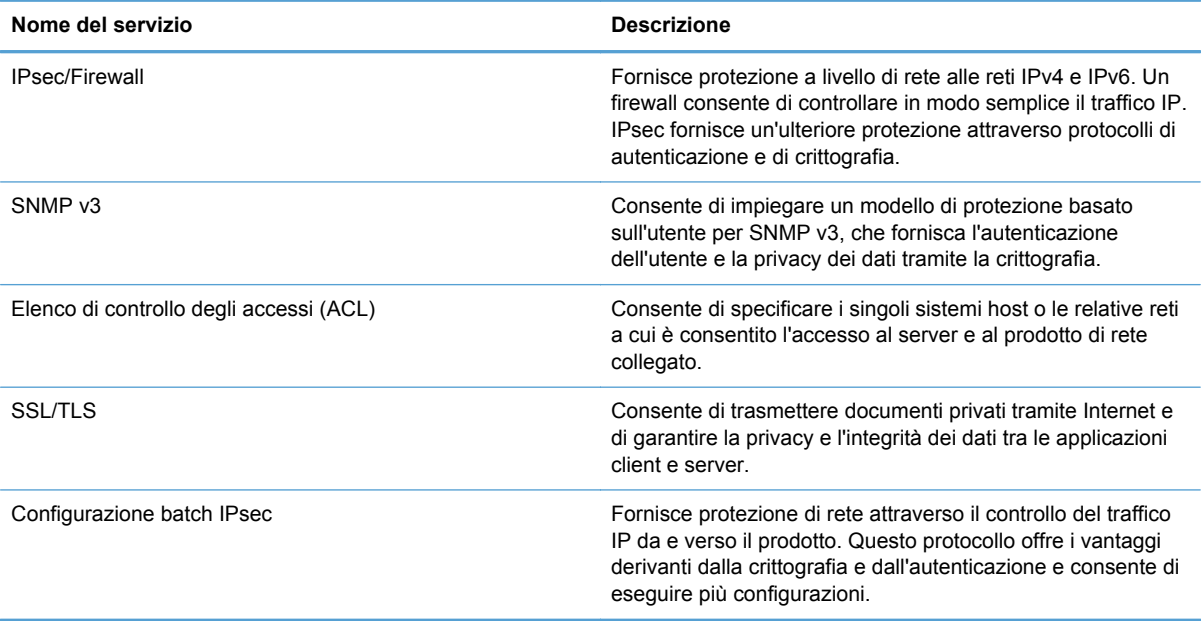

# <span id="page-30-0"></span>**Configurazione del prodotto per l'utilizzo della rete**

### **Visualizzazione o modifica delle impostazioni di rete**

È possibile usare il server Web incorporato per visualizzare o modificare le impostazioni della configurazione IP.

- **1.** Toccare il pulsante Indirizzo di rete sulla schermata iniziale per individuare l'indirizzo IP.
	- Se si utilizza IPv4, l'indirizzo IP contiene solo cifre. Presenta il seguente formato:

xxx.xxx.xxx.xxx

● Se si utilizza IPv6, l'indirizzo IP è composto da una combinazione esadecimale di caratteri e cifre e ha un formato simile al seguente:

xxxx::xxxx:xxxx:xxxx:xxxx

- **2.** Digitare l'indirizzo IP nella barra degli indirizzi del browser Web per aprire il server Web incorporato.
- **3.** Fare clic sulla scheda **Rete** per ottenere informazioni relative alla rete. È possibile modificare le impostazioni, se necessario.

## **Impostazione o modifica della password di amministratore**

Utilizzare il server Web per impostare una password di amministratore o modificare una password esistente. Dopo l'impostazione, è necessario immettere la password per poter accedere e modificare le impostazioni di configurazione.

- **1.** Aprire il server Web incorporato e fare clic sulla scheda **Rete**.
- **2.** Nel riquadro sinistro, fare clic sull'opzione **Autorizzazione**.

**MOTA:** se è già stata impostata una password, viene richiesto di digitarla. Digitare la password, quindi fare clic sul pulsante **Applica**.

- **3.** Digitare la nuova password nella casella **Password** e nella casella **Conferma password**.
- **4.** Nella parte inferiore della finestra, fare clic sul pulsante **Applica** per salvare la password.

**NOTA:** è possibile impostare una password di amministratore locale anche tramite l'opzione **Protezione generale** nella scheda **Sicurezza**. Dopo l'impostazione, è necessario immettere la password per modificare le impostazioni all'interno del server Web incorporato.

## <span id="page-31-0"></span>**Configurazione manuale dei parametri TCP/IP di IPv4 dal pannello di controllo**

Oltre al server Web incorporato, è possibile utilizzare anche i menu del pannello di controllo per impostare un indirizzo IPv4, la maschera di sottorete e il gateway predefinito.

- **1.** Sul pannello di controllo, toccare il pulsante Amministrazione.
- **2.** Toccare il menu Impostazioni di rete per aprirlo.
- **3.** Toccare l'opzione Menu Jetdirect.
- **4.** Toccare l'opzione TCP/IP.
- **5.** Toccare l'opzione Impostazioni IPV4.
- **6.** Toccare l'opzione Config Method (Metodo di configurazione).
- **7.** Toccare l'opzione Manuale.
- **8.** Toccare l'opzione che si desidera impostare manualmente e seguire le istruzioni visualizzate sullo schermo per apportare le relative modifiche.
- **9.** Toccare il pulsante Salva per salvare le modifiche.

## <span id="page-32-0"></span>**Configurazione manuale dei parametri TCP/IP di IPv6 dal pannello di controllo**

Oltre al server Web incorporato, è possibile utilizzare anche i menu del pannello di controllo per impostare un indirizzo IPv6.

- **1.** Sul pannello di controllo, toccare il pulsante Amministrazione.
- **2.** Toccare il menu Impostazioni di rete per aprirlo.
- **3.** Toccare l'opzione Menu Jetdirect.
- **4.** Toccare l'opzione TCP/IP.
- **5.** Toccare l'opzione Impostazioni IPV6.
- **6.** Toccare l'opzione Indirizzo.
- **7.** Toccare l'opzione Impostazioni manuali.
- **8.** Toccare l'opzione Abilita.
- **9.** Toccare l'opzione Attivo, quindi toccare il pulsante Salva.
- **10.** Toccare l'opzione Indirizzo e quindi il campo per l'immissione dei dati.
- **11.** Utilizzare la tastiera per immettere l'indirizzo, quindi toccare il pulsante Salva.

## <span id="page-33-0"></span>**Disabilitazione dei protocolli di rete (opzionale)**

In base all'impostazione predefinita, tutti i protocolli di rete supportati sono attivati. La disattivazione dei protocolli inutilizzati offre i seguenti vantaggi:

- Consente di ridurre il traffico di rete generato dal prodotto
- Consente di visualizzare solo le informazioni rilevanti nella pagina di configurazione
- Consente di visualizzare sul pannello di controllo del prodotto messaggi di errore e di avvertenza specifici per il protocollo

## **Impostazioni velocità collegamento e duplex**

È necessario che la velocità di collegamento e la modalità di comunicazione del prodotto corrispondano a quelle della rete. Nella maggior parte dei casi, lasciare il prodotto in modalità automatica. Le modifiche apportate in modo errato alla velocità di collegamento e alle impostazioni duplex potrebbero impedire la comunicazione del prodotto con altre periferiche di rete. Se è necessario effettuare modifiche, utilizzare il pannello di controllo del prodotto.

NOTA: quando si modificano queste impostazioni, è necessario spegnere e riaccendere il prodotto. Le modifiche devono essere apportate solo quando la stampante è inattiva.

- **1.** Sul pannello di controllo, toccare il pulsante Amministrazione.
- **2.** Toccare il menu Impostazioni di rete per aprirlo.
- **3.** Toccare l'opzione Menu Jetdirect.
- **4.** Toccare la freccia verso il basso fino a visualizzare l'opzione Velocità collegamento.
- **5.** Toccare l'opzione Velocità collegamento.
- **6.** Toccare una delle opzioni indicate di seguito:

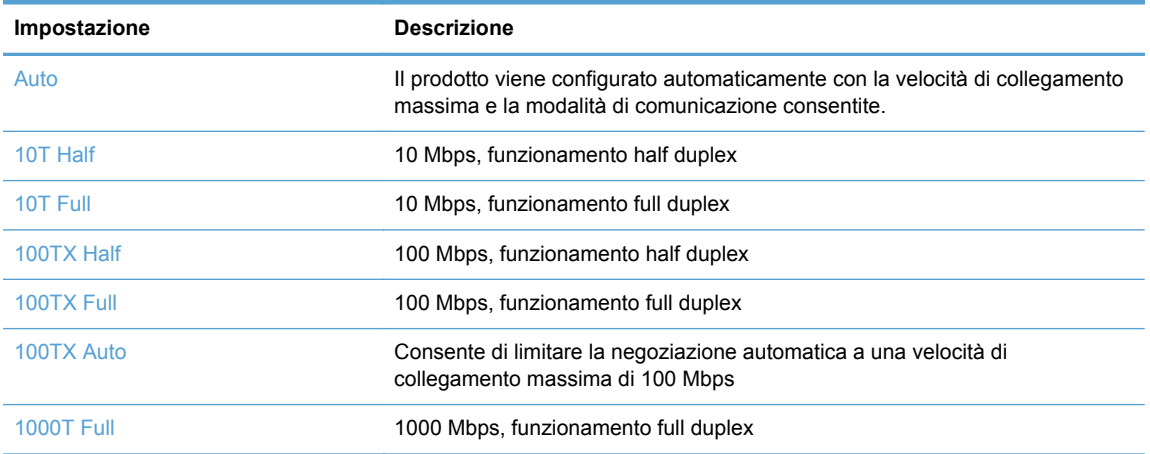

**7.** Toccare il pulsante Salva. Il prodotto si spegne e si accende.

# <span id="page-34-0"></span>**Configurazione della posta elettronica**

Il prodotto è dotato di funzioni per la scansione a colori e l'invio digitale dei processi. Tramite il pannello di controllo, è possibile eseguire la scansione in bianco e nero o a colori dei documenti e quindi inviarli a un indirizzo e-mail sotto forma di allegato. Per l'invio digitale, è necessario che il prodotto sia connesso a una rete LAN (Local Area Network).

Prima di inviare un documento tramite e-mail, è necessario configurare il prodotto.

NOTA: le istruzioni riportate di seguito sono relative alla configurazione del prodotto mediante il server Web incorporato. È possibile eseguire una serie limitata di operazioni di configurazione anche utilizzando il pannello di controllo.

## **Protocolli supportati**

Il prodotto supporta i protocolli SMTP (Simple Mail Transfer Protocol) e LDAP (Lightweight Directory Access Protocol).

### **SMTP**

- Il protocollo SMTP è costituito da una serie di regole che definiscono l'interazione fra i programmi di invio e ricezione e-mail. Per inviare documenti via e-mail, il prodotto deve essere collegato a una rete LAN con accesso a un server di posta elettronica che supporti il protocollo SMTP. Il server SMTP deve disporre dell'accesso a Internet.
- Se si utilizza una connessione LAN, contattare l'amministratore del sistema e richiedere l'indirizzo IP o il nome host del server SMTP. Se si utilizza una connessione DSL o via cavo, contattare il provider di servizi Internet e richiedere l'indirizzo IP del server SMTP.

### **LDAP**

- Il protocollo LDAP viene utilizzato per accedere a un database di informazioni. Quando il prodotto utilizza LDAP, effettua ricerche in un elenco globale di indirizzi e-mail. Quando si inizia a digitare l'indirizzo e-mail, il protocollo LDAP sfrutta una funzione di completamento automatico per fornire un elenco di indirizzi corrispondenti ai caratteri immessi. Man mano che si aggiungono caratteri, gli indirizzi non corrispondenti vengono eliminati dall'elenco.
- Il prodotto supporta il protocollo LDAP, ma non richiede necessariamente una connessione LDAP per l'invio di e-mail.

NOTA: se è necessario modificare le impostazioni LDAP, occorre farlo mediante il server Web incorporato.

### **Configurazione delle opzioni e-mail**

- **1.** Avviare il server Web incorporato. Nel browser Web sul computer, digitare l'indirizzo IP o il nome host del prodotto nel campo dell'indirizzo/URL. Per trovare l'indirizzo IP o il nome host, toccare il pulsante Indirizzo di rete nella schermata iniziale.
- **2.** Fare clic sulla scheda **Scansione/Invio digitale**.
- **3.** Nel pannello di navigazione a sinistra, fare clic sulla voce **Impostazione e-mail**.
- **4.** Selezionare **Abilita invio a posta elettronica** e fare clic su **Aggiungi**, seguire la procedura guidata SMTP per completare i campi obbligatori e i campi aggiuntivi desiderati, quindi fare clic sul pulsante **Applica**.

**SUGGERIMENTO:** è necessario specificare un server SMTP di posta in uscita e completare il campo **Da:**. Per maggiori informazioni, vedere la Guida del server Web incorporato.

**5.** Per aggiungere indirizzi alla Rubrica, fare clic sulla voce **Rubrica** nel pannello di navigazione a sinistra e quindi seguire le istruzioni visualizzate sullo schermo.

Dopo aver configurato le impostazioni e-mail, inviare un messaggio e-mail a sé stessi utilizzando la funzione di invio digitale. La ricezione del messaggio indica che la funzione di invio digitale è stata configurata correttamente.

Se il messaggio non viene ricevuto, effettuare le seguenti operazioni per risolvere i problemi:

- Verificare che gli indirizzi del server SMTP siano stati digitati correttamente.
- Visualizzare la pagina di configurazione. Verificare che l'indirizzo del gateway SMTP sia corretto.
- Accertarsi che la connessione alla rete sia attiva. Inviare un'e-mail al proprio indirizzo di posta elettronica da un computer. La ricezione dell'e-mail indica che la connessione alla rete è attiva. In caso di mancata ricezione del messaggio, contattare l'amministratore di rete o il proprio Internet service provider (ISP).
# **Configurazione di altre impostazioni di invio digitale**

Utilizzare il server Web incorporato (EWS) per configurare impostazioni e-mail e funzioni aggiuntive, quali:

- E-mail
- Fax digitale
- Salva in cartella di rete
- Salva in USB
- Impostazioni rapide
- **Rubriche**
- Autenticazione per Windows, LDAP e codici di accesso locale

Una volta collegato il dispositivo alla rete, il server Web incorporato è automaticamente disponibile.

Per avviare il server EWS, aprire un browser Web su un computer e digitare l'indirizzo IP del prodotto. Per trovare l'indirizzo IP o il nome host, toccare il pulsante Indirizzo di rete nella schermata iniziale.

Oltre alle funzioni elencate in questa sezione, è possibile anche configurare i flussi di lavoro utilizzando software di terze parti o HP DSS compatibile con il prodotto. Per informazioni sulla configurazione e sull'uso dei flussi di lavoro, vedere la documentazione fornita con i prodotti.

#### **Configurazione delle impostazioni fax digitale**

- **1.** Fare clic sulla scheda **Fax**.
- **2.** Sul pannello di navigazione a sinistra, selezionare la voce **Impostazione invio fax**.
- **3.** Selezionare **Abilita invio fax** e quindi la voce **Servizio fax LAN** oppure **Servizio fax Internet** (in base alla propria configurazione di rete).
- **4.** Seguire le istruzioni visualizzate sullo schermo per completare i campi obbligatori, quindi fare clic sul pulsante **Applica**.
- **5.** Per aggiungere numeri di fax a Elenco selezioni rapide, fare clic sulla voce **Selezioni rapide** nel riquadro di navigazione a sinistra, fare clic sul codice selezione rapida, fare clic sul pulsante **Modifica**, immettere il nome e il numero di fax della selezione rapida, fare clic sul pulsante **Aggiungi**, verificare che le informazioni visualizzate siano corrette, quindi fare clic sul pulsante **OK**.

#### **Impostazione Salva in cartella di rete**

Prima di configurare le cartelle di rete, impostare le cartelle condivise seguendo le istruzioni relative al sistema operativo della rete in uso.

- **1.** Fare clic sulla scheda **Scansione/Invio digitale**.
- **2.** Sul pannello di navigazione a sinistra, fare clic sulla voce **Impostazione Salva in cartella di rete**.
- **3.** Selezionare la casella di controllo **Attiva salvataggio in cartella di rete**.
- **4.** Selezionare le impostazioni predefinite desiderate per tutte le cartelle, quindi fare clic sul pulsante **Applica**.
- **5.** Per specificare le cartelle di rete in cui salvare i documenti, fare clic sul pulsante **Aggiungi** nell'area **Impostazioni rapide** e seguire le istruzioni visualizzate sullo schermo.

#### **Configurazione delle impostazioni per la periferica di memorizzazione USB**

- **1.** Fare clic sulla scheda **Scansione/Invio digitale**.
- **2.** Sul pannello di navigazione a sinistra, fare clic sulla voce **Impostazione Salva in USB**.
- **3.** Selezionare la casella di controllo **Attiva salvataggio su USB**.
- **4.** Selezionare le impostazioni predefinite desiderate.
- **5.** Fare clic sul pulsante **Applica**.

#### **Configurazione delle impostazioni rapide**

- **1.** Fare clic sulla scheda **Generale**.
- **2.** Sul pannello di navigazione a sinistra, fare clic sulla voce **Configurazione Impostazioni rapide**.
- **3.** Fare clic sul pulsante **Aggiungi**, quindi seguire le istruzioni visualizzate nella procedura guidata Impostazioni rapide.
- **4.** Al termine, fare clic sul pulsante **Applica**.

**SUGGERIMENTO:** è possibile configurare le impostazioni rapide anche in altre pagine di configurazione nel server Web incorporato.

# **5 Caricamento dei documenti originali**

- [Formati dei documenti supportati](#page-39-0)
- [Suggerimenti generali per il caricamento dei documenti](#page-40-0)
- [Suggerimenti per il caricamento di documenti con formati misti](#page-42-0)
- [Caricamento dei documenti](#page-43-0)

# <span id="page-39-0"></span>**Formati dei documenti supportati**

La capacità massima dell'alimentatore di documenti è di 50 fogli da 75 g/m<sup>2</sup>. Se si utilizza carta più pesante, la capacità massima si riduce. La capacità massima dell'alimentatore documenti per supporti in cartoncino è di 10 schede.

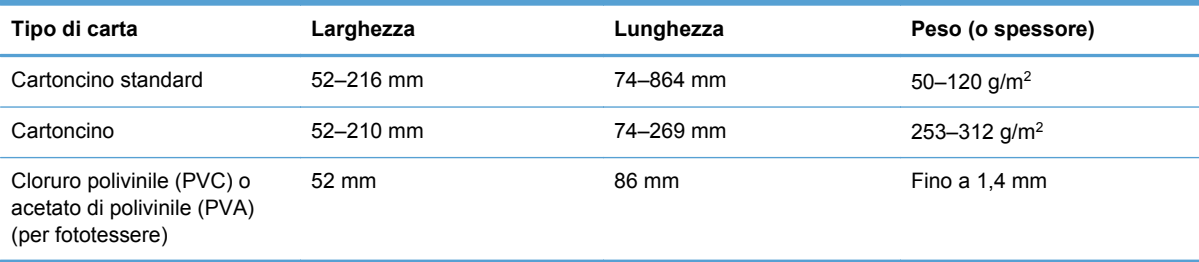

# <span id="page-40-0"></span>**Suggerimenti generali per il caricamento dei documenti**

La scansione dei documenti elencati di seguito può causare inceppamenti della carta o danneggiare i documenti.

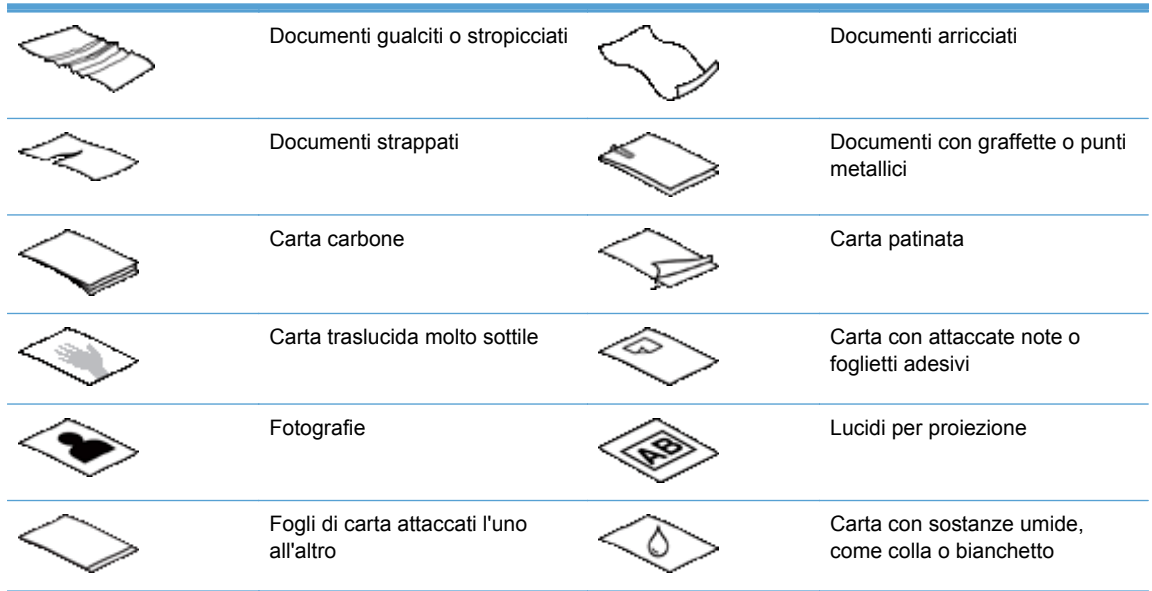

- Quando si esegue la scansione di diverse pagine con la stessa larghezza e lunghezza, impostare il formato pagina in base alla larghezza e la lunghezza dei fogli utilizzati per la scansione.
- Lisciare i documenti che presentano pieghe o arricciamenti prima di inserirli nell'alimentatore. Un documento con il bordo di entrata arricciato o piegato può causare inceppamenti.
- Per i documenti di dimensioni più piccole (formato A6 o inferiore), estendere il fermo sulla porzione ad angolo del vassoio di uscita per mantenere l'ordine della risma.
- Quando si caricano documenti di dimensioni inferiori a 74 mm (ad esempio biglietti da visita), inserirli con il lato più lungo parallelo alle guide della carta.
- Per evitare che le scansioni di pagine con una lunghezza superiore a 356 mm risultino disallineate, eseguire la scansione di una pagina per volta.
- Per eseguire la scansione di documenti fragili (ad esempio foto o documenti su carta gualcita o molto sottile), inserire il documento in una foderina trasparente pesante, non più larga di 216 mm, prima di caricarlo nell'alimentatore.
- **SUGGERIMENTO:** se non si dispone di una foderina della misura richiesta, utilizzare una cartellina con fori per raccoglitore. Tagliare il bordo forato in modo che la larghezza della foderina non superi i 216 mm. Quando si esegue la scansione, toccare il pulsante Altre opzioni e disattivare la funzione Rilevamento errata alimentazione.
- Verificare che lo sportello sull'alimentatore di documenti sia chiuso saldamente. Per chiudere correttamente lo sportello, premerlo fino a quando non si blocca con uno scatto.
- Regolare le guide della carta in base alla larghezza dei documenti. Verificare che le guide della carta siano a contatto con i bordi dell'originale. Se si lascia uno spazio vuoto tra le guide della carta e i bordi dei documenti, l'immagine sottoposta a scansione potrebbe risultare disallineata.
- Quando si inserisce nell'alimentatore una risma di documenti, non forzare l'inserimento. Evitare di lasciar cadere la risma nell'alimentatore e non battere con le dita sul bordo superiore della risma dopo averla inserita nell'alimentatore.
- Pulire i rulli di scansione se appaiono sporchi o dopo aver eseguito la scansione di un documento sul quale erano presenti segni fatti con una matita.

### <span id="page-42-0"></span>**Suggerimenti per il caricamento di documenti con formati misti**

Nell'alimentatore è possibile caricare gruppi di documenti con diverse larghezze o lunghezze. Se i documenti contengono pagine con dimensioni differenti, è possibile eseguirne la scansione usando i metodi descritti in questa sezione.

- Se i documenti hanno la stessa larghezza ma lunghezze differenti (ad esempio, formato legale e lettera), è possibile eseguirne la scansione come un processo singolo. Gli elementi acquisiti saranno della stessa lunghezza degli originali nel documento.
	- **1.** Toccare il pulsante di scansione appropriato e digitare le informazioni richieste.
	- **2.** Toccare il pulsante Altre opzioni, quindi toccare il menu Formato originale.
	- **3.** Toccare l'impostazione Lettera/Legal combinato o l'impostazione che corrisponde alla lunghezza dell'elemento più lungo, quindi toccare il pulsante OK.
	- **4.** Toccare il pulsante Avvia.
- Se si desidera evitare inclinazioni e garantire che ogni elemento acquisito abbia la stessa larghezza e lunghezza dell'originale, usare la funzione Creazione processo. Ogni segmento della creazione processo deve avere documenti della stessa larghezza e lunghezza.
	- **1.** Toccare il pulsante di scansione appropriato e digitare le informazioni richieste.
	- **2.** Toccare il pulsante Altre opzioni, quindi toccare il menu Creazione processo.
	- **3.** Toccare l'impostazione Creazione processo attivata, quindi toccare il pulsante OK.
	- **4.** Inserire il primo segmento nell'alimentatore di documenti, quindi toccare il pulsante Avvia. Lo scanner esegue la scansione del segmento, quindi viene richiesto di inserire il segmento successivo da acquisire.

NOTA: per ogni segmento è possibile cambiare l'impostazione Formato originale in modo che corrisponda alle dimensioni dei documenti del segmento specifico.

# <span id="page-43-0"></span>**Caricamento dei documenti**

**1.** Sollevare l'estensione dell'alimentatore di documenti e regolare il vassoio di uscita. Verificare che il vassoio di uscita non sporga oltre la superficie su cui si trova lo scanner.

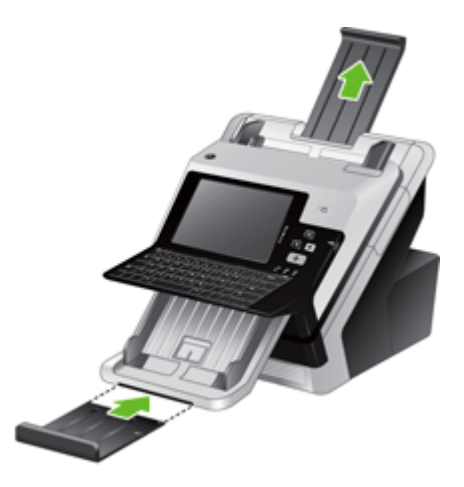

**2.** Regolare le guide della carta in base alla larghezza dei documenti. Non stringere eccessivamente le guide poiché si potrebbe ostacolare l'alimentazione della carta.

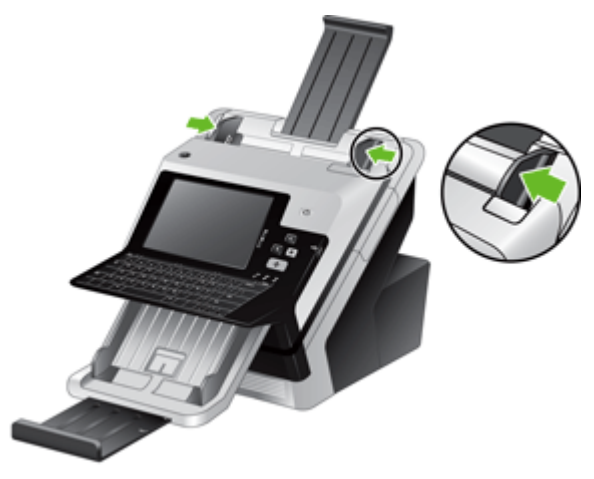

Quando si esegue la scansione di originali di piccole dimensioni, ad esempio assegni, è importante che le guide della carta aderiscano perfettamente ai bordi dell'originale.

**3.** Smazzare e impilare le pagine del documento in modo che i fogli non si attacchino l'uno all'altro. Smazzare il bordo che verrà inserito per primo nell'alimentatore prima in una direzione, quindi nella direzione opposta.

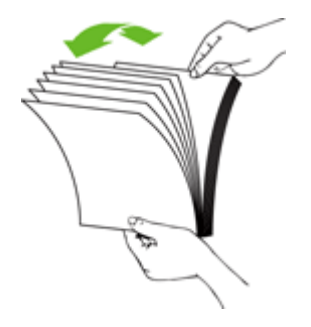

**4.** Allineare i bordi dei documenti battendo delicatamente la parte inferiore della risma sul ripiano del tavolo. Ruotare i fogli di 90 gradi e ripetere l'operazione.

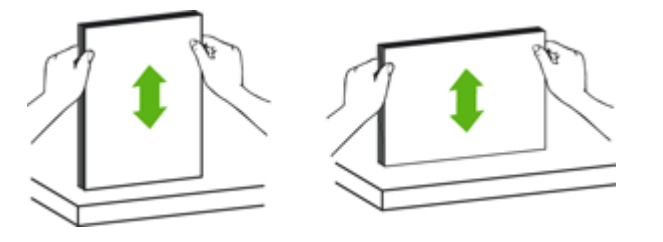

- **5.** Inserire la risma nell'alimentatore di documenti senza forzare. Caricare le pagine con il lato di scansione rivolto verso il basso e la parte superiore delle pagine rivolta verso l'alimentatore.
- **NOTA:** Per risultati ottimali, evitare di lasciar cadere la risma nell'alimentatore e non battere con le dita sul bordo superiore della risma dopo averla inserita nell'alimentatore.

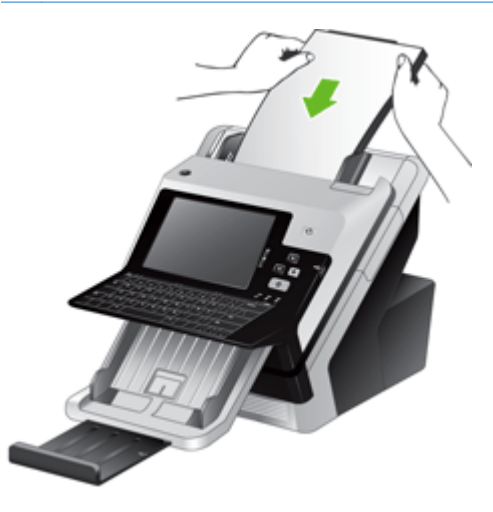

**6.** Verificare che le guide della carta siano allineate ai bordi della risma.

# **6 Scansione e invio di documenti**

- [Registrazione](#page-46-0)
- [Anteprima di una scansione](#page-47-0)
- [Invio di un documento acquisito a una o più e-mail](#page-49-0)
- [Invio tramite fax di un documento acquisito](#page-53-0)
- [Salvataggio in una cartella di rete o una periferica di memorizzazione USB](#page-55-0)
- [Invio o salvataggio di un documento mediante Impostazioni rapide](#page-56-0)
- [Scansione su flusso di lavoro](#page-57-0)

# <span id="page-46-0"></span>**Registrazione**

A seconda della configurazione dei privilegi di accesso da parte del proprio amministratore, potrebbe essere necessario registrarsi prima di utilizzare il prodotto nonché quando si accede alle relative funzioni. L'accesso impostato dall'amministratore potrebbe limitare la disponibilità delle funzioni.

- **1.** Toccare il pulsante Registrazione.
- **2.** Completare i campi obbligatori e quindi toccare il pulsante OK.

# <span id="page-47-0"></span>**Anteprima di una scansione**

Usare lo schermo a sfioramento per spostarsi tra le opzioni nella schermata Anteprima immagine.

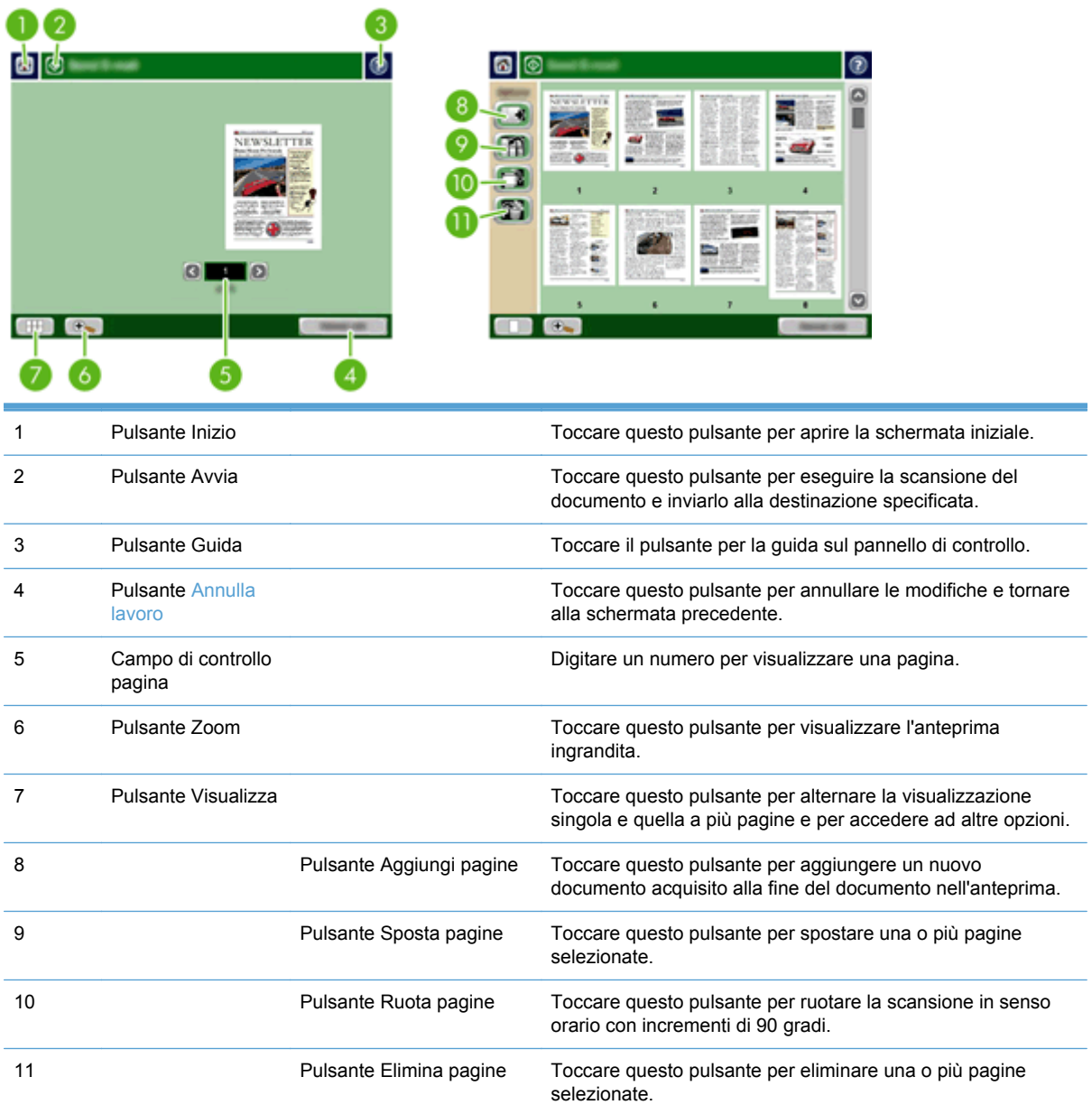

### **Uso della schermata Anteprima immagine**

È possibile visualizzare l'anteprima di un documento e regolare determinate opzioni del processo del documento prima di inviare la scansione. La schermata Anteprima immagine è disponibile per tutte le destinazioni di scansione, ma non tutte le opzioni del processo del documento sono disponibili.

- **1.** Nella schermata di una scansione, toccare il pulsante Anteprima.
- **2.** Per aumentare l'ingrandimento della sola visualizzazione, toccare il pulsante Zoom. Toccarlo nuovamente per tornare all'ingrandimento originale. Per visualizzare parti della pagina ingrandita che potrebbero non rientrare nello schermo, posizionare il dito sull'immagine e trascinare.
- **3.** Per la visualizzazione a più pagine del documento acquisito e per spostare, aggiungere, eliminare o ruotare le pagine, toccare il pulsante Visualizza.
- **4.** Dopo aver apportato le modifiche, toccare il pulsante Avvia per salvarle e per inviare la scansione oppure il pulsante Annulla lavoro per annullare le modifiche e tornare alla schermata precedente.

#### **Aggiungi pagine**

- **1.** Nella schermata Anteprima immagine, toccare il pulsante Visualizza.
- **2.** Toccare il pulsante Aggiungi pagine.
- **3.** Nella finestra di dialogo Aggiungi nuove pagine, selezionare un lato o due lati, quindi toccare il pulsante Scansione. Le pagine vengono aggiunte alla fine del documento.

#### **Sposta pagine**

- **1.** Nella schermata Anteprima immagine, toccare il pulsante Visualizza.
- **2.** Toccare le pagine che si desidera spostare. Per deselezionare una pagina, toccarla nuovamente. Per selezionare pagine contigue, toccare la prima e l'ultima pagina del gruppo desiderato.
- **3.** Toccare il pulsante Sposta pagine.
- **4.** Toccare l'icona Inserisci nel punto in cui si desidera spostare le pagine.

#### **Ruota pagine**

- **1.** Nella schermata Anteprima immagine, toccare il pulsante Visualizza.
- **2.** Toccare le pagine che si desidera ruotare. Per deselezionare una pagina, toccarla nuovamente. Per selezionare pagine contigue, toccare la prima e l'ultima pagina del gruppo desiderato.
- **3.** Toccare il pulsante Ruota pagine. Le pagine vengono ruotate in senso orario con incrementi di 90 gradi a ogni tocco.

#### **Elimina pagine**

- **1.** Nella schermata Anteprima immagine, toccare il pulsante Visualizza.
- **2.** Toccare le pagine che si desidera eliminare. Per deselezionare una pagina, toccarla nuovamente.
- **3.** Toccare il pulsante Elimina pagine.

# <span id="page-49-0"></span>**Invio di un documento acquisito a una o più e-mail**

La funzione e-mail offre i seguenti vantaggi:

- Consente di inviare documenti a più indirizzi e-mail, riducendo sensibilmente i tempi e i costi per la consegna.
- Consente di recapitare file in bianco e nero o a colori. I file possono essere inviati in formati diversi, modificabili dal destinatario.

Per utilizzare la funzione e-mail, è necessario che il prodotto sia collegato a una rete locale SMTP valida con accesso Internet.

### **Utilizzo della rubrica**

È possibile inviare e-mail ad un elenco di destinatari tramite la funzione di rubrica. Per informazioni sulla configurazione degli elenchi di indirizzi, consultare l'amministratore di sistema.

**NOTA:** per creare e gestire la rubrica, è possibile anche utilizzare il server Web incorporato (EWS). È possibile utilizzare la rubrica EWS per aggiungere, modificare o eliminare singoli indirizzi o liste di distribuzione.

#### **Creazione di un elenco di destinatari**

- **1.** Nella schermata iniziale, toccare il pulsante E-mail.
- **2.** Toccare il campo A: e quindi digitare gli indirizzi e-mail dei destinatari. Separare le diverse voci con un punto e virgola o premendo Invio sulla tastiera.

**SUGGERIMENTO:** per inserire indirizzi e-mail è possibile anche utilizzare la rubrica. Per ulteriori informazioni, vedere la Guida incorporata.

- **3.** I nomi nell'elenco dei destinatari vengono collocati nella riga di testo della schermata della tastiera. Per aggiungere un destinatario non presente nella rubrica, digitare l'indirizzo e-mail.
- **4.** Toccare il pulsante OK.
- **5.** Se necessario, finire di digitare le informazioni nei campi cc:, ccn:, Oggetto: e Messaggio: nella schermata Invia e-mail. Per controllare l'elenco di destinatari, toccare la freccia verso il basso nella riga di testo A:.
- **6.** Toccare il pulsante Avvia.

#### **Uso della rubrica Contatti personali o condivisi**

Usare la rubrica Contatti personali o condivisi per memorizzare indirizzi e-mail usati frequentemente e per inserirli nei campi Da:, A:, cc: o ccn:.

Per aprire la rubrica, toccare il pulsante Rubrica  $\Box$ , quindi selezionare la voce del contatto appropriata.

#### **Aggiunta di voci alla rubrica Contatti personali o condivisi**

- **1.** Toccare il pulsante di aggiunta ...
- **2.** Toccare il campo Nome e digitare un nome per la nuova voce.

Il nome rappresenta l'alias della voce.

**3.** Digitare l'indirizzo e-mail della nuova voce, completare ogni campo opzionale aggiuntivo, quindi toccare il pulsante OK.

#### **Eliminazione di voci dalla rubrica Contatti personali**

È possibile eliminare gli indirizzi che non si utilizzano più.

**NOTA:** per modificare una voce, evidenziare il testo interessato e digitare il nuovo testo.

- **1.** Toccare la voce che si desidera eliminare dalla rubrica Contatti personali.
- **2.** Toccare il pulsante di eliminazione **n**ell'angolo in basso a destra.
- **3.** Nella finestra di dialogo di conferma visualizzata, toccare il pulsante Elimina per eliminare la voce o il pulsante Annulla per tornare alla schermata Rubrica.

### **Uso della schermata Invia messaggio e-mail**

Usare lo schermo a sfioramento per spostarsi tra le opzioni nella schermata E-mail.

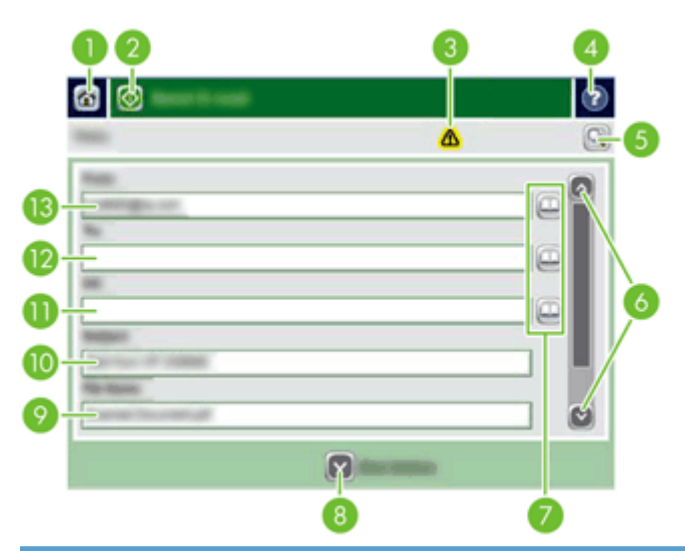

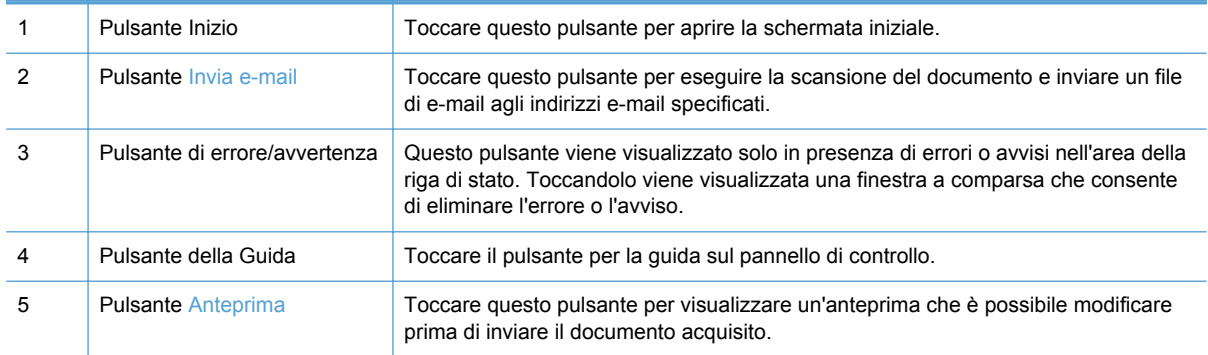

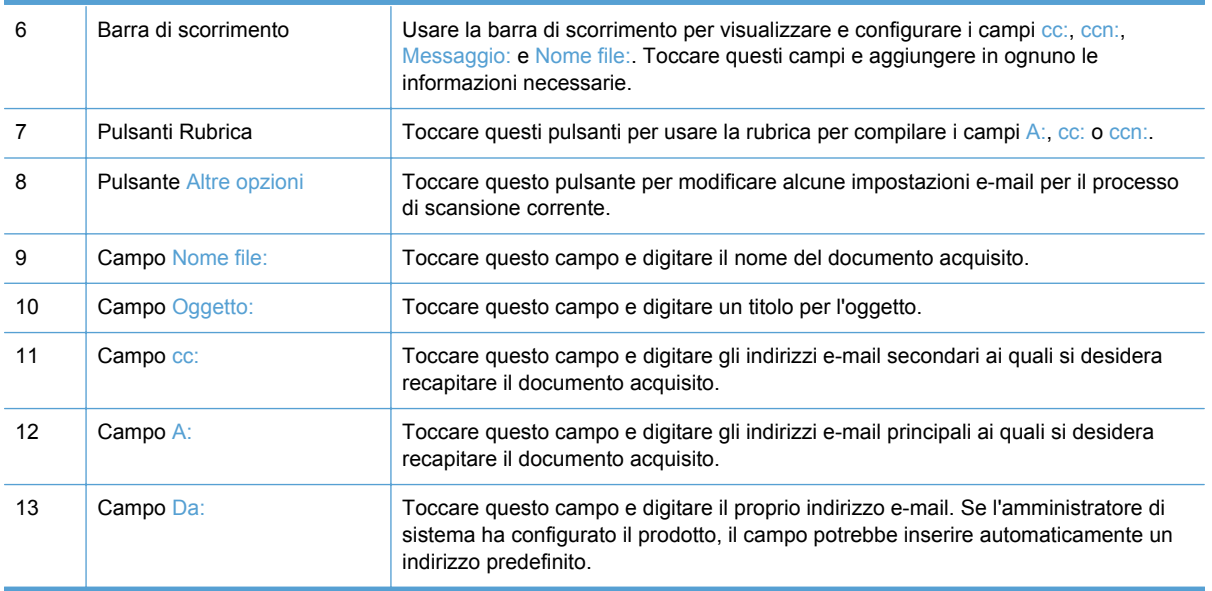

### **Invio di documenti**

Il prodotto esegue la scansione di originali sia in bianco e nero che a colori. È possibile utilizzare le impostazioni predefinite o modificare le preferenze di scansione e i formati di file.

#### **Invio di un documento**

- **1.** Posizionare il documento con il lato di stampa rivolto verso il basso nell'alimentatore di documenti.
- **2.** Nella schermata iniziale, toccare il pulsante E-mail.
- **3.** Se richiesto, digitare il proprio nome utente e la password.
- **4.** Completare i campi Da: e A:. Scorrere verso il basso e completare i campi cc:, ccn: e Messaggio: se necessario. Il proprio nome utente o altre informazioni predefinite potrebbero essere visualizzati nel campo Da:. In tal caso, potrebbe non essere possibile apportarvi modifiche.
- **5.** (Opzionale) Toccare il pulsante Altre opzioni per modificare le impostazioni del documento che si sta inviando (ad esempio, le dimensioni originali). Se si sta inviando un documento fronte/ retro, occorre selezionare Lati e un'opzione con un originale fronte/retro. Per informazioni sulle altre funzioni disponibili, vedere la Guida incorporata.
- **6.** Toccare il pulsante Avvia per iniziare l'invio.
- **7.** Al termine, rimuovere il documento originale dal vassoio di uscita.

#### **Uso della funzione di completamento automatico**

Quando si digitano i caratteri nei campi A:, cc: o Da: nella schermata Invia e-mail, viene attivata la funzione di completamento automatico. Mentre si digita l'indirizzo o il nome richiesto tramite, il prodotto effettua automaticamente una ricerca nell'elenco della rubrica e visualizza il primo indirizzo o nome corrispondente. Per selezionare il nome visualizzato premere Invio sulla tastiera oppure continuare a digitare finché la funzione di completamento automatico non individua la voce corretta. Se si digita un carattere che non corrisponde ad alcuna voce dell'elenco, il testo della funzione di

completamento automatico viene rimosso dal display per indicare che l'indirizzo specificato non è presente nella rubrica.

# <span id="page-53-0"></span>**Invio tramite fax di un documento acquisito**

### **Uso della schermata Invia fax**

Usare lo schermo a sfioramento per spostarsi tra le opzioni nella schermata Invia fax.

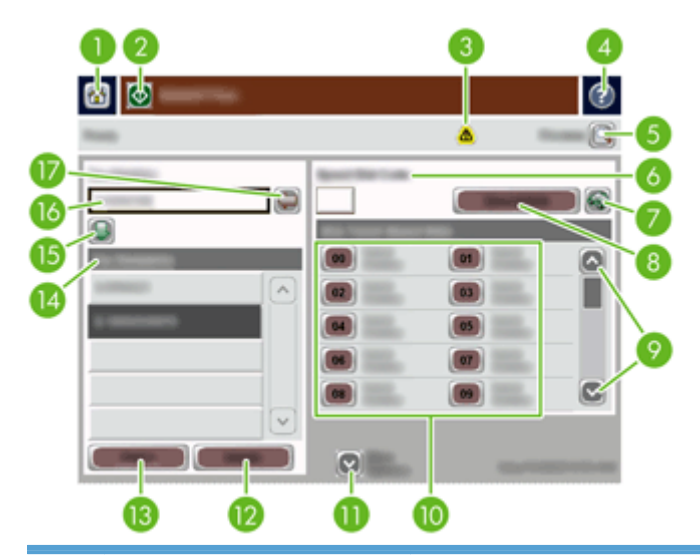

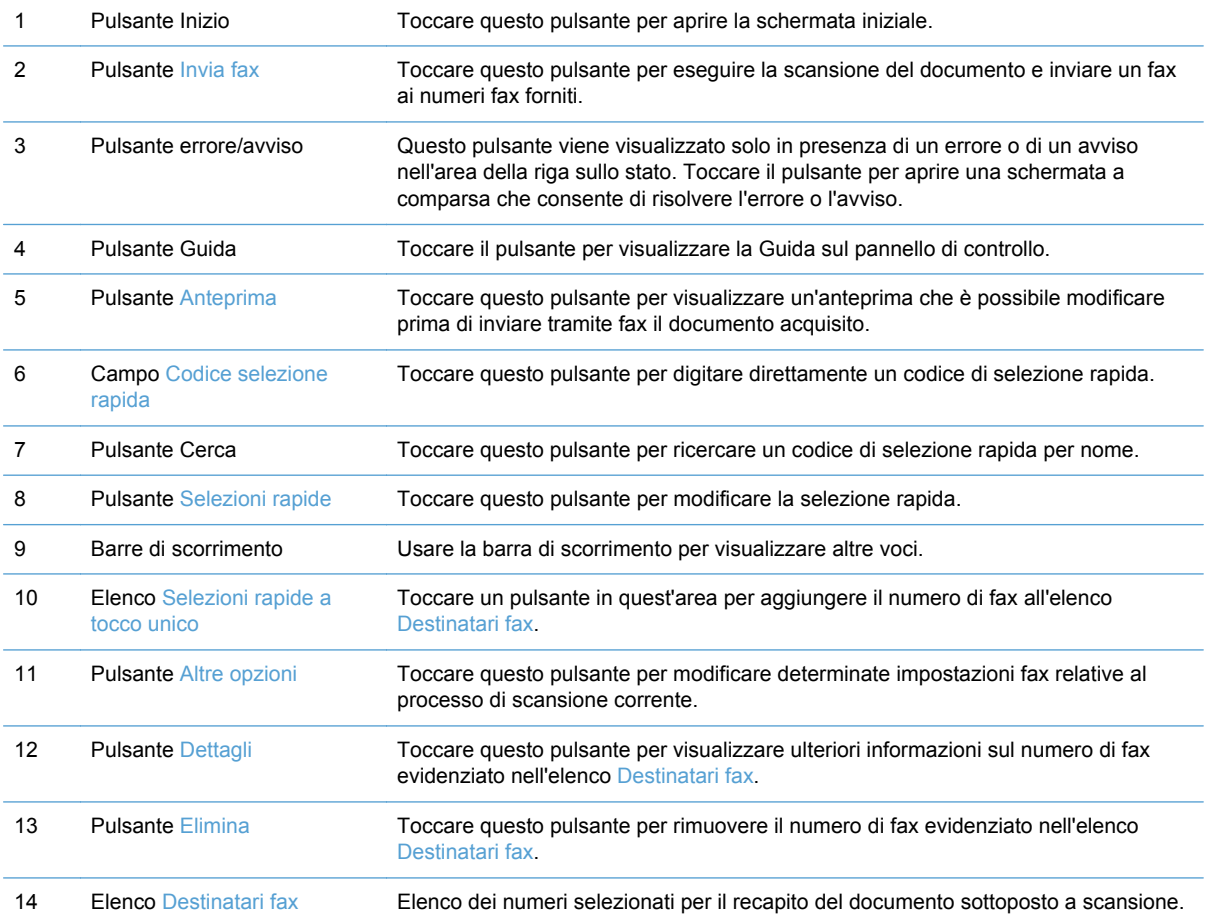

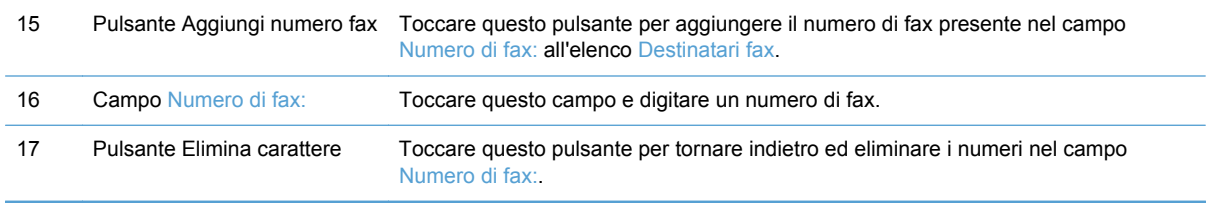

### **Inviare un fax**

- **1.** Posizionare il documento originale rivolto verso il basso nell'alimentatore di documenti.
- **2.** Nella schermata iniziale, toccare il pulsante Fax.
- **3.** Se richiesto, digitare nome utente e password.
- **4.** Specificare i numeri di fax usando uno o entrambi i metodi descritti di seguito:

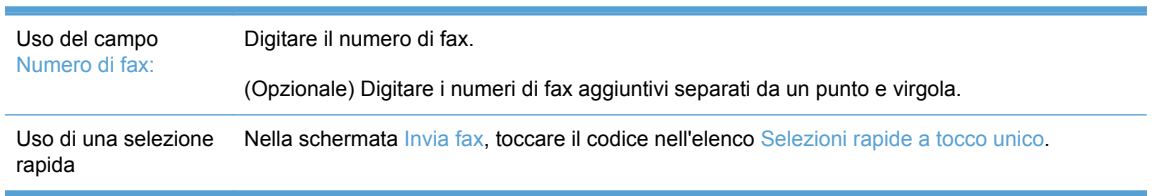

- **5.** (Opzionale) Toccare il pulsante Altre opzioni per modificare le impostazioni del documento che si sta inviando. Per informazioni sulle funzioni disponibili, vedere la Guida incorporata.
- **6.** Toccare il pulsante Avvia per iniziare l'invio.

### <span id="page-55-0"></span>**Salvataggio in una cartella di rete o una periferica di memorizzazione USB**

Se l'amministratore di sistema ha reso disponibile questa funzione, il prodotto può eseguire la scansione di un file e salvarlo in una periferica di memorizzazione USB oppure in una cartella di rete. I sistemi operativi supportati per le destinazioni delle cartelle includono Windows 2000, Windows XP, Windows Server 2003 e Windows Server 2008.

- **1.** Posizionare il documento con il lato di stampa rivolto verso il basso nell'alimentatore di documenti.
- **2.** Se si esegue il salvataggio in una periferica di memorizzazione USB, collegarla al connettore USB accanto al pannello di controllo.
- **3.** Nella schermata iniziale, toccare il pulsante Salva in cartella di rete o Salva in USB.
- **4.** Nell'elenco delle cartelle, toccare la cartella in cui si desidera salvare il documento.
- **5.** Selezionare un'impostazione rapida o toccare il campo Nome file:, quindi digitare il nome del file.
- **6.** Toccare il pulsante Altre opzioni per modificare le impostazioni del documento che si sta inviando.
- **7.** Toccare il pulsante Avvia.

**NOTA:** le opzioni aggiuntive sono identiche alle opzioni e-mail.

## <span id="page-56-0"></span>**Invio o salvataggio di un documento mediante Impostazioni rapide**

Se l'amministratore di sistema ha reso disponibile questa funzione, il prodotto può eseguire la scansione di un file usando le impostazioni predefinite per numeri di fax, destinatari e-mail, cartelle di rete o periferiche di memorizzazione USB.

A seconda della configurazione di Impostazioni rapide da parte del proprio amministratore, è possibile anche toccare il pulsante Impostazioni rapide nella schermata iniziale per visualizzare un elenco di Impostazioni rapide disponibili.

- **1.** Posizionare il documento originale rivolto verso il basso nell'alimentatore di documenti.
- **2.** Nella schermata iniziale, toccare un pulsante di Impostazioni rapide. I pulsanti Impostazioni rapide sui quali è presente una piccola icona Avvia consentono di avviare la scansione quando vengono toccati.
- **3.** Se richiesto, digitare nome utente e password.
- **4.** Se viene visualizzata una schermata per l'invio del documento acquisito a e-mail, fax o cartella di rete, completare i campi e quindi toccare il pulsante Avvia.

# <span id="page-57-0"></span>**Scansione su flusso di lavoro**

**NOTA:** questa funzione è fornita dal software Digital Sending opzionale.

Se l'amministratore di sistema ha attivato la funzione di flusso di lavoro, è possibile eseguire la scansione di un documento e inviarlo a un flusso di lavoro personalizzato. Scegliendo un flusso di lavoro come destinazione si ottiene la possibilità di inviare informazioni aggiuntive, oltre al documento, a una rete specificata o a un'ubicazione FTP. Nel display del pannello di controllo vengono visualizzate richieste di informazioni specifiche. Inoltre, l'amministratore di sistema può impostare una stampante come destinazione del flusso di lavoro, consentendo di acquisire un documento e inviarlo direttamente a una stampante di rete.

- **1.** Posizionare il documento con il lato di stampa rivolto verso il basso nell'alimentatore di documenti.
- **2.** Nella schermata iniziale, toccare un pulsante relativo al flusso di lavoro.
- **3.** Completare i campi. I campi variano in base alla configurazione del flusso di lavoro da parte dell'amministratore.
- **4.** Toccare il pulsante Avvia.

# **7 Gestione e manutenzione del prodotto**

Questa sezione fornisce informazioni relative alla manutenzione del prodotto.

- [Uso delle pagine di informazioni](#page-59-0)
- [Server Web incorporato](#page-60-0)
- [Uso del software HP Web Jetadmin](#page-62-0)
- [Controllo della protezione dell'invio digitale](#page-63-0)
- [Funzioni di sicurezza](#page-64-0)
- [Test e calibrazione dello schermo a sfioramento](#page-69-0)
- [Installazione dell'alloggiamento per l'integrazione hardware](#page-70-0)
- [Pulizia del prodotto](#page-73-0)
- [Ordinazione dei materiali per la scansione e la manutenzione](#page-79-0)
- [Sostituzione di materiali di consumo e componenti](#page-80-0)

La pulizia saltuaria del prodotto aiuta a garantire scansioni di qualità elevata. La frequenza della manutenzione dipende da diversi fattori, tra i quali la frequenza di utilizzo e l'ambiente. Eseguire la pulizia periodica in base alle necessità.

**ATTENZIONE:** prima di posizionare un originale nell'alimentatore di documenti, accertarsi che non siano presenti colla umida, bianchetto o altre sostanze che possano essere trasferite all'interno del prodotto.

Accertarsi che non siano presenti arricciature, pieghe, punti metallici, graffette o altri materiali simili. I fogli non devono essere attaccati l'uno all'altro.

# <span id="page-59-0"></span>**Uso delle pagine di informazioni**

Nella schermata iniziale, toccare il pulsante Amministrazione e quindi l'opzione Informazioni per visualizzare le pagine contenenti i dettagli sulla periferica nonché la relativa configurazione e lo stato corrente.

- Pagine di configurazione/stato
	- Mappa del menu Amministrazione
	- Pagina di configurazione dispositivo
	- Pagina JetDirect incorporato
	- Pagina protocollo incorporato
	- Pagina utilizzo
- Rapporti fax
	- Elenco selezioni rapide

# <span id="page-60-0"></span>**Server Web incorporato**

Quando l'unità HP Scanjet Enterprise 7000n è collegata a una rete, è possibile utilizzare il server Web incorporato per visualizzare le informazioni sullo stato, modificare le impostazioni e gestire il prodotto dal computer.

Per usare il server Web incorporato, è necessario Microsoft Internet Explorer 5.01 o versione successiva oppure Netscape 6.2 o versione successiva per Windows, Mac OS e Linux (solo Netscape). Per i modelli HP-UX 10 e HP-UX 11 è richiesto Netscape Navigator 4.7.

Il server Web incorporato funziona quando il prodotto è collegato a una rete basata su IP. Non è necessario disporre dell'accesso a Internet per aprire e utilizzare il server Web incorporato.

Quando il prodotto è collegato alla rete, il server Web incorporato è automaticamente disponibile.

NOTA: alcune opzioni del server Web incorporato sono disponibili solo per l'amministratore di rete e alcune impostazioni potrebbero richiedere una password.

È possibile utilizzare il server Web incorporato senza essere collegati a Internet; tuttavia, alcune funzioni non sono disponibili.

- Apertura del server Web incorporato
- Opzioni del Server Web incorporato

### **Apertura del server Web incorporato**

**1.** Nel browser Web sul computer, digitare l'indirizzo IP o il nome host del prodotto nel campo dell'indirizzo/URL. Per trovare l'indirizzo IP o il nome host, toccare il pulsante Indirizzo di rete nella schermata iniziale.

NOTA: una volta aperto l'URL, è possibile impostare un segnalibro per un accesso veloce.

**2.** Il server Web incorporato dispone di sette schede che contengono le impostazioni e le informazioni relative al prodotto: **Informazioni**, **Generale**, **Scansione/Invio digitale**, **Fax**, **Risoluzione dei problemi**, **Sicurezza** e **Rete**. Fare clic sulla scheda che si desidera visualizzare.

### **Opzioni del Server Web incorporato**

La tabella di seguito descrive i tipi di informazioni o le attività disponibili mediante le schede del server Web incorporato. Le opzioni presenti in ogni scheda possono cambiare quando si aggiorna il firmware. Pertanto, fare riferimento alla Guida del server Web incorporato per informazioni dettagliate sulle schede e le relative opzioni.

**NOTA:** Ogni scheda fornisce i collegamenti ai siti Web **HP Instant Support** e **Assistenza**.

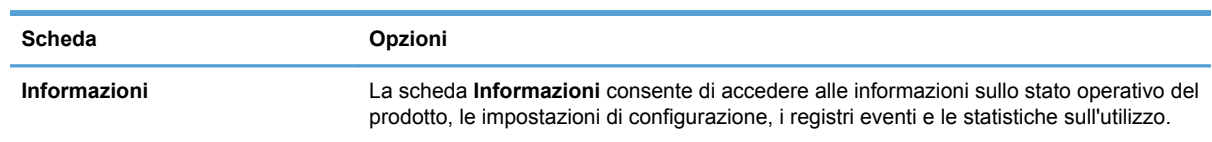

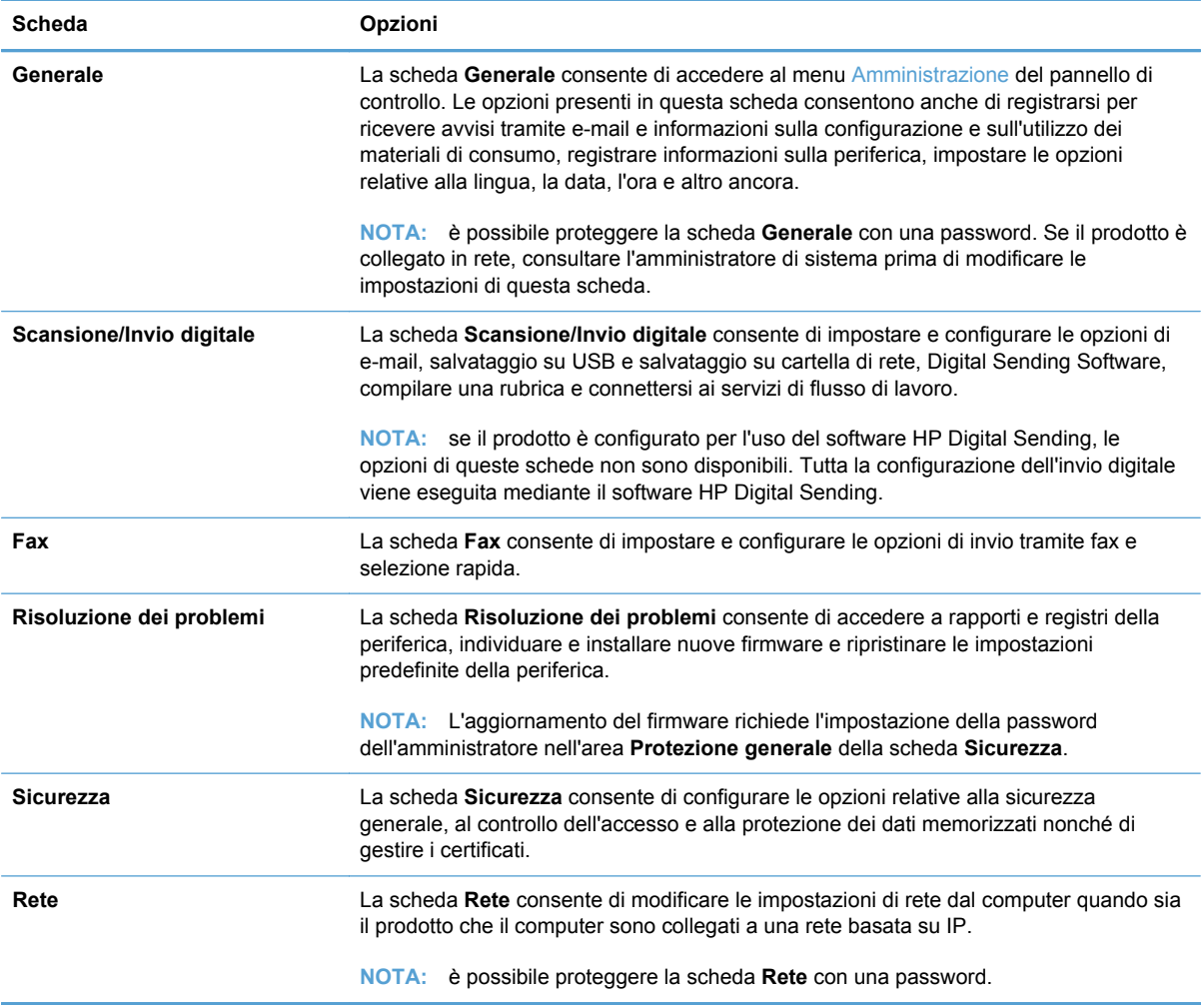

# <span id="page-62-0"></span>**Uso del software HP Web Jetadmin**

HP Web Jetadmin è una soluzione software basata sul Web per l'installazione remota, il controllo e la risoluzione dei problemi delle periferiche collegate in rete. La gestione è proattiva, poiché fornisce agli amministratori di rete la capacità di risolvere problemi prima che questi incidano sugli utenti. È possibile scaricare gratuitamente questo software di gestione avanzato dal sito Web [www.hp.com/go/](http://www.hp.com/go/webjetadmin) [webjetadmin](http://www.hp.com/go/webjetadmin).

È possibile installare i plug-in in HP Web Jetadmin per il supporto di funzioni specifiche del prodotto. Il software HP Web Jetadmin può notificare automaticamente la disponibilità di nuovi plug-in. Nella pagina **Aggiornamento prodotto**, seguire le istruzioni per connettersi automaticamente al sito Web HP e installare i plug-in più recenti della periferica per il prodotto.

<sup>22</sup> NOTA: i browser devono essere compatibili con Java<sup>™</sup>.

# <span id="page-63-0"></span>**Controllo della protezione dell'invio digitale**

Il prodotto è stato progettato tenendo presenti le esigenze di sicurezza. È disponibile una serie di funzioni volte a garantire la sicurezza del processo di invio digitale.

### **Autenticazione di rete**

La funzione di protezione di base del prodotto consiste nel richiedere all'utente di effettuare l'accesso alla rete prima di poter utilizzare le funzioni di invio digitale. In questo modo si impedisce a utenti non autorizzati di utilizzare il prodotto e inviare documenti. Il prodotto, inoltre, supporta alcuni metodi di autenticazione che offrono un elevato livello di crittografia e sicurezza.

### **Posta elettronica sicura**

Numerosi fornitori di software di terze parti offrono servizi per il recapito e-mail sicuro. La funzione E-mail secondaria è stata appositamente creata per funzionare con uno di questi programmi software di terze parti per gli utenti che richiedono un'ulteriore misura di sicurezza per i dati.

### **Limitazione dell'accesso al software**

Per la protezione del prodotto, è necessario inoltre limitare l'accesso ai programmi software che possono essere utilizzati per configurare il prodotto stesso.

È possibile anche impostare una password di amministratore locale tramite l'opzione **Protezione generale** nella scheda **Sicurezza** nel server Web incorporato (EWS) per impedire l'accesso alle schede relative alle impostazioni della periferica. Una volta impostata la password, gli utenti possono vedere solo la scheda **Informazioni** nel server Web incorporato.

# <span id="page-64-0"></span>**Funzioni di sicurezza**

Su questo prodotto sono disponibili le seguenti funzioni di sicurezza.

- Protezione del server Web incorporato
- [Gestione dei file di processo temporanei](#page-65-0)
- **•** [Cancellazione sicura memoria](#page-65-0)
- **•** [Cancellazione sicura file](#page-66-0)
- **•** [Cancellazione sicura del disco](#page-66-0)
- [Dischi rigidi protetti a elevate prestazioni HP](#page-66-0)
- [Gestione dei certificati](#page-66-0)
- [Autenticazione e autorizzazione](#page-67-0)

### **Protezione del server Web incorporato**

Assegnare una password per l'accesso al server Web incorporato in modo da impedire agli utenti non autorizzati di modificare le impostazioni del prodotto.

- **1.** Aprire il server Web incorporato.
- **2.** Fare clic sulla scheda **Sicurezza**.
- **3.** Sul lato sinistro della finestra, fare clic sul collegamento **Protezione generale**.
- **4.** Immettere la password nella casella **Nuova password** e digitarla di nuovo nella casella **Verifica password**.
- **5.** Fare clic sul pulsante **Applica**. Prendere nota della password e riporre l'annotazione in un luogo sicuro.

### <span id="page-65-0"></span>**Gestione dei file di processo temporanei**

Per specificare come gestire i file di processo temporanei creati quando vengono avviate le scansioni, attenersi alla procedura seguente.

- **1.** Nel server Web incorporato, fare clic sulla scheda **Sicurezza**, quindi fare clic sul collegamento **Protezione dati memorizzati**.
- **2.** In **Gestione file processi temporanei**, selezionare una modalità di cancellazione file.
	- **Cancellazione rapida non sicura**. Si tratta di una funzione di cancellazione del file. Non è possibile accedere al file, ma i dati effettivi vengono conservati sul disco finché non vengono sovrascritti dalle operazioni di salvataggio successive. Si tratta della modalità più veloce. La cancellazione rapida non sicura è la modalità di cancellazione predefinita.
	- **Cancellazione rapida sicura**. Non è possibile accedere al file e i dati vengono sovrascritti da uno schema di caratteri identico e fisso. La velocità di cancellazione è inferiore a quella della modalità di cancellazione rapida non sicura, ma è garantita la sovrascrittura di tutti i dati. La cancellazione rapida sicura soddisfa i requisiti 5220-22.M del Dipartimento di Difesa degli Stati Uniti per la cancellazione del disco.
	- **Cancellazione sicura tramite formattazione**. Questo livello è simile alla modalità Cancellazione rapida sicura. Inoltre, i dati vengono sovrascritti in modo ripetitivo mediante un algoritmo che impedisce la presenza di eventuali dati residui. Questa modalità influisce sulle prestazioni del prodotto. La modalità Cancellazione sicura tramite formattazione è conforme agli standard per la cancellazione dei supporti disco stabiliti da NIST Special Publication 800-88 Guidelines for Media Sanitation (direttive sulla pulizia dei supporti, pubblicazione speciale 800-88 NIST) e dalla Updated DSS Clearing and Sanitization Matrix (matrice aggiornata sulla pulizia e la cancellazione DSS) del Dipartimento della Difesa degli Stati Uniti.
- **3.** Fare clic su **Applica**.

### **Cancellazione sicura memoria**

Usare l'opzione **Cancellazione sicura memoria** nel server Web incorporato per proteggere i dati eliminati contro accessi non autorizzati al disco rigido del prodotto. L'opzione **Cancellazione sicura memoria** offre due tipi di cancellazione sicura, i quali soddisfano entrambi le direttive sulla pulizia dei supporti, pubblicazione speciale 800-88 NIST negli Stati Uniti.

- **1.** Nel server Web incorporato, fare clic sulla scheda **Sicurezza**, sull'opzione **Protezione dati memorizzati** e quindi sul pulsante **Opzioni cancellazione**.
- **2.** Selezionare un'opzione di cancellazione della memoria.
	- **Cancellazione sicura rapida**. L'accesso al file viene rimosso e i dati vengono sovrascritti una volta con un identico modello di caratteri fisso.
	- **Cancellazione sicura tramite formattazione**. Questo livello è simile a **Cancellazione sicura rapida** ma i dati vengono sovrascritti tre volte. Ciò influisce sulle prestazioni del prodotto.
- **3.** Fare clic sul pulsante **Cancella**.

#### <span id="page-66-0"></span>**Dati interessati**

I dati interessati (coperti) dalla funzione **Cancellazione sicura memoria** includono i file fax memorizzati, le rubriche e i dati applicativi di HP e di terze parti.

Questa funzione non influisce sui dati memorizzati nella NVRAM del prodotto basata su flash utilizzata per memorizzare le impostazioni predefinite della stampante, il numero totale di pagine e dati analoghi. Questa funzione non influisce sui dati memorizzati su un disco RAM di sistema, se utilizzato, né su quelli memorizzati nella RAM basata su flash di avvio del sistema.

### **Cancellazione sicura file**

La modifica della modalità **Cancellazione sicura file** non comporta la sovrascrittura dei dati precedenti sul disco né l'esecuzione immediata di una pulizia completa del disco. La modifica della modalità **Cancellazione sicura file** influisce sul modo in cui il prodotto esegue la pulizia temporanea dei dati relativi ai processi dopo la modifica della modalità di cancellazione.

### **Cancellazione sicura del disco**

La funzione Cancellazione sicura del disco consente di cancellare in modo permanente tutti i dati sul disco rigido. Se si dispone di un disco rigido crittografato, questa funzione consente anche di sbloccare tale disco rigido che può, pertanto, essere letto da qualsiasi periferica.

**AVVERTENZA!** Utilizzare questa opzione solo al termine del ciclo di vita del prodotto. Poiché la Cancellazione sicura del disco cancella in modo permanente tutti i dati, la periferica non viene riavviata.

È possibile accedere alla funzione Cancellazione sicura del disco dall'opzione degli strumenti di amministrazione del prodotto nel menu di avvio. Per accedere al menu di avvio, premere il pulsante di accensione per disattivare il prodotto, tenere premuto il tasto Esc sulla tastiera, quindi premere il pulsante di accensione per riattivare il prodotto continuando a tenere premuto il tasto Esc fino a che non viene visualizzato il menu di avvio.

### **Dischi rigidi protetti a elevate prestazioni HP**

Questo prodotto supporta un disco rigido crittografato che può essere installato nello slot EIO, sulla scheda del formatter o in entrambe le posizioni. Il solo disco rigido crittografato che viene supportato è quello in dotazione con il prodotto. I dischi rigidi crittografati applicano una crittografia basata su hardware che consente di memorizzare in modalità sicura dati di scansione riservati, senza influire sulle prestazioni del prodotto. I dischi rigidi crittografati utilizzano la versione di AES (Advanced Encryption Standard) più recente, dispongono di funzioni versatili per accelerare le operazioni e garantiscono un funzionamento affidabile.

### **Gestione dei certificati**

Il prodotto è dotato di un certificato autofirmato e integrato, che consente la crittografia e un livello appropriato di affidabilità delle comunicazioni di rete con entità quali il server LDAP (comunicazione che può includere i nomi utente e le password). Tuttavia, alcune reti richiedono certificati attendibili. In tali casi, all'utente può essere richiesto di installare un certificato da parte dell'autorità di certificazione della rete.

Il gestore dei certificati consente inoltre di caricare i CRL (Certificate Revocation List, elenco di revoca dei certificati).

#### <span id="page-67-0"></span>**Caricamento di un certificato**

- **1.** Nel browser Web, aprire il server Web incorporato digitando l'indirizzo IP del prodotto.
- **2.** Nella pagina principale del server Web incorporato, fare clic sulla scheda **Sicurezza**, quindi selezionare la voce **Gestione certificati**.

**NOTA:** se la pagina Gestione certificati non è disponibile, aggiornare il firmware del prodotto.

**3.** In **Installa certificato**, fare clic su **Sfoglia...** per individuare il certificato che si desidera caricare.

**NOTA:** cercare i certificati nella posizione in cui sono stati creati dall'amministratore di rete. Se il certificato selezionato è protetto da password, sarà necessario immettere la password del certificato.

**4.** Fare clic su **Importa** per importare il certificato. Dopo essere stato caricato, il certificato viene visualizzato nel relativo elenco.

#### **Caricamento di un elenco revoca certificati (CRL)**

- **1.** Nel browser Web, aprire il server Web incorporato digitando l'indirizzo IP del prodotto.
- **2.** Nella pagina principale del server EWS, fare clic sulla voce **Sicurezza**, quindi selezionare la voce **Gestione certificati**.

NOTA: se la pagina Gestione certificati non è disponibile, aggiornare il firmware del prodotto.

- **3.** Fare clic su **Sfoglia...** in **Installa certificato** per individuare l'elenco CRL da caricare.
- **4.** Fare clic su **Importa** per importare l'elenco CRL. Dopo essere stato caricato, il CRL viene visualizzato nel relativo elenco.

### **Autenticazione e autorizzazione**

È possibile proteggere l'accesso a varie parti del menu del pannello di controllo impostando delle password. È possibile creare le password a livello locale del prodotto oppure ottenerle dalla rete tramite la configurazione delle impostazioni del server Windows o LDAP.

Per configurare le impostazioni tramite il server Web incorporato, attenersi alla procedura seguente.

- **1.** Nel server Web incorporato, fare clic sulla scheda **Sicurezza**, quindi fare clic sul collegamento **Controllo accesso**.
- **2.** Configurare le opzioni di controllo dell'accesso.
	- **Abilita e configura metodi di registrazione**. Questa sezione consente all'amministratore di configurare le impostazioni di rete Windows o LDAP. Tali impostazioni vengono utilizzate dal prodotto per ottenere le informazioni utente dal server.
	- **Criteri di registrazione e autorizzazione**. Questa sezione consente all'amministratore di gestire le autorizzazioni relative al prodotto. Per impostazione predefinita, il prodotto utilizza i set di autorizzazioni Guest, Amministratore e Utente. L'amministratore può aggiungere i set di autorizzazioni e configurare il metodo di registrazione da utilizzare nelle applicazioni del pannello di controllo.
- **Relazioni tra utenti o gruppi di rete e autorizzazioni della periferica**. Questa sezione consente all'amministratore di selezionare il set di autorizzazioni predefinito per i metodi di registrazione Windows o LDAP.
- **Account utente periferica**. Questa sezione consente all'amministratore di definire i codici di accesso utente.

## <span id="page-69-0"></span>**Test e calibrazione dello schermo a sfioramento**

Lo schermo a sfioramento deve essere calibrato se toccandolo si ottengono risultati inattesi o nessun risultato. Per verificare se la calibrazione è necessaria, è prima necessario eseguire il test dello schermo a sfioramento.

### **Test dello schermo a sfioramento**

Per eseguire il test dello schermo a sfioramento, fare quanto segue:

- **1.** Dal pannello di controllo del prodotto, toccare il pulsante Servizio, toccare il pulsante Menu, toccare il pulsante Risoluzione dei problemi e infine toccare il pulsante Pannello di controllo.
- **2.** Toccare il pulsante Test schermo a sfioramento, quindi toccare il pulsante Start per accedere alla modalità assistenza e avviare il test.
- **3.** Toccare i riquadri neri nell'area dello schermo che non risponde per verificare che la pressione venga registrata.
	- I riquadri neri diventano bianchi se la pressione viene registrata.
	- Se un riquadro diverso da quello toccato diventa bianco o se la pressione non viene registrata (nessun riquadro nero diventa bianco), è necessario calibrare lo schermo a sfioramento.
- **4.** Per terminare il test dello schermo a sfioramento, premere il pulsante Stop sul pannello di controllo.
- **5.** Toccare il pulsante Indietro **c** per uscire dalla modalità assistenza e tornare al menu Pannello di controllo.

### **Calibrare lo schermo a sfioramento**

Per calibrare lo schermo a sfioramento, fare quanto segue:

- **1.** Dal pannello di controllo del prodotto, toccare il pulsante Servizio, toccare il pulsante Menu, toccare il pulsante Risoluzione dei problemi e infine toccare il pulsante Pannello di controllo.
- **2.** Toccare il pulsante Calibrazione schermo a sfioramento per accedere alla modalità assistenza.
- **3.** Toccare il pulsante Avvia per avviare la calibrazione dello schermo a sfioramento.

I bersagli verranno visualizzati sullo schermo a sfioramento a partire dall'angolo superiore sinistro e proseguendo all'angolo inferiore sinistro, all'angolo inferiore destro, all'angolo superiore destro e al centro.

- **4.** Toccare il centro del primo bersaglio, quindi rilasciare; il bersaglio successivo viene visualizzato.
- **5.** Toccare e rilasciare ogni bersaglio quando viene visualizzato.
- **6.** Dopo aver toccato e rilasciato il bersaglio finale (centrale), premere il tasto esc sulla tastiera per uscire dalla schermata di calibrazione.
- **7.** Toccare il pulsante Indietro **e** per uscire dalla modalità assistenza e tornare al menu Pannello di controllo.

## <span id="page-70-0"></span>**Installazione dell'alloggiamento per l'integrazione hardware**

Usare l'alloggiamento per l'integrazione hardware (in confezione con il vassoio di uscita) con un accessorio HP acquistabile separatamente, ad esempio un lettore di schede protette, per fornire un accesso sicuro al prodotto.

Per installare l'alloggiamento per l'integrazione hardware, attenersi alla procedura seguente.

- **1.** Aprire lo sportello.
- **2.** Con un cacciavite T-8 Torx (non in dotazione), svitare in senso antiorario le viti del pannello dell'alloggiamento per integrazione hardware e rimuoverle. Ruotare il pannello verso l'alto, come illustrato, quindi rimuoverlo.

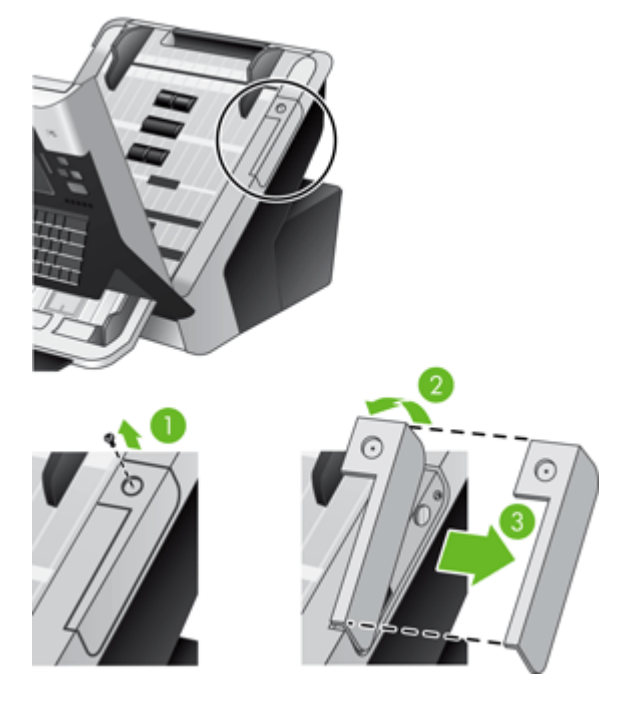

**3.** Estrarre delicatamente il connettore dell'alloggiamento per integrazione hardware dalla propria sede.

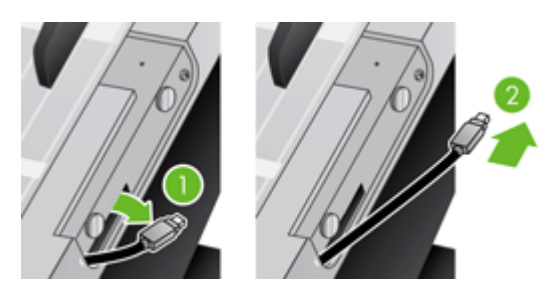

**4.** Usando una carta di credito, sollevare delicatamente un bordo dell'inserto dell'alloggiamento per integrazione hardware, quindi rimuovere l'inserto.

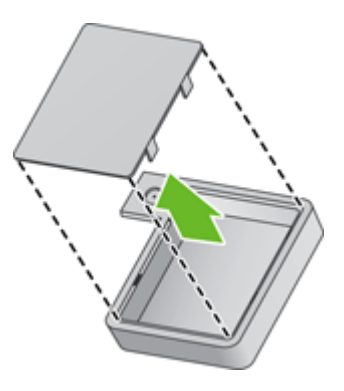

**5.** Inserire accuratamente il connettore dell'alloggiamento per integrazione hardware nell'apertura sul lato sinistro dell'alloggiamento.

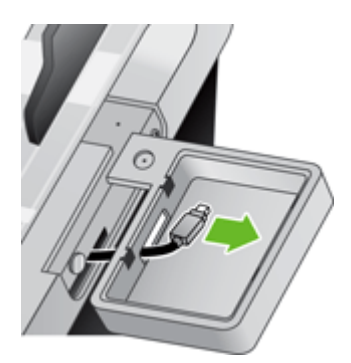

**6.** Installare l'alloggiamento per integrazione hardware sul prodotto ruotandolo in posizione, come illustrato, quindi fissarlo con le viti rimosse al punto 2.

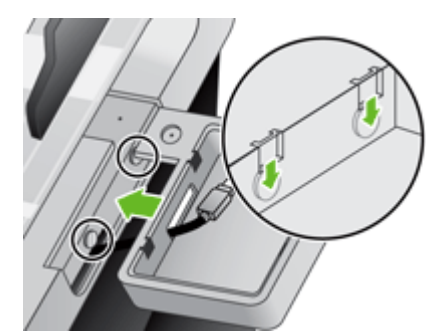
**7.** Seguire le istruzioni di installazione fornite con l'accessorio HP, avendo cura di posizionare il cavo dell'accessorio in modo che quest'ultimo si adatti correttamente sull'alloggiamento per integrazione hardware.

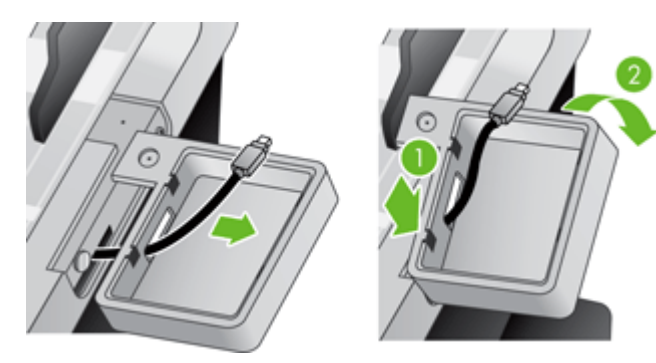

# **Pulizia del prodotto**

La pulizia dei componenti consente di mantenere il prodotto in condizioni operative ottimali.

- Pulizia dello schermo a sfioramento
- Pulizia del vetro del prodotto
- [Pulizia del percorso della carta](#page-74-0)
- [Pulizia dei rulli](#page-75-0)

### **Pulizia dello schermo a sfioramento**

Pulire lo schermo a sfioramento qualora sia necessario per rimuovere impronte o polvere. Passare delicatamente sullo schermo un panno pulito, inumidito con acqua e privo di lanugine.

**ATTENZIONE:** usare esclusivamente dell'acqua, in quanto solventi o detergenti possono danneggiare lo schermo; non versare né spruzzare l'acqua direttamente sullo schermo.

### **Pulizia del vetro del prodotto**

Pulire periodicamente entrambe le strisce del vetro sul prodotto oppure ogni volta che un'immagine presenta delle striature. Se sulle due piccole strisce di materiale riflettente grigio sono presenti dei residui, spolverarle delicatamente.

**SUGGERIMENTO:** prima di eseguire la pulizia del vetro, premere il pulsante di accensione per disattivare il prodotto e attendere 10 minuti che il vetro si raffreddi.

Per pulire le strisce del vetro, attenersi alla procedura seguente.

- **1.** Premere il pulsante di accensione per disattivare il prodotto.
- **2.** Aprire lo sportello.
- <span id="page-74-0"></span>**3.** Pulire il vetro con un panno soffice e privo di lanugine su cui è stato spruzzato un apposito detergente delicato.
- **ATTENZIONE:** usare esclusivamente un apposito detergente per pulire il vetro. Evitare detergenti che contengono sostanze abrasive, acetone, benzene e tetracloruro di carbonio, i quali possono danneggiare il vetro. Evitare alcol isopropilico in quanto può lasciare striature sul vetro.

Non spruzzare il detergente apposito direttamente sul vetro. Se si utilizza un'eccessiva quantità di detergente, questo potrebbe penetrare sotto il vetro e danneggiare il prodotto.

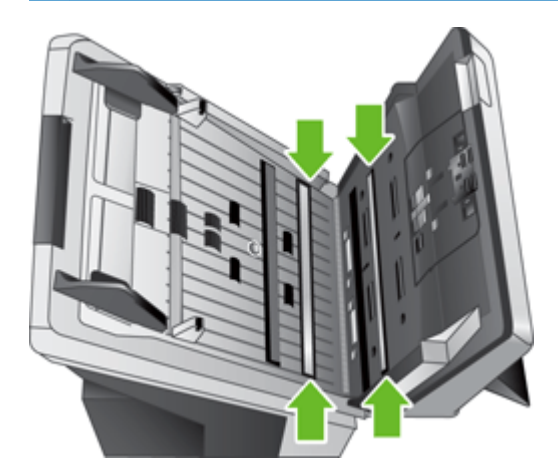

- **4.** Asciugare il vetro con un panno asciutto, soffice e privo di lanugine.
- **5.** Spolverare delicatamente le due strisce di piccole dimensioni di materiale riflettente grigio con un panno asciutto, morbido e privo di lanugine.
- **6.** Chiudere lo sportello e quindi premere il pulsante di accensione.

#### **Pulizia del percorso della carta**

Se le immagini acquisite presentano striature o graffi, pulire il percorso della carta utilizzando l'apposito panno di pulizia HP.

**NOTA:** se si verificano frequenti inceppamenti della carta, accertarsi che siano presenti tutti i rulli e che il coperchio dei rulli sia chiuso. Se il problema persiste, pulire i rulli.

Per pulire il percorso della carta, fare quanto segue:

- **1.** Partendo dall'incavo, aprire la confezione sigillata contenente il panno HP per la pulizia del percorso della carta. Fare attenzione a non strappare il foglio all'interno.
- **2.** Estrarre il panno e aprirlo.

<span id="page-75-0"></span>**3.** Mettere il panno aperto nell'alimentatore di documenti.

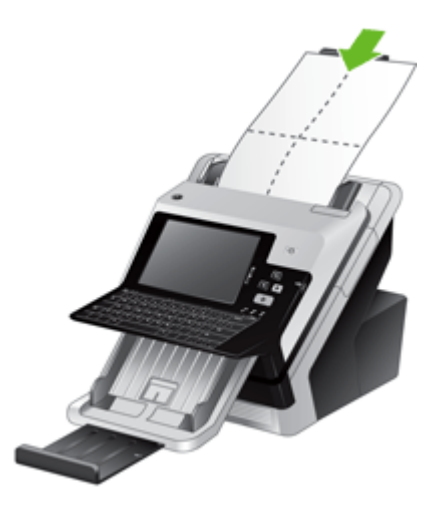

**4.** Toccare il pulsante Servizio nella schermata iniziale, toccare il pulsante Manutenzione, toccare il pulsante Pulizia del percorso carta, quindi seguire le istruzioni per pulire il percorso della carta.

NOTA: Scorrere verso il basso nella procedura di manutenzione online e toccare il pulsante Avvia pulizia per inserire il panno di pulizia nel percorso carta.

- **5.** Inserire al massimo cinque pagine stampate nell'alimentatore di documenti. Eseguire la scansione e osservare i risultati.
- **6.** Se compaiono ancora delle striature, ripetere i passi dal 3 al 5. Il panno di pulizia può essere riutilizzato fino a cinque volte in un periodo di tempo di 30 minuti. Dopodiché, il panno si asciugherà.

Se, nonostante l'utilizzo ripetuto del panno di pulizia, le striature rimangono, pulire i rulli.

#### **Pulizia dei rulli**

Una manutenzione appropriata prolunga la durata dei rulli e ne migliora le prestazioni.

**SUGGERIMENTO:** HP consiglia la pulizia dei rulli ogni 10.000 pagine, sebbene sia utile pulirli con maggiore frequenza se si esegue la scansione di pagine in cui sono presenti polvere, segni fatti a matita o con inchiostro che possono essere trasferiti sui rulli.

È necessario eseguire la pulizia dei rulli nei seguenti casi:

- Quando l'utilità di manutenzione indica che è necessaria la pulizia.
- Se il rilevatore di più fogli insieme segnala diversi errori.
- Se si verificano frequenti inceppamenti della carta.

Per pulire i rulli, procedere come segue:

- **1.** Premere il pulsante di accensione per disattivare il prodotto.
- **2.** Aprire lo sportello.

**3.** Aprire il coperchio del rullo nella parte interna dello sportello e sollevare il rullo.

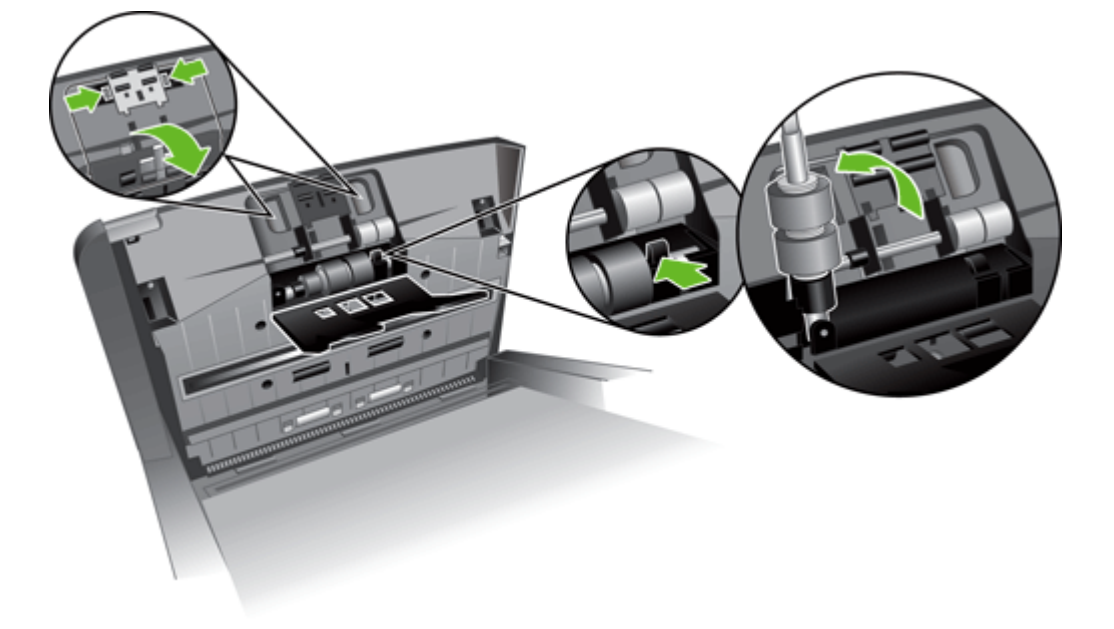

- **4.** Asportare qualsiasi traccia di lanugine o polvere dal rullo e dal rispettivo alloggiamento utilizzando aria compressa o un panno pulito inumidito con alcol isopropilico.
- **5.** Reinserire il rullo nell'alloggiamento.

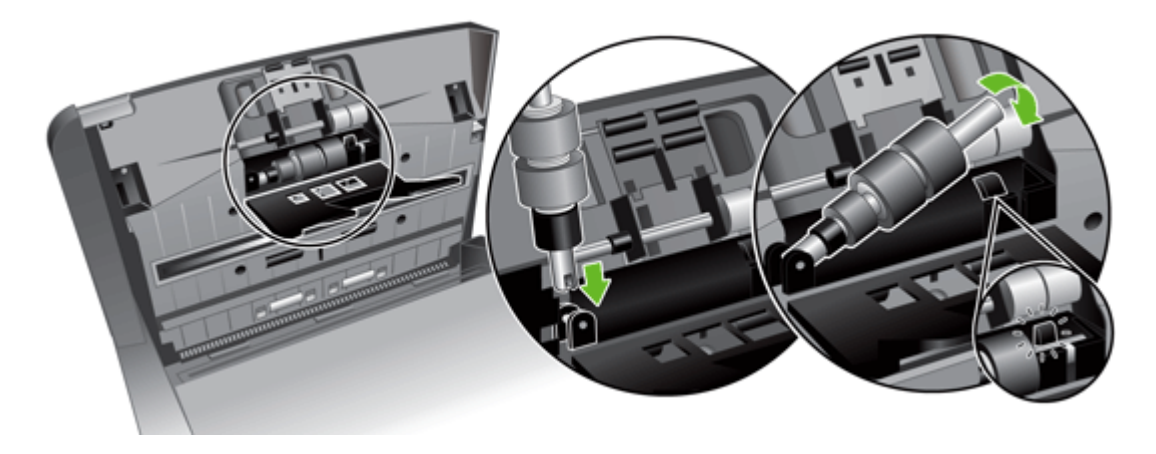

**6.** Aprire lo sportello all'interno del prodotto, aprire il coperchio dei rulli e rimuovere i rulli.

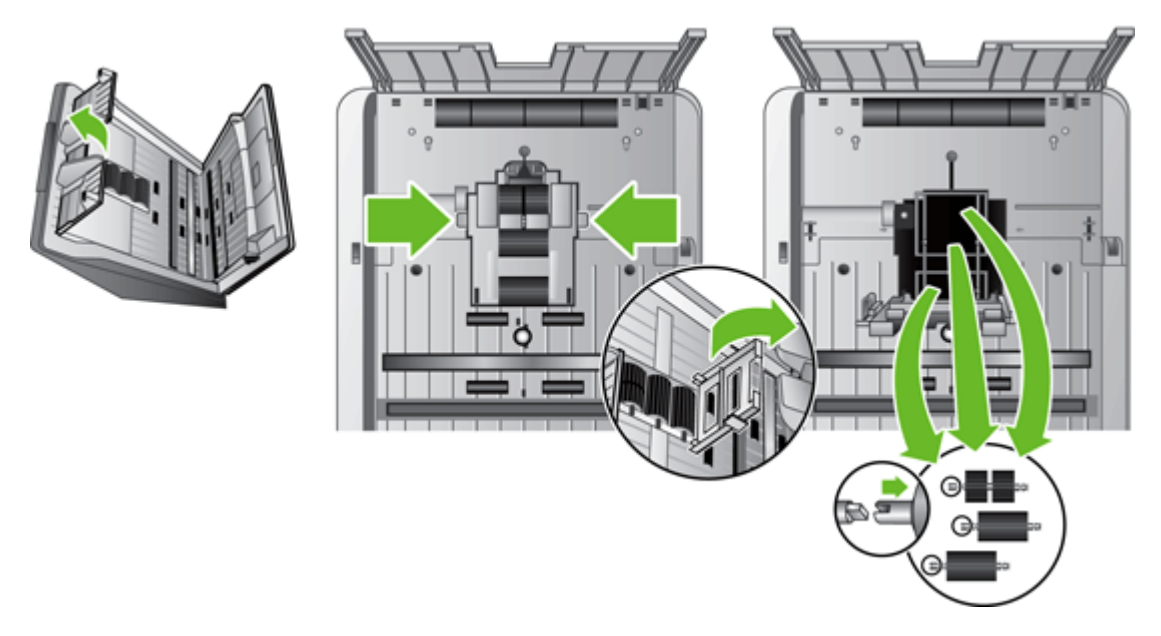

- **7.** Asportare qualsiasi traccia di lanugine o polvere dai rulli e dal rispettivo alloggiamento utilizzando aria compressa o un panno pulito inumidito con alcol isopropilico.
- **8.** Reinserire i rulli nell'alloggiamento. Durante il reinserimento ruotare i rulli facendoli scivolare a sinistra in modo da far combaciare gli incavi sull'asse del rullo e sul relativo supporto. Chiudere il coperchio dei rulli e quindi lo sportello all'interno del prodotto.
- **9.** Pulire i rulli non rimovibili utilizzando aria compressa o un panno pulito e privo di lanugine inumidito con alcol isopropilico.

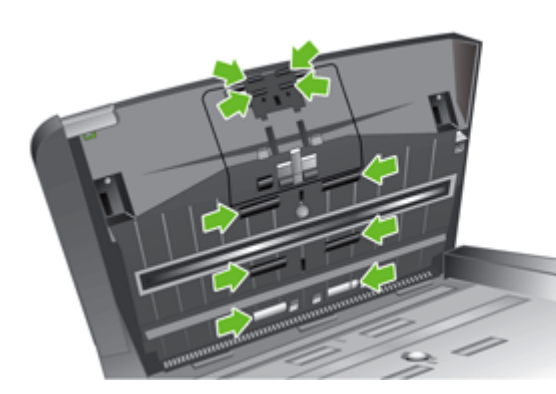

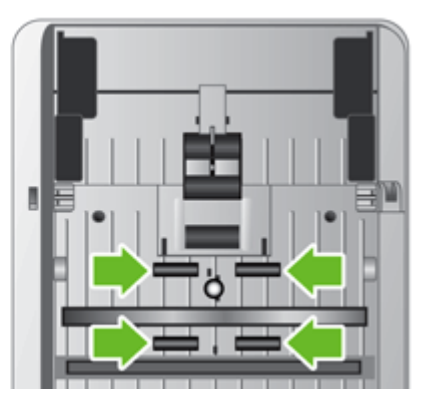

- **10.** Chiudere lo sportello.
- **11.** Premere il pulsante di accensione per attivare il prodotto.
- **12.** Aggiornare lo storico degli interventi di manutenzione del prodotto.
	- **a.** Toccare il pulsante Servizio nella schermata iniziale, quindi toccare il pulsante Manutenzione.
	- **b.** Toccare il pulsante Pulizia dei rulli.
- **c.** Scorrere verso il basso nella procedura di manutenzione online e toccare il pulsante Procedura manutenzione completa.
- **d.** Toccare OK per registrare l'attività di manutenzione e ripristinare i contatori su zero.

## **Ordinazione dei materiali per la scansione e la manutenzione**

È possibile acquistare componenti per la manutenzione del prodotto. HP consiglia di acquistare rulli e panni per la pulizia prima del termine della durata di tali prodotti di consumo.

- **1.** Vedere il sito Web dei componenti HP all'indirizzo [www.hp.com/buy/parts.](http://www.hp.com/buy/parts)
- **2.** Selezionare la lingua e fare clic sulla freccia.

# **Sostituzione di materiali di consumo e componenti**

- Sostituzione dei rulli
- Sostituire la tastiera
- [Sostituzione della scheda Jetdirect](#page-81-0)
- [Sostituzione del disco rigido](#page-83-0)
- [Aggiornamento del firmware](#page-86-0)

#### **Sostituzione dei rulli**

È necessario eseguire la sostituzione dei rulli nei seguenti casi:

- Quando il menu Servizio indica che necessitano di manutenzione.
- Se la carta continua ad incepparsi con frequenza, nonostante la pulizia dei rulli.

Il kit di ricambio contiene i rulli e le istruzioni d'installazione. Per ordinare il kit di ricambio, visitare il sito Web [www.hp.com/support](http://www.hp.com/support).

**NOTA:** dal momento che il kit di ricambio dei rulli è un materiale di consumo, non è coperto dalla garanzia, né dai contratti di assistenza tecnica standard.

Per sostituire i rulli, procedere come segue:

- **1.** Premere il pulsante di accensione per disattivare il prodotto.
- **2.** Sostituire i rulli come descritto nelle istruzioni di installazione fornite con il kit di ricambio.
- **3.** Chiudere lo sportello, quindi premere il pulsante di accensione per attivare il prodotto.
- **4.** Aggiornare lo storico degli interventi di manutenzione del prodotto:
	- **a.** Toccare il pulsante Servizio nella schermata iniziale, quindi toccare il pulsante Manutenzione.
	- **b.** Toccare il pulsante Sostituzione dei rulli.
	- **c.** Scorrere verso il basso nella procedura di manutenzione online e toccare il pulsante Procedura manutenzione completa.
	- **d.** Toccare OK per registrare l'attività di manutenzione e ripristinare i contatori su zero.

**NOTA:** HP consiglia di sostituire i rulli ogni 100.000 scansioni.

#### **Sostituire la tastiera**

È possibile ordinare tastiere in diverse lingue come accessori. Per sostituire la tastiera, seguire le istruzioni incluse nel kit della tastiera.

### <span id="page-81-0"></span>**Sostituzione della scheda Jetdirect**

Per sostituire la scheda Jetdirect, attenersi alla procedura seguente.

**1.** Premere il pulsante di accensione per disattivare il prodotto (1), posizionare su "off" l'interruttore di accensione sul retro del prodotto (2), scollegare l'alimentazione dal prodotto (3), quindi scollegare il cavo Ethernet (4).

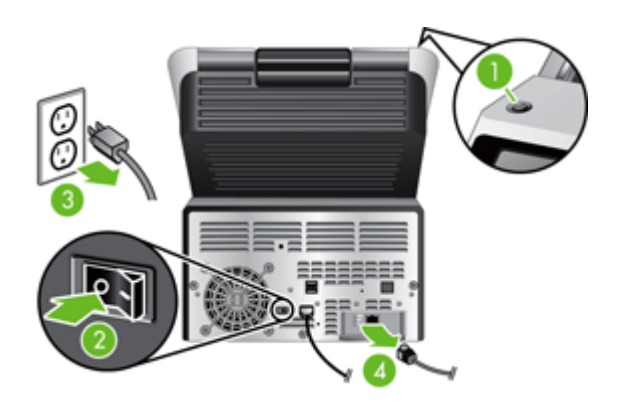

**2.** Allentare le due viti che fissano la piastra di copertura della scheda Jetdirect sul retro del prodotto, quindi afferrare la base della piastra di copertura ed estrarla per rimuovere la scheda Jetdirect.

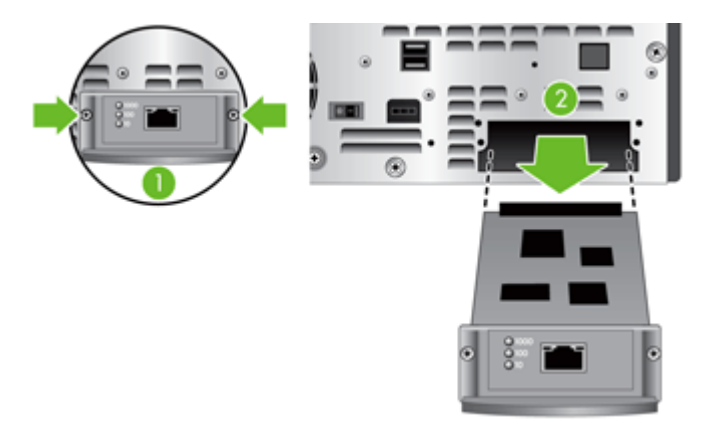

**3.** Rimuovere la scheda Jetdirect di ricambio dalla confezione e inserirla nell'apposito slot.

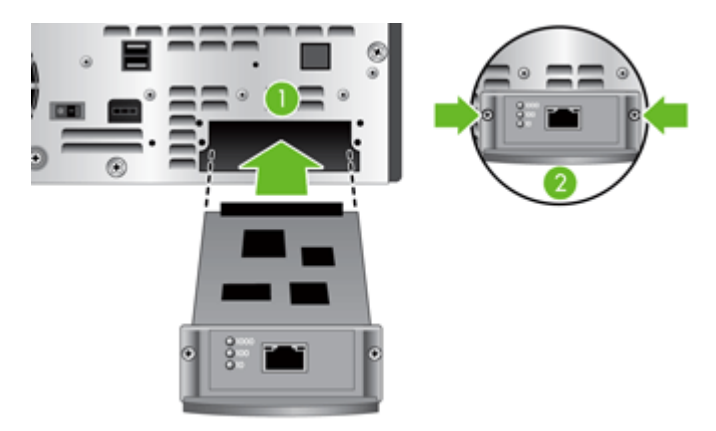

- **a.** Allineare la scheda con le guide nello slot.
- **b.** Premere saldamente la scheda nello slot fino ad alloggiarla in posizione, quindi avvitare un po' alla volta ciascuna vite fino a serrarle entrambe.
- **4.** Collegare il cavo di rete alla scheda.

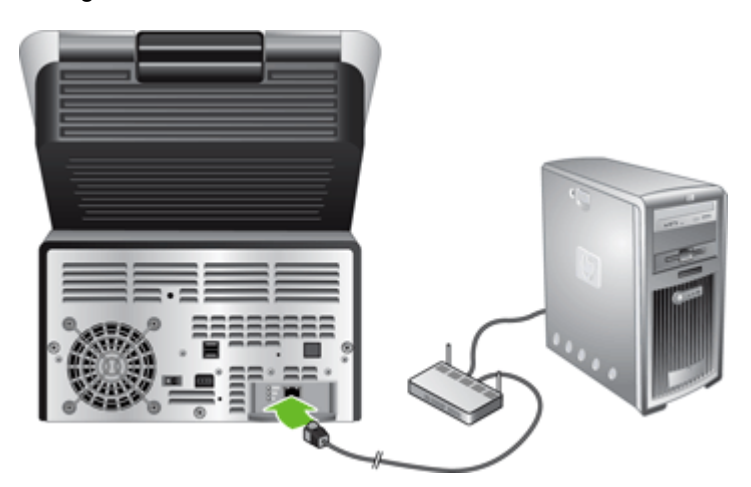

**5.** Ricollegare il cavo di alimentazione e il cavo Ethernet, posizionare su "on" l'interruttore di accensione sul retro del prodotto, quindi premere il pulsante di alimentazione per attivare il prodotto.

### <span id="page-83-0"></span>**Sostituzione del disco rigido**

Per sostituire il disco rigido, attenersi alla procedura seguente.

**1.** Premere il pulsante di accensione per disattivare il prodotto (1), posizionare su "off" l'interruttore di accensione sul retro del prodotto (2), scollegare l'alimentazione dal prodotto (3), quindi scollegare il cavo Ethernet (4).

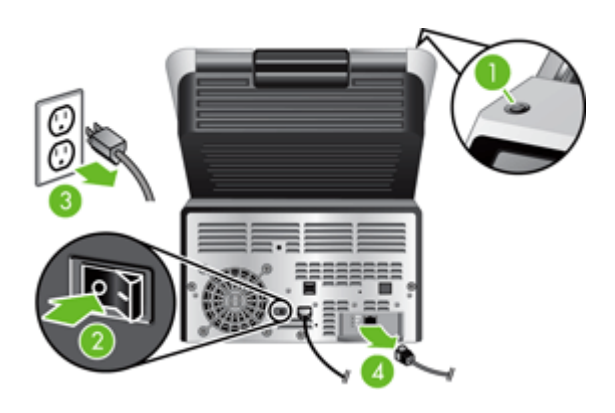

**2.** Allentare le tre viti che fissano il cassetto del pannello posteriore al prodotto, quindi far scorrere sufficientemente il pannello posteriore/cassetto verso l'esterno per poter vedere il disco rigido e raggiungere i relativi cavi.

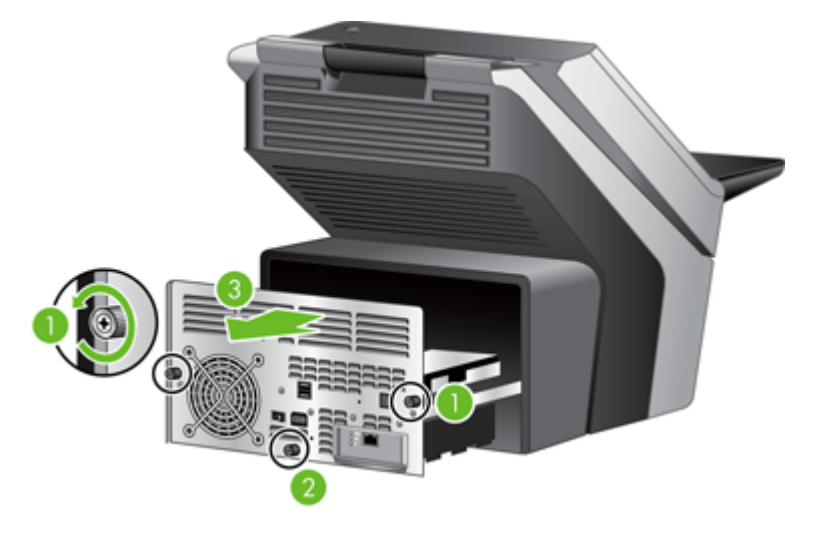

**3.** Sbloccare i fermacavi che fissano i cavi al disco rigido.

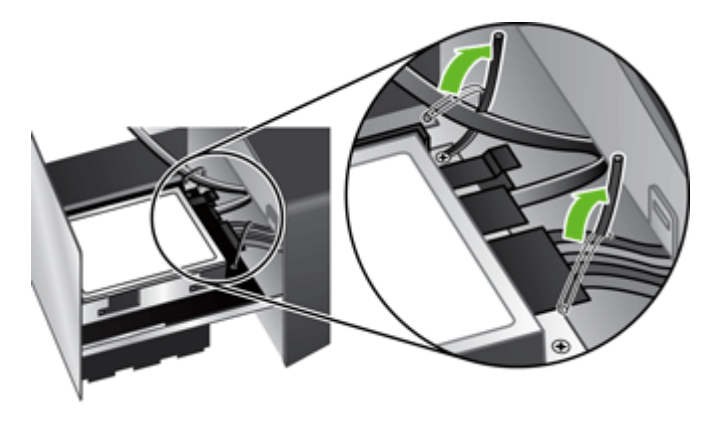

**4.** Premere la linguetta del connettore sul cavo piatto (1) e scollegare il cavo (2), quindi scollegare il gruppo di cavi (3).

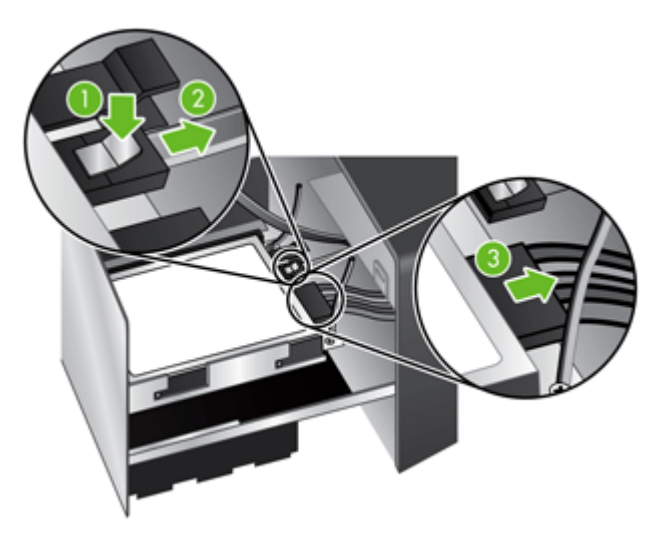

**5.** Per rimuovere l'unità disco, sollevare delicatamente la leva della guida nella parte sinistra del margine di entrata (1), far scorrere l'unità nella direzione (2), quindi estrarla.

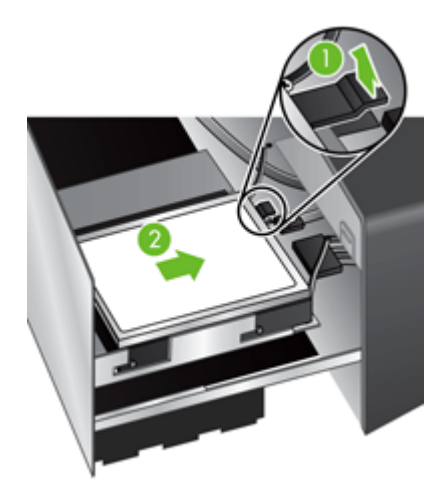

**6.** Rimuovere le guide in plastica nera dall'unità appena estratta, quindi applicarle alla nuova unità disco.

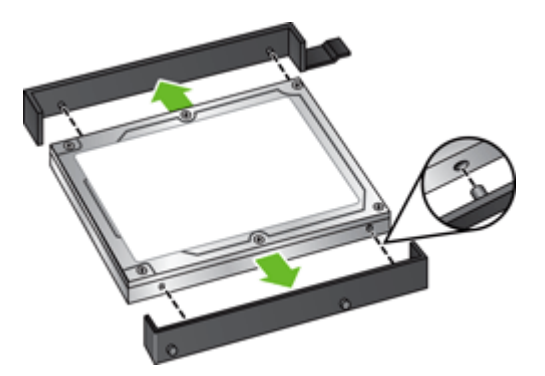

**7.** Far scorrere la nuova unità nell'apposito alloggiamento fino a farla scattare in posizione, accertandosi che i perni ai lati delle guide dell'unità siano inseriti nello slot dell'alloggiamento.

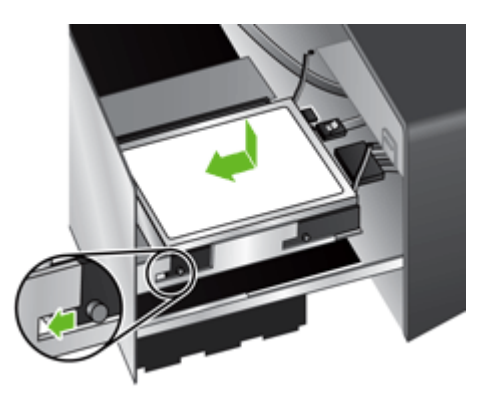

**8.** Collegare il cavo piatto e il gruppo di cavi alla nuova unità.

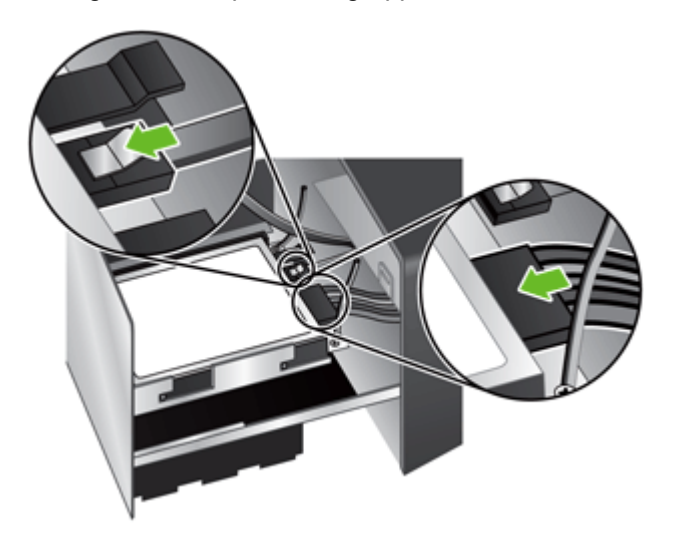

**9.** Fissare i cavi con i fermacavi precedentemente sbloccati.

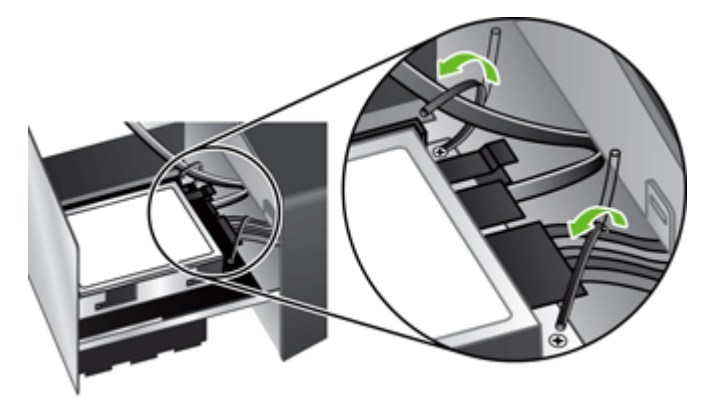

- **10.** Far scorrere il cassetto del pannello posteriore in posizione (facendo attenzione che non vi siano cavi incastrati) e fissarlo con le viti precedentemente svitate.
- **11.** Ricollegare il cavo di alimentazione e il cavo Ethernet, posizionare su "on" l'interruttore di accensione sul retro del prodotto, quindi premere il pulsante di alimentazione per attivare il prodotto.

### <span id="page-86-0"></span>**Aggiornamento del firmware**

È possibile aggiornare sia il firmware del prodotto che il firmware HP Jetdirect Inside.

- Aggiornamento del firmware del prodotto
- Aggiornamento del firmware HP Jetdirect Inside

#### **Aggiornamento del firmware del prodotto**

**NOTA:** per completare questa operazione è necessario disporre dell'acceso alla password di amministratore locale del prodotto.

**1.** Nella schermata iniziale, toccare il pulsante Servizio e annotare la versione firmware installata.

**NOTA:** Toccare il pulsante Aggiornamento firmware, quindi toccare il pulsante Dettagli per visualizzare i dettagli della versione firmware.

- **2.** Vedere [www.hp.com/support](http://www.hp.com/support), cercare il prodotto, quindi individuare un link di download per controllare se è disponibile una versione del firmware più recente.
- **3.** Copiare il file del nuovo firmware su una periferica di memorizzazione USB, quindi inserire la periferica USB nel connettore USB accanto al pannello di controllo.
- **ATTENZIONE:** lasciare la periferica di memorizzazione USB inserita nel connettore USB fino a quando non vengono installati tutti gli aggiornamenti, il prodotto non viene riavviato e la schermata iniziale non viene visualizzata sullo schermo a sfioramento.
- **4.** Nella schermata iniziale, toccare il pulsante Servizio e quindi il pulsante Aggiornamento firmware.
	- **NOTA:** se è disponibile più di un aggiornamento, installare prima l'aggiornamento dell'hardware NVRAM, quindi installare l'aggiornamento del firmware.
- **5.** Toccare l'opzione dell'aggiornamento che si desidera installare, quindi toccare il pulsante Aggiorna ora.

Il processo di aggiornamento può richiedere alcuni minuti.

**6.** Quando viene richiesto, toccare il pulsante Sì per riavviare il prodotto.

L'avvio del prodotto dopo un aggiornamento firmware può richiedere fino a 20 minuti.

**7.** Se necessario, ripetere i due passaggi precedenti per installare un secondo aggiornamento.

**NOTA:** è possibile aggiornare il firmware anche utilizzando il server Web incorporato.

#### **Aggiornamento del firmware HP Jetdirect Inside**

Il firmware dell'interfaccia di rete HP Jetdirect Inside della periferica può essere aggiornato separatamente da quello dell'unità di invio digitale. Per questa procedura, è necessario avere installato sul computer HP Web Jetadmin versione 6.2 o successiva. Attenersi alla seguente procedura per aggiornare il firmware di HP Jetdirect tramite HP Web Jetadmin.

- **1.** Aprire il programma Web Jetadmin.
- **2.** Aprire la cartella **Gestione periferiche** nell'elenco a discesa nel pannello **Navigazione**, quindi passare alla cartella **Elenchi dispositivi**.
- **3.** Selezionare la periferica da aggiornare, fare clic sulla scheda **Firmware** nell'area di stato nella parte inferiore della schermata **Gestione periferiche**, quindi selezionare **Firmware Jetdirect** per visualizzare la versione corrente del firmware Jetdirect.
- **4.** Vedere [www.hp.com/go/wja\\_firmware.](http://www.hp.com/go/wja_firmware)
- **5.** Scorrere l'elenco dei numeri di modello di Jetdirect e individuare quello della periferica da aggiornare.
- **6.** Controllare la versione corrente del firmware e verificare che corrisponda a quella della periferica da aggiornare. In caso affermativo, fare clic con il pulsante destro del mouse sul collegamento del firmware e attenersi alle istruzioni fornite nella pagina Web per scaricare il nuovo file del firmware. Salvare il file nella cartella <unità>:\PROGRAMMI\HP WEB JETADMIN \DOC\PLUGINS\HPWJA\FIRMWARE\JETDIRECT del computer su cui viene eseguito il software HP Web Jetadmin.
- **7.** In Web Jetadmin, tornare all'elenco principale di periferiche e selezionare quella da aggiornare, fare clic sulla scheda **Firmware** nell'area di stato nella parte inferiore della schermata **Gestione periferiche**, quindi selezionare **Archivio** per visualizzare le versioni disponibili del firmware Jetdirect.
- **8.** Selezionare il firmware appena scaricato, selezionare **Aggiornamento firmware**, quindi selezionare **Firmware Jetdirect** dal popup **Selezionare tipo aggiornamento**.
- **9.** Fare clic su **Avanti** per aggiornare il firmware Jetdirect Inside.

# **8 Risoluzione dei problemi**

In questa sezione sono descritte le soluzioni per i problemi comuni relativi al prodotto.

- [Codici di errore](#page-89-0)
- [Suggerimenti di base per la risoluzione dei problemi](#page-90-0)
- [Ripristino delle impostazioni di fabbrica](#page-91-0)
- [Interpretazione delle spie luminose dello stato sul pannello di controllo](#page-92-0)
- [Tipi di messaggi del pannello di controllo](#page-93-0)
- [Messaggi del pannello di controllo](#page-94-0)
- [Problemi di installazione](#page-95-0)
- [Problemi di inizializzazione o hardware](#page-96-0)
- [Problemi di funzionamento](#page-98-0)
- [Problemi nel percorso della carta](#page-101-0)
- [Risoluzione dei problemi e-mail](#page-105-0)
- [Risoluzione dei problemi di rete](#page-106-0)
- [Assistenza HP](#page-107-0)

Per informazioni aggiuntive sulla risoluzione dei problemi, consultare la Guida del programma di scansione HP utilizzato.

# <span id="page-89-0"></span>**Codici di errore**

Seguire le istruzioni e i video (se disponibili) visualizzati per risolvere un errore.

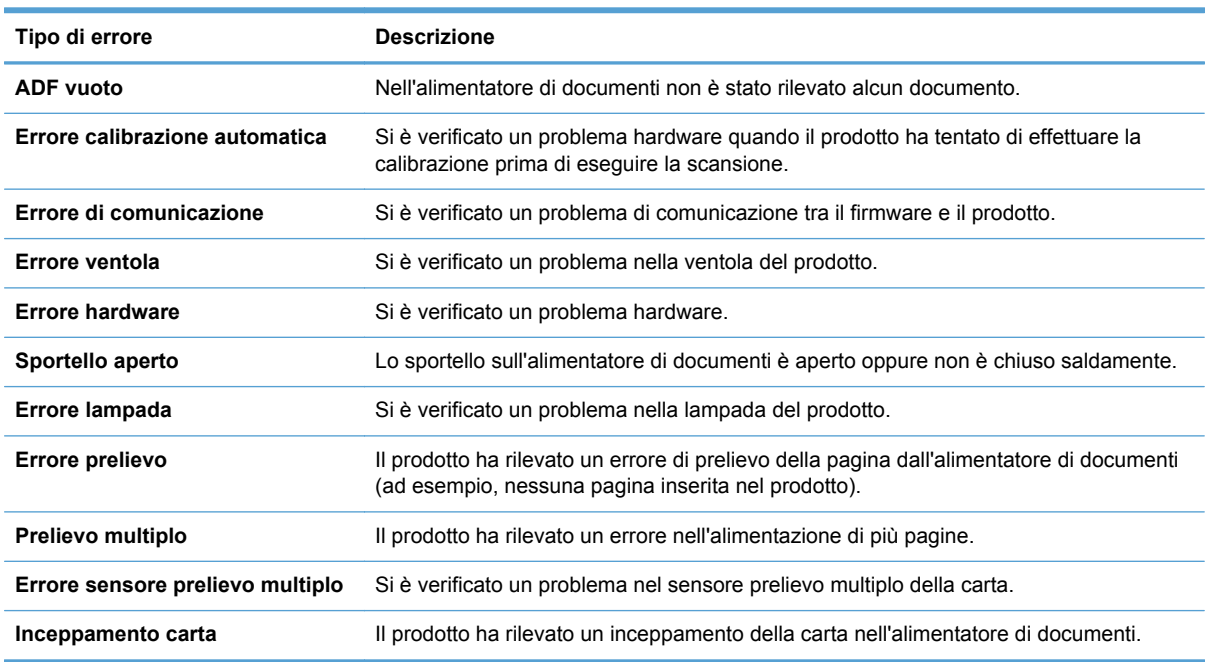

# <span id="page-90-0"></span>**Suggerimenti di base per la risoluzione dei problemi**

Semplici problemi, come le macchie sul vetro dello scanner o i cavi allentati, potrebbero produrre scansioni di scarsa qualità, funzionamenti anomali o il mancato funzionamento. Quando si verificano problemi di scansione, controllare sempre gli elementi seguenti.

Se gli output di scansione sono di scarsa qualità, verificare che le strisce di vetro all'interno dell'alimentatore di documenti non siano macchiate o sporche. Se lo sono, effettuarne la pulizia.

Accertarsi che il documento originale sia nitido in modo da garantire una scansione chiara.

- Accertarsi che il cavo Ethernet e il cavo dell'alimentatore siano inseriti saldamente nei rispettivi connettori sul retro del prodotto e che il cavo di alimentazione sia collegato a una presa elettrica funzionante o uno stabilizzatore.
- Accertarsi che i pulsanti del prodotto siano attivati.
- Premere il pulsante di accensione, toccare l'opzione Riavvia, quindi toccare il pulsante OK.
- Accertarsi che lo sportello del prodotto sia chiuso.

Se i problemi persistono, è possibile che il firmware in uso sia obsoleto o danneggiato. Vedere [www.hp.com/support](http://www.hp.com/support) per individuare aggiornamenti firmware per il prodotto.

# <span id="page-91-0"></span>**Ripristino delle impostazioni di fabbrica**

Utilizzare il menu Ripristina per ripristinare le impostazioni di fabbrica.

- **1.** Toccare il pulsante Servizio, quindi toccare il pulsante Ripristina.
- **2.** Toccare i pulsanti associati ai sottosistemi sui quali si desidera ripristinare le impostazioni predefinite (Rubrica, Invio digitale, E-mail, Fax, Generale, Sicurezza), quindi toccare il pulsante Ripristina impostazioni ora.

## <span id="page-92-0"></span>**Interpretazione delle spie luminose dello stato sul pannello di controllo**

Il prodotto dispone di sei LED sul pannello di controllo per indicare il relativo stato. La tabella riportata di seguito spiega come interpretare i LED.

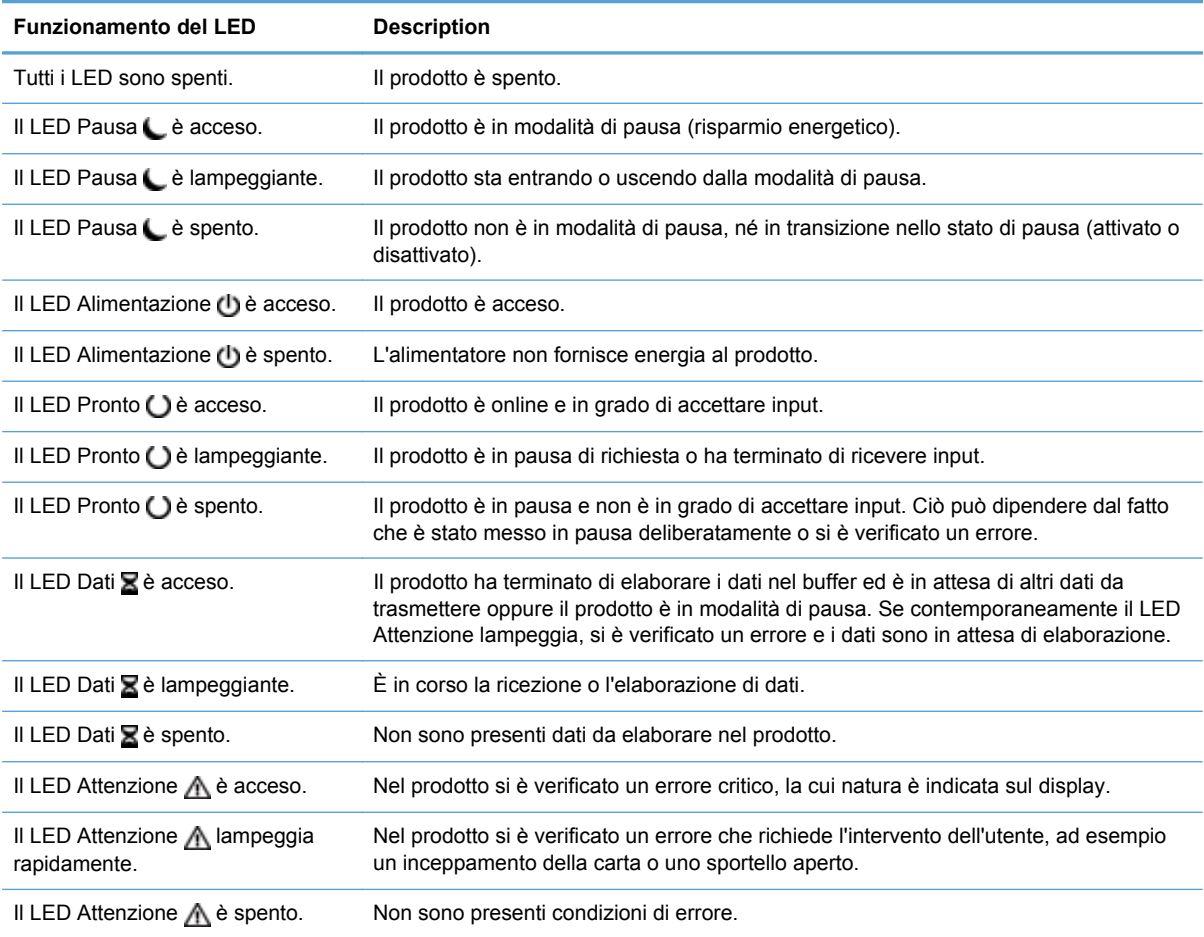

**NOTA:** le condizioni di stato ed errore sono visualizzate sul display.

# <span id="page-93-0"></span>**Tipi di messaggi del pannello di controllo**

Lo stato o eventuali problemi del prodotto vengono indicati sul pannello di controllo da quattro tipi di messaggi.

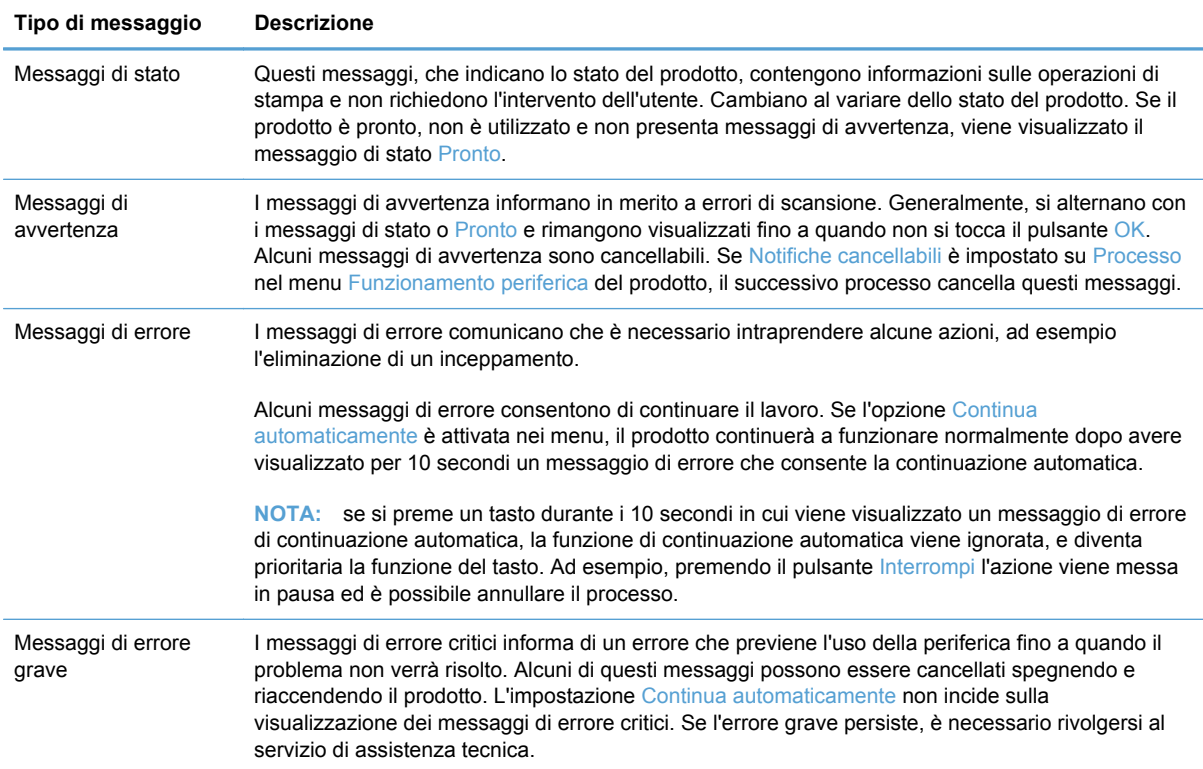

# <span id="page-94-0"></span>**Messaggi del pannello di controllo**

Questo prodotto è dotato di una valida messaggistica visualizzata sul pannello di controllo. Quando sul pannello di controllo viene visualizzato un messaggio, seguire le istruzioni visualizzate per risolvere il problema. Se viene visualizzato un messaggio di "Errore" o di "Attenzione" e non viene visualizzato alcun passaggio per risolvere il problema, spegnere e riaccendere il prodotto. Se il problema persiste, contattare l'assistenza HP.

Per ottenere ulteriori informazioni sulle avvertenze visualizzate nella riga dello stato, toccare il pulsante Avviso.

Per informazioni aggiuntive su diversi argomenti, toccare il pulsante Guida nell'angolo superiore destro della schermata iniziale.

# <span id="page-95-0"></span>**Problemi di installazione**

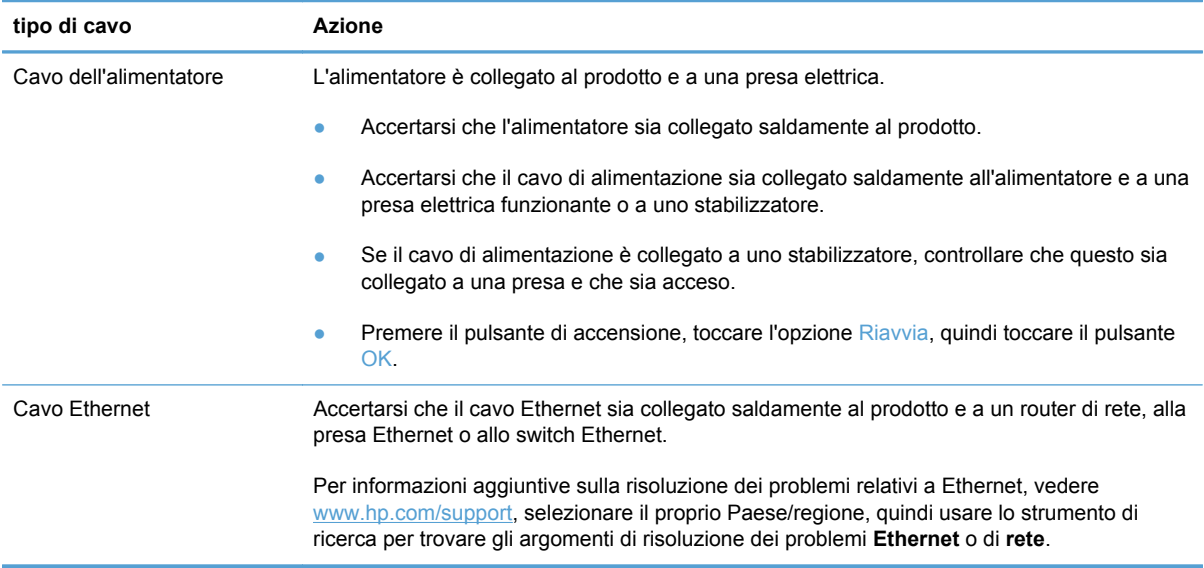

# <span id="page-96-0"></span>**Problemi di inizializzazione o hardware**

- Controllare il collegamento Ethernet
- Controllo della connessione dell'alimentazione
- [Ripristino del prodotto](#page-97-0)
- [Il prodotto non funziona più correttamente](#page-97-0)

### **Controllare il collegamento Ethernet**

- **1.** Accertarsi che il cavo Ethernet sia collegato saldamente al prodotto e a un router, alla presa Ethernet o allo switch Ethernet.
- **2.** Se il cavo Ethernet è collegato a un router di rete o a uno switch Ethernet, provare a collegarlo a una porta differente sul router o sullo switch.
- **3.** Verificare che l'indicatore della velocità di connessione di rete mostri una connessione di rete a 10, 100 o 1000 Mbps. Il LED corrispondente alla velocità di connessione deve essere illuminato.
- **4.** Premere il pulsante di accensione, toccare l'opzione Riavvia, quindi toccare il pulsante OK.

#### **Controllo della connessione dell'alimentazione**

- **1.** Accertarsi che il cavo di alimentazione sia collegato saldamente al prodotto e all'alimentatore, che il cavo dell'alimentatore sia collegato saldamente all'alimentatore e a una presa elettrica o a uno stabilizzatore e che il prodotto sia acceso (interruttore di accensione posizionato su "on" e pulsante di accensione attivato).
- **2.** Verificare che il LED verde sull'alimentatore sia acceso.

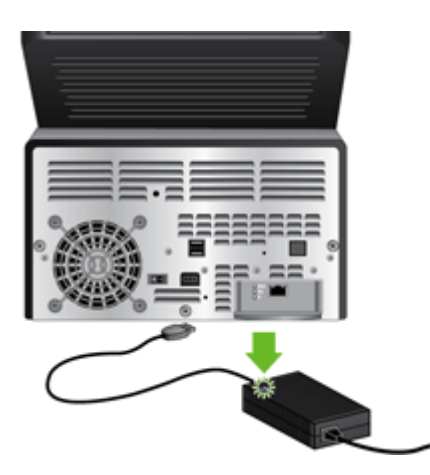

Se il problema persiste dopo aver verificato gli elementi descritti sopra, procedere come segue:

- **1.** Premere il pulsante di accensione, toccare l'opzione Arresta ora, toccare il pulsante OK, quindi scollegare il cavo di alimentazione.
- **2.** Attendere 30 secondi.
- **3.** Ricollegare il cavo di alimentazione, quindi premere il pulsante di accensione.

### <span id="page-97-0"></span>**Ripristino del prodotto**

Se viene visualizzato un messaggio di errore indicante che l'inizializzazione non è riuscita o che il prodotto non è stato individuato quando si tenta di utilizzarlo, è necessario ripristinare il prodotto.

Per ripristinare il prodotto, procedere come segue:

- **1.** Chiudere il server Web incorporato e il software opzionale HP DSS, se aperti.
- **2.** Premere il pulsante di accensione.
- **3.** Quando richiesto, toccare Arresta ora, quindi toccare OK per spegnere il prodotto.
- **4.** Attendere 30 secondi, quindi premere il pulsante di accensione per attivare il prodotto.

#### **Il prodotto non funziona più correttamente**

Se il prodotto non esegue più la scansione, attenersi alla procedura seguente. Al termine di ogni passaggio, avviare una scansione per verificare se il prodotto funziona. Se il problema persiste, procedere con il passaggio successivo.

- **1.** Un cavo potrebbe essere allentato. Accertarsi che il cavo Ethernet, il cavo dell'alimentatore e il cavo di alimentazione siano collegati correttamente.
- **2.** Accertarsi che il prodotto sia alimentato.
	- **a.** Controllare che il LED verde sull'alimentatore sia acceso.

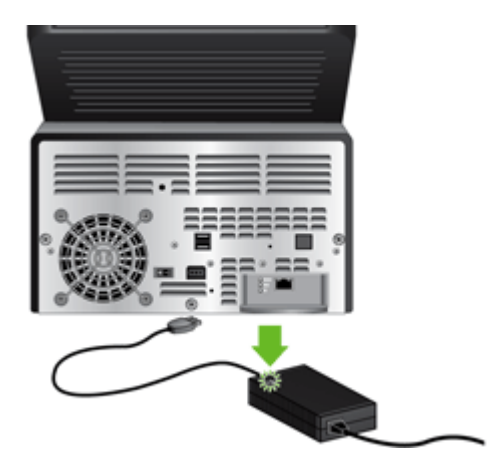

- **b.** Se il LED verde sull'alimentatore non è acceso, accertarsi che nella presa elettrica o nello stabilizzatore a cui è collegato il cavo dell'alimentatore sia disponibile la corrente e che il cavo di alimentazione sia collegato saldamente all'alimentatore e al prodotto.
- **c.** Se c'è corrente nella presa o nello stabilizzatore ma il LED verde resta spento, l'alimentatore potrebbe essere difettoso. Per assistenza, visitare la pagina [www.hp.com/](http://www.hp.com/support) [support](http://www.hp.com/support).
- **3.** Premere il pulsante di accensione, toccare l'opzione Riavvia, quindi toccare il pulsante OK.

# <span id="page-98-0"></span>**Problemi di funzionamento**

- Il prodotto non si accende
- La lampada rimane accesa
- La scansione non si avvia immediatamente
- [Viene eseguita la scansione di un solo lato di una pagina fronte-retro](#page-99-0)
- [Le pagine sottoposte a scansione sono mancanti nella destinazione di scansione](#page-99-0)
- [Le pagine sottoposte a scansione non risultano in ordine nella destinazione di scansione](#page-99-0)
- [Ottimizzazione della scansione e della velocità delle operazioni](#page-99-0)
- [La scansione risulta totalmente nera o totalmente bianca](#page-99-0)
- [Le immagini acquisite non sono diritte](#page-99-0)
- [I file di scansione sono troppo grandi](#page-100-0)

#### **Il prodotto non si accende**

Se il prodotto non si accende quando si premono i pulsanti del pannello di controllo, controllare quanto segue:

- Il prodotto potrebbe essere spento. Accertarsi che l'interruttore di accensione sia posizionato su "on" e che il LED del pulsante di accensione sia illuminato.
- Il prodotto potrebbe essere stato scollegato. Controllare che l'alimentatore non sia stato scollegato dal prodotto o dalla fonte di alimentazione.
- L'alimentatore potrebbe non funzionare.
	- Controllare che il LED verde sull'alimentatore sia acceso.
	- Se il LED verde è spento, assicurarsi che ci sia corrente nella presa o nello stabilizzatore a cui è collegato l'alimentatore.
	- Se c'è corrente nella presa o nello stabilizzatore ma il LED verde resta spento, l'alimentatore potrebbe essere difettoso. Per assistenza, visitare la pagina [www.hp.com/](http://www.hp.com/support) [support](http://www.hp.com/support).

#### **La lampada rimane accesa**

La lampada dovrebbe entrare in modalità di timeout e disattivarsi automaticamente dopo un periodo di inattività (circa 15 minuti).

Se la lampada rimane accesa dopo un lungo periodo di inattività, premere il pulsante di accensione, toccare l'opzione Riavvia e quindi toccare il pulsante OK.

#### **La scansione non si avvia immediatamente**

Accertarsi che lo sportello sia chiuso, che l'interruttore di accensione sia posizionato su "on" e che il prodotto sia acceso.

<span id="page-99-0"></span>Se il prodotto non è stato utilizzato per un determinato periodo, potrebbe essere necessario un tempo di riscaldamento della lampada prima di avviare la scansione. Se la lampada deve riscaldarsi, è necessario attendere qualche istante dopo aver premuto un pulsante per l'avvio della scansione.

#### **Viene eseguita la scansione di un solo lato di una pagina fronte-retro**

Accertarsi che l'opzione di scansione selezionata supporti la scansione fronte/retro.

#### **Le pagine sottoposte a scansione sono mancanti nella destinazione di scansione**

Durante la scansione, le pagine attaccate l'una all'altra vengono acquisite come un'unica pagina. Le pagine nascoste non vengono acquisite.

#### **Le pagine sottoposte a scansione non risultano in ordine nella destinazione di scansione**

Verificare che l'ordine delle pagine del documento originale sia corretto prima di inserirle nell'alimentatore di documenti.

Accertarsi che non siano presenti punti metallici, graffette o altri materiali simili (ad esempio, note adesive) che potrebbero causare problemi di alimentazione delle pagine.

Verificare che le pagine non siano attaccate l'una all'altra.

Posizionare la prima pagina di un documento di più pagine verso la parte posteriore dell'alimentatore di documenti.

### **Ottimizzazione della scansione e della velocità delle operazioni**

Diverse impostazioni influiscono sul tempo totale di un processo di scansione. Quando si desidera ottimizzare la scansione, tenere presenti le informazioni riportate di seguito.

- Scegliere un'impostazione rapida che corrisponda all'orientamento degli originali nell'alimentatore di documenti.
- Usare un'impostazione di compressione appropriata all'originale sottoposto a scansione.
- La scansione con una risoluzione più alta del necessario aumenta i tempi di scansione e crea file di dimensioni maggiori senza apportare vantaggi. Se si sta eseguendo una scansione con una risoluzione elevata, impostare la risoluzione su un livello più basso per aumentare la velocità di scansione.

### **La scansione risulta totalmente nera o totalmente bianca**

L'originale potrebbe non essere posizionato correttamente nell'alimentatore di documenti. Accertarsi che il lato dell'originale da sottoporre a scansione sia rivolto verso il basso.

#### **Le immagini acquisite non sono diritte**

Verificare che le guide dell'alimentatore di documenti sul prodotto siano centrate e impostate su una larghezza appropriata all'originale da acquisire. Verificare che le guide della carta siano a contatto con i bordi dell'originale.

### <span id="page-100-0"></span>**I file di scansione sono troppo grandi**

Se i file di scansione salvati sono troppo grandi, provare le operazioni descritte di seguito.

- Verificare l'impostazione della risoluzione di scansione:
	- 200 dpi sono sufficienti per memorizzare documenti come immagini.
	- Per la maggior parte dei font, 300 dpi sono sufficienti per usare la tecnologia OCR (Optical Character Recognition, riconoscimento ottico dei caratteri) e creare testo modificabile.
	- Per i font asiatici e i font di piccole dimensioni, 400 dpi rappresentano la risoluzione consigliata.

La scansione con una risoluzione più alta del necessario crea file di dimensioni maggiori senza apportare vantaggi.

- Le scansioni a colori creano file di dimensioni maggiori rispetto a quelle in bianco e nero.
- Se si sta eseguendo la scansione di un numero elevato di pagine in una sola volta, provare ad eseguire la scansione di poche pagine per volta per creare più file di dimensioni minori.

# <span id="page-101-0"></span>**Problemi nel percorso della carta**

- Inceppamento della carta, inclinazioni, errori di alimentazione o alimentazioni di più pagine
- Scansione di originali fragili
- L'alimentazione della carta non avviene correttamente
- [Gli originali risultano arricciati nel vassoio d'uscita](#page-102-0)
- [La parte inferiore dell'immagine acquisita risulta tagliata](#page-102-0)
- [Le immagini acquisite presentano striature o graffi](#page-102-0)
- [Un originale caricato nell'alimentatore di documenti si inceppa frequentemente](#page-103-0)
- [Rimozione degli inceppamenti dal percorso della carta](#page-103-0)

#### **Inceppamento della carta, inclinazioni, errori di alimentazione o alimentazioni di più pagine**

- Controllare che tutti i rulli siano posizionati correttamente e che i coperchi dei rulli e lo sportello siano chiusi.
- Se le pagine risultano inclinate quando sono alimentate nel percorso della carta, eseguire un'anteprima della scansione per accertarsi che le immagini non siano storte.
- Le pagine potrebbero non essere posizionate correttamente. Sistemare le pagine in posizione diritta e regolare le guide della carta per centrare la risma.
- Per un funzionamento corretto, le guide della carta devono toccare i lati della risma. Accertarsi che la risma di carta sia diritta e che le guide aderiscano alla risma.
- L'alimentatore di documenti o il vassoio di uscita potrebbe contenere un numero di pagine superiore al limite massimo. Caricare meno pagine nell'alimentatore di documenti e rimuovere le pagine dal vassoio di uscita.
- Pulire il percorso della carta per ridurre gli errori di alimentazione. Se continuano a verificarsi errori di alimentazione, pulire i rulli. Se il problema si presenta ancora, sostituire i rulli.

**NOTA:** Per informazioni sulla manutenzione dei rulli, toccare il pulsante Servizio nella schermata iniziale, toccare il pulsante Manutenzione, toccare il pulsante Pulizia dei rulli o Sostituzione dei rulli, quindi seguire le istruzioni visualizzate.

### **Scansione di originali fragili**

Per eseguire la scansione di originali fragili (foto o documenti con carta gualcita o molto leggera), prima di caricarli nell'alimentatore, inserirli in una foderina trasparente abbastanza consistente con una larghezza massima di 216 mm (8,5 pollici).

**SUGGERIMENTO:** se non si dispone di una foderina della misura giusta, utilizzare una cartellina con fori per raccoglitore. Tagliare il bordo forato in modo che la larghezza della foderina non superi i 216 mm (8,5 pollici).

#### **L'alimentazione della carta non avviene correttamente**

Ricaricare le pagine nell'alimentatore di documenti, accertando che queste siano a contatto con i rulli.

<span id="page-102-0"></span>Lo sportello potrebbe non essere chiuso correttamente. Aprire lo sportello e richiuderlo premendo saldamente.

Potrebbe essersi verificato un problema nell'hardware. Attenersi alla procedura seguente per testare il prodotto:

- **1.** Accertarsi che il cavo dell'alimentatore sia saldamente collegato al prodotto e a una presa elettrica funzionante o a uno stabilizzatore. Controllare che il LED verde dell'alimentatore sia acceso per verificarne il regolare funzionamento.
- **2.** Se il cavo dell'alimentatore è collegato a uno stabilizzatore, controllare che questo sia collegato a una presa e che sia acceso.
- **3.** Premere il pulsante di accensione.
- **4.** Quando richiesto, toccare Arresta ora, quindi toccare OK per spegnere il prodotto.
- **5.** Attendere 30 secondi, quindi premere il pulsante di accensione per attivare il prodotto.
- **6.** Provare ad eseguire nuovamente la scansione.

#### **Gli originali risultano arricciati nel vassoio d'uscita**

In condizioni climatiche secche, gli originali con carta leggera, come, ad esempio, la carta autocopiativa, potrebbero arricciarsi nel vassoio d'uscita. Per ridurre al minimo i rischi di arricciamento, prima di posizionare l'originale nell'alimentatore di documenti, stenderne gli angoli arricciati. Se tale operazione non è possibile, quando si posiziona l'originale nell'alimentatore di documenti, accertarsi che gli angoli arricciati siano rivolti verso il basso.

#### **La parte inferiore dell'immagine acquisita risulta tagliata**

Per impostazione predefinita, il prodotto può eseguire la scansione di originali con una lunghezza massima di 864 mm (34 pollici). Nel caso di pagine più lunghe, nell'immagine acquisita non viene inclusa la parte inferiore del documento.

Accertarsi che l'opzione selezionata corrisponda al formato pagina del documento da acquisire.

#### **Le immagini acquisite presentano striature o graffi**

Dopo ogni passaggio, provare ad eseguire un'altra scansione per controllare se le striature o i graffi si presentano ancora. In tal caso, provare il passaggio successivo.

- Controllare che gli originali siano puliti e la carta non sia gualcita.
- Usare un panno per la pulizia nel percorso della carta.
- Pulire le strisce di vetro all'interno dell'alimentatore di documenti.
- Pulire i rulli.

### <span id="page-103-0"></span>**Un originale caricato nell'alimentatore di documenti si inceppa frequentemente**

- L'originale potrebbe non soddisfare i requisiti di accettabilità.
- Sull'originale potrebbero essere presenti punti metallici o note adesive che devono essere rimossi.
- Verificare che le guide della carta siano a contatto con i bordi dell'originale.

### **Rimozione degli inceppamenti dal percorso della carta**

Per rimuovere un inceppamento della carta:

- **1.** Rimuovere gli originali dall'alimentatore di documenti.
- **2.** Aprire lo sportello.

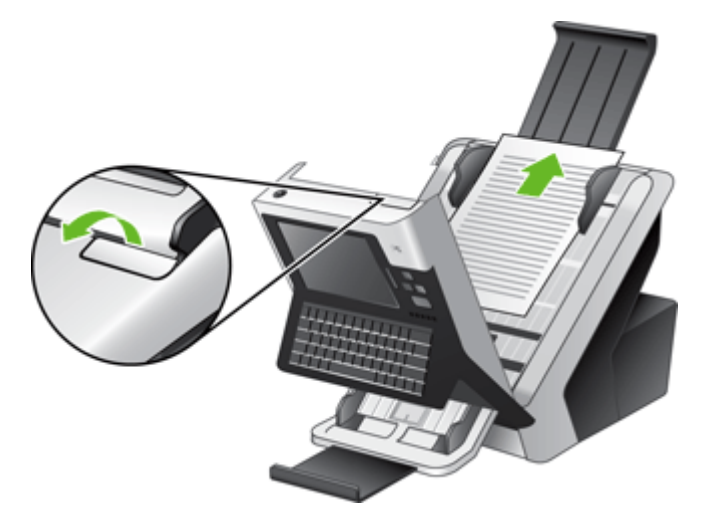

- **3.** Rimuovere gli originali o qualsiasi ostruzione dal percorso della carta.
- **4.** Rimuovere qualsiasi residuo (carta, punti metallici, graffette, ecc.) presente nel percorso della carta.
- **5.** Chiudere lo sportello fino a farlo scattare in posizione.

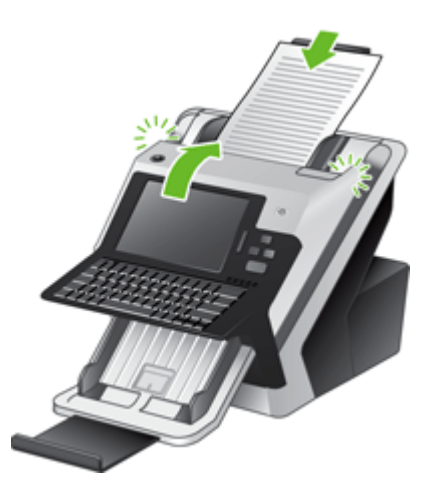

- **6.** Ricaricare gli originali non acquisiti nell'alimentatore di documenti.
- **7.** Riprendere la scansione.

# <span id="page-105-0"></span>**Risoluzione dei problemi e-mail**

Se non è possibile inviare messaggi e-mail con la funzione di invio digitale, potrebbe essere necessario riconfigurare l'indirizzo del gateway SMTP oppure quello del gateway LDAP. Per individuare gli indirizzi dei gateway SMTP e LDAP, visualizzare una pagina di configurazione. Eseguire le procedure riportate di seguito per verificare se gli indirizzi dei gateway SMTP e LDAP sono validi.

### **Convalida dell'indirizzo del gateway SMTP**

**NOTA:** Questa procedura si riferisce ai sistemi operativi Windows.

- **1.** Aprire il prompt dei comandi MS-DOS: fare clic su **Start**, **Esegui**, quindi digitare cmd.
- **2.** Digitare telnet seguito dall'indirizzo del gateway SMTP e dal numero 25, ovvero la porta utilizzata dal prodotto per le comunicazioni. Ad esempio, digitare telnet 123.123.123.123 25 dove "123.123.123.123" rappresenta l'indirizzo del gateway SMTP.
- **3.** Premere Invio. Se l'indirizzo del gateway SMTP non è valido, nella risposta verrà visualizzato un messaggio del tipo Impossibile connettersi all'host sulla porta 25: connessione non riuscita.
- **4.** Se l'indirizzo del gateway SMTP non è valido, contattare l'amministratore di rete.

### **Convalida dell'indirizzo del gateway LDAP**

**NOTA:** Questa procedura si riferisce ai sistemi operativi Windows.

- **1.** Aprire Windows Explorer. Nella barra dell'indirizzo, digitare LDAP:// seguito immediatamente dall'indirizzo del gateway LDAP. Ad esempio, digitare LDAP://12.12.12.12 dove "2.12.12.12" rappresenta l'indirizzo del gateway LDAP.
- **2.** Premere **Invio**. Se l'indirizzo del gateway LDAP è valido, viene visualizzata la finestra di dialogo **Trova persone**.
- **3.** Se l'indirizzo del gateway LDAP non è valido, contattare l'amministratore di rete.

# <span id="page-106-0"></span>**Risoluzione dei problemi di rete**

Controllare gli elementi seguenti per verificare che la comunicazione tra il prodotto e la rete sia stata stabilita. Prima di iniziare, visualizzare le pagine di informazioni.

Se ancora non si riesce a stabilire la connessione con la rete dopo aver controllato questi elementi, vedere [www.hp.com/support.](http://www.hp.com/support)

- **1.** Il cavo di alimentazione e il cavo dell'alimentatore sono collegati correttamente e il prodotto è acceso?
- **2.** I cavi di rete sono collegati correttamente?

Accertarsi che il prodotto sia collegato alla rete tramite la porta e il cavo appropriati. Controllare ogni connessione dei cavi per accertare che sia stata effettuata saldamente e nella posizione corretta. Se il problema persiste, provare una cavo o una porta differente sull'hub o sul ricetrasmettitore.

**3.** Le impostazioni velocità collegamento e duplex sono configurate correttamente?

Hewlett-Packard consiglia di lasciare questa opzione in modalità automatica (impostazione predefinita).

**4.** È possibile eseguire il "ping" del prodotto tramite l'indirizzo IP?

Per eseguire il ping del prodotto tramite il computer, utilizzare il prompt dei comandi. Ad esempio:

ping 192.168.45.39

Verificare che il comando ping visualizzi il tempo di andata e ritorno (RTT, Round-Trip-Time).

Se è possibile eseguire il ping del prodotto, verificare che la configurazione dell'indirizzo IP per il prodotto sia corretta sul computer. In tal caso, rimuovere e aggiungere di nuovo il prodotto.

Se il comando ping dà esito negativo, verificare che gli hub di rete siano accesi e che le impostazioni di rete, il prodotto e il computer siano configurati sulla stessa rete.

**5.** Sono state aggiunte applicazioni software alla rete?

Accertarsi che siano compatibili e che siano state installate correttamente.

**6.** Il protocollo è abilitato?

Usare il server Web incorporato per controllare lo stato dei protocolli.

- **7.** Il prodotto viene visualizzato da HP Web Jetadmin o altre applicazioni di gestione?
	- Verificare le impostazioni della rete nella schermata della configurazione di rete.
	- Confermare le impostazioni della rete relative al prodotto utilizzando il pannello di controllo.

# <span id="page-107-0"></span>**Assistenza HP**

Per informazioni su come contattare il servizio di assistenza, consultare la documentazione fornita con il prodotto oppure visitare il sito Web [www.hp.com/support](http://www.hp.com/support).
# **A Materiali di consumo e accessori**

- [Ordinazione di parti, accessori e materiali di consumo](#page-109-0)
- [Numeri di catalogo](#page-110-0)

# <span id="page-109-0"></span>**Ordinazione di parti, accessori e materiali di consumo**

Sono disponibili diversi metodi per ordinare componenti, materiali di consumo e accessori.

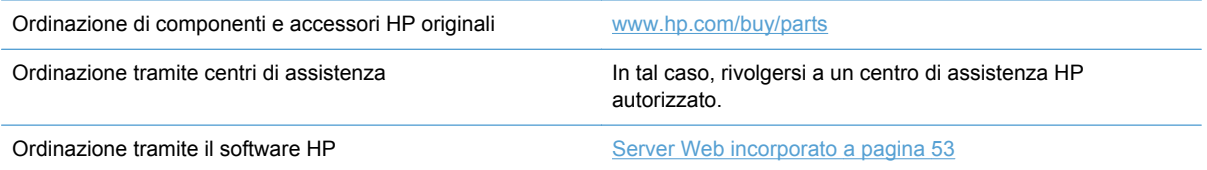

# <span id="page-110-0"></span>**Numeri di catalogo**

Le informazioni sull'ordinazione e la disponibilità potrebbero aver subito variazioni nel corso del tempo.

## **Accessori**

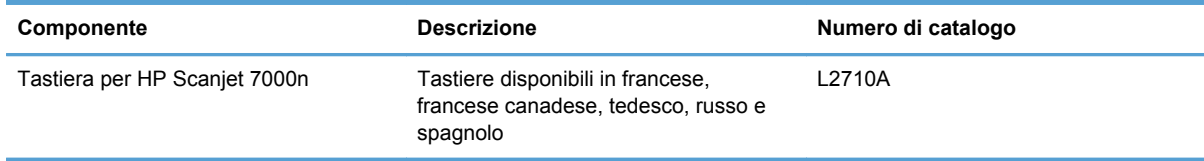

# **Cavi e interfacce**

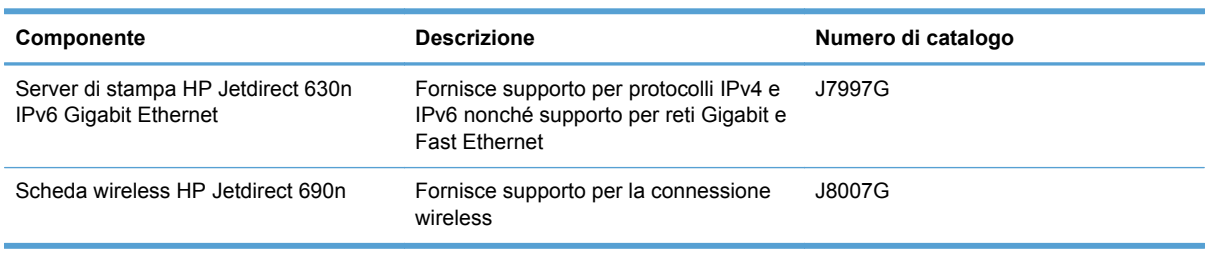

# **Kit di manutenzione**

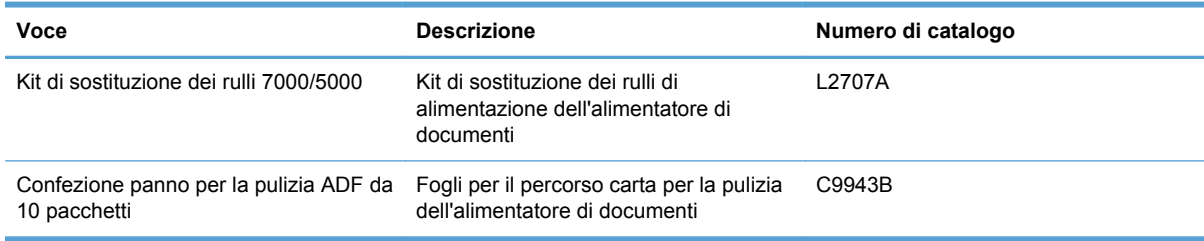

# **B Assistenza e supporto**

- [Dichiarazione di garanzia limitata Hewlett-Packard](#page-112-0)
- [OpenSSL](#page-114-0)
- [Assistenza in garanzia CSR \(Customer Self Repair\)](#page-116-0)
- [Assistenza clienti](#page-117-0)

# <span id="page-112-0"></span>**Dichiarazione di garanzia limitata Hewlett-Packard**

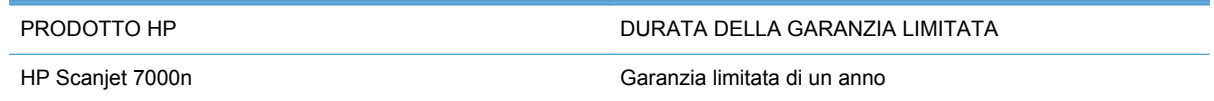

HP garantisce che l'hardware HP e gli accessori sono esenti da difetti nei materiali e nella lavorazione, dalla data di acquisto e per il periodo sopra indicato. Se eventuali difetti vengono notificati ad HP durante il periodo di garanzia, HP riparerà o sostituirà (a propria discrezione) il prodotto che dovesse rivelarsi difettoso. Il prodotto in sostituzione sarà fornito nuovo o come-nuovo.

HP garantisce che il software HP eseguirà le istruzioni di programmazione, per il periodo sopra indicato, e che, se installato e usato in modo corretto, sarà privo di difetti dovuti ai materiali e alla lavorazione. Se si avvisa HP della presenza di simili difetti entro il periodo di garanzia, HP sostituirà i supporti del software che, a causa di tali difetti, non eseguisse le istruzioni di programmazione.

HP non garantisce il funzionamento ininterrotto o esente da errori dei propri prodotti. Se HP non è in grado, entro un tempo ragionevole, di riparare o sostituire un prodotto difettoso come indicato dalla presente garanzia, il cliente potrà richiedere un rimborso totale del prezzo di acquisto dietro restituzione tempestiva del prodotto stesso.

I prodotti HP possono contenere parti rigenerate, equivalenti a parti nuove in quanto a prestazioni, oppure parti già soggette ad uso incidentale.

La garanzia non è valida in caso di difetti dovuti a: (a) manutenzione o calibratura impropria o inadeguata, (b) uso di software, interfacce, componenti o materiali non forniti da HP, (c) modifiche non autorizzate o uso improprio, (d) utilizzo in condizioni ambientali diverse da quelle consigliate per il prodotto in questione, (e) installazione e manutenzione improprie.

CONFORMEMENTE A QUANTO CONSENTITO DALLE LEGGI LOCALI, LE GARANZIE QUI RIPORTATE SONO LE UNICHE A DISPOSIZIONE DEL CLIENTE E HP NON CONCEDE ALTRE GARANZIE O CONDIZIONI, ESPRESSE O IMPLICITE, SCRITTE O VERBALI. HP NON OFFRE ALCUNA GARANZIA IMPLICITA DI COMMERCIABILITÀ, QUALITÀ E IDONEITÀ PER SCOPI SPECIFICI. Alcuni paesi/regioni, stati o province non consentono limitazioni di durata delle garanzie implicite; in tali casi, le suddette limitazioni o esclusioni potrebbero essere inapplicabili. Questa garanzia conferisce all'utente diritti legali specifici; tuttavia, le normative locali possono prevedere ulteriori diritti a seconda dei diversi paesi/regioni, stati o province.

La garanzia limitata HP è valida in tutti i paesi/regioni o le località in cui è disponibile un servizio di assistenza HP per il prodotto e in cui tale prodotto è stato commercializzato. Il livello dei servizi di garanzia forniti varia a seconda degli standard locali. HP non altererà la forma e le funzionalità del prodotto per adattare il suo funzionamento al paese/regione per il quale non è stato predisposto a causa di limitazioni legali o di normativa.

CONFORMEMENTE A QUANTO CONSENTITO DALLE LEGGI LOCALI IN VIGORE, I PROVVEDIMENTI QUI RIPORTATI SONO GLI UNICI A DISPOSIZIONE DEL CLIENTE. FATTO SALVO QUANTO SOPRA SPECIFICATO, HP E I SUOI FORNITORI DECLINANO OGNI RESPONSABILITÀ PER PERDITA DI DATI O PER DANNI DIRETTI, SPECIALI, ACCIDENTALI O CONSEQUENZIALI, COMPRESA LA PERDITA DI DATI O IL MANCATO PROFITTO, O PER ALTRO TIPO DI DANNI, BASATI SU CONTRATTO, ATTO ILLECITO O ALTRO. Alcuni paesi/ regioni, stati o province non consentono l'esclusione o la limitazione dei danni accidentali o conseguenti; in tali casi, le suddette limitazioni o esclusioni potrebbero essere inapplicabili.

I TERMINI DELLA PRESENTE GARANZIA NON ESCLUDONO, LIMITANO O MODIFICANO, FATTA ECCEZIONE PER QUANTO SANCITO DALLE NORMATIVE VIGENTI, I DIRITTI SANCITI DALLE AUTORITÀ COMPETENTI IN MERITO ALLA COMMERCIALIZZAZIONE DEL PRESENTE PRODOTTO.

# <span id="page-114-0"></span>**OpenSSL**

Copyright (c) 1998-2001 The OpenSSL Project. Tutti i diritti riservati.

La ridistribuzione e l'utilizzo nelle forme originarie e binarie, con o senza modifica, sono consentiti purchè si verifichino le seguenti condizioni:

1. Le ridistribuzioni del codice di origine devono mantenere l'avviso sul copyright precedente, l'elenco delle condizioni e la seguente esclusione dalla garanzia.

2. Le ridistribuzioni nelle forme binarie devono riprodurre l'avviso sul copyright precedente, l'elenco delle condizioni e la seguente esclusione dalla garanzia nella documentazione e/o altri materiali forniti con la distribuzione.

3. Tutti i materiali pubblicitari che indicano le funzioni o l'utilizzo del software devono presentare il seguente riconoscimento: "Il presente prodotto include il software sviluppato da OpenSSL Project per l'utilizzo in OpenSSL Toolkit. (http://www.openssl.org/)"

4. I nomi "OpenSSL Toolkit" e "OpenSSL Project" non devono essere utilizzati per sostenere o promuovere prodotti derivati dal software senza previa autorizzazione scritta. Per l'autorizzazione scritta, contattare openssl-core@openssl.org.

5. I prodotti derivati dal software non possono essere denominati "OpenSSL" e "OpenSSL" non può apparire nei nomi senza previa autorizzazione scritta di OpenSSL Project.

6. Le ridistribuzioni di qualsiasi forma devono presentare il seguente riconoscimento: "Il presente prodotto include il software sviluppato da OpenSSL Project per l'utilizzo in OpenSSL Toolkit (http:// www.openssl.org/)"

IL SOFTWARE VIENE FORNITO DALL'ISTITUTO E CONTRIBUENTI "COSÌ COM'È'' E SONO ESCLUSE TUTTE LE GARANZIE ESPLICITE O IMPLICITE, INCLUSE, SENZA LIMITAZIONI, LE GARANZIE IMPLICITE DI COMMERCIABILITÀ E IDONEITÀ A SCOPI PARTICOLARI. IN NESSUN CASO THE OpenSSL PROJECT O ALTRI SOGGETTI CHE HANNO PRESTATO IL LORO CONTRIBUTO SARANNO RESPONSABILI PER EVENTUALI DANNI DIRETTI, INDIRETTI, ACCIDENTALI, SPECIALI, ESEMPLARI O PER OGNI ALTRO DANNO CONSEGUENTE (COMPRESI, MA NON LIMITATI A, RIFORNIMENTI DI BENI O SERVIZI SOSTITUTIVI, MANCATO FUNZIONAMENTO O PERDITA DI DATI O PROFITTI, INTERRUZIONE DELLE ATTIVITÀ) PER QUALSIASI CAUSA O IPOTESI DI RESPONSABILITÀ, PER CONTRATTO, PRECISA RESPONSABILITÀ O REATO (COMPRESI GRAVI INADEMPIMENTI) CHE POTREBBERO VERIFICARSI QUANDO SI UTILIZZA QUESTO SOFTWARE, ANCHE SE I FORNITORI ERANO STATI MESSI A CONOSCENZA DELLA POSSIBILITÀ DEL VERIFICARSI DI TALI DANNI.

Il prodotto include il software crittografico scritto da Eric Young

(eay@cryptsoft.com). Il prodotto include il software scritto da Tim Hudson (tjh@cryptsoft.com).

/\* crypto/mem.c \*/

/\* Copyright (C) 1995-1998 Eric Young (eay@cryptsoft.com)

Tutti i diritti riservati.

Il pacchetto è un'implementazione SSL scritta da Eric Young (eay@cryptsoft.com). L'implementazione è stata scritta in modo da essere conforme a Netscapes SSL.

La libreria è gratuita per l'uso commerciale e non fino a quando si rispettano le seguenti condizioni. Le seguenti condizioni sono valide per tutti i codici trovati nella distribuzione, il codice RC4, RSA,

lhash, DES, ecc., non solo il codice SSL. La documentazione SSL inclusa con la distribuzione è coperta dallo stesso copyright ad eccezione di quella di proprietà di Tim Hudson (tjh@cryptsoft.com).

Il copyright resta di proprietà di Eric Young e come tali tutti gli avvisi sul copyright sul codice non devono essere rimossi. Se il pacchetto è utilizzato in un prodotto, a Eric Young devono essere attribuite le parti della libreria utilizzata. È possibile nella forma di un messaggio di testo all'avvio del programma o nella documentazione (online o testuale) fornita con il pacchetto.

La ridistribuzione e l'utilizzo nelle forme originarie e binarie, con o senza modifica, sono consentiti purchè si verifichino le seguenti condizioni:

1. Le ridistribuzioni del codice di origine devono mantenere l'avviso sul copyright precedente, l'elenco delle condizioni e la seguente esclusione dalla garanzia.

2. Le ridistribuzioni nelle forme binarie devono riprodurre l'avviso sul copyright precedente, l'elenco delle condizioni e la seguente esclusione dalla garanzia nella documentazione e/o altri materiali forniti con la distribuzione.

3. Tutti i materiali pubblicitari che indicano le funzioni o l'utilizzo del software devono presentare il seguente riconoscimento: "Il prodotto include il software crittografico scritto da Eric Young (eay@cryptsoft.com)" La parola "crittografico" può essere omessa se le operazioni di routine della libreria in uso non sono relative alla crittografia:-).

4. Se si include un codice specifico Windows (o un codice derivato) dalla directory applicazioni (codice applicazione) è necessario includere una dichiarazione: "Il prodotto include il software scritto da Tim Hudson (tjh@cryptsoft.com)"

IL SOFTWARE VIENE FORNITO DA ERIC YOUNG "COSÌ COM'È'' E SONO ESCLUSE TUTTE LE GARANZIE ESPLICITE O IMPLICITE, INCLUSE, SENZA LIMITAZIONI, LE GARANZIE IMPLICITE DI COMMERCIABILITÀ E IDONEITÀ A SCOPI PARTICOLARI. IN NESSUN CASO L'AUTORE O I SUOI COLLABORATORI SARANNO RITENUTI RESPONSABILI DI DANNI DIRETTI, INDIRETTI, ACCIDENTALI, SPECIALI, ESEMPLARI O CONSEGUENZIALI (INCLUSI, SENZA LIMITAZIONI, L'UTILIZZO DI PRODOTTI O SERVIZI SOSTITUTIVI; MANCATO UTILIZZO, MANCATI DATI O MANCATI GUADAGNI O INTERRUZIONE DI ATTIVITÀ, DERIVANTI DA UN QUALSIASI USO DEL SOFTWARE, AI SENSI DI QUALSIASI TEORIA DI RESPONSABILITÀ, DERIVANTE DA CONTRATTO, RESPONSABILITÀ O VIOLAZIONE (INCLUSA NEGLIGENZA O ALTRIMENTI) ANCHE SE INFORMATI DELLA POSSIBILITÀ DEL VERIFICARSI DI CIASCUNO DI TALI DANNI.

Non è possibile modificare i termini della licenza e della distribuzione per qualsiasi versione disponibile pubblicamente o derivata dal codice. Il codice non può essere copiato e posto sotto un'altra licenza di distribuzione [inclusa GNU Public License].

# <span id="page-116-0"></span>**Assistenza in garanzia CSR (Customer Self Repair)**

I prodotti HP sono progettati con numerosi componenti Customer Self Repair (CSR) per ridurre al minimo i tempi di riparazione e consentire una maggiore flessibilità nella sostituzione dei componenti difettosi. Se in fase diagnostica si stabilisce che la riparazione può essere eseguita tramite l'uso di un componente CSR, HP fornirà direttamente al cliente tale componente per la sostituzione. Se si richiede comunque ad HP di sostituire tali componenti, le spese di trasporto e di manodopera verranno addebitate al cliente.

A seconda della disponibilità dei componenti CSR o dell'area geografica di appartenenza, la consegna è prevista per il giorno lavorativo successivo. A seconda dell'area geografica di appartenenza, è inoltre disponibile la consegna nello stesso giorno o entro quattro ore dietro addebito di un costo extra. Se si necessita di assistenza telefonica da parte di un tecnico esperto, è possibile rivolgersi al centro di assistenza tecnica HP. Nel materiale abbinato ai componenti CSR sostitutivi inviati sono presenti istruzioni relative all'eventuale necessità di restituire i componenti difettosi a HP. Nei casi in cui i componenti sostituiti debbano essere resi ad HP, la spedizione dovrà essere effettuata entro un determinato periodo, solitamente entro cinque (5) giorni lavorativi. I componenti difettosi devono essere restituiti con la relativa documentazione nella confezione fornita. La mancata restituzione del componente difettoso a HP potrà comportare l'addebito del costo del componente sostitutivo. In presenza di un CSR, i costi di spedizione e di restituzione dei componenti e la scelta del corriere o del vettore sono a carico di HP.

# <span id="page-117-0"></span>**Assistenza clienti**

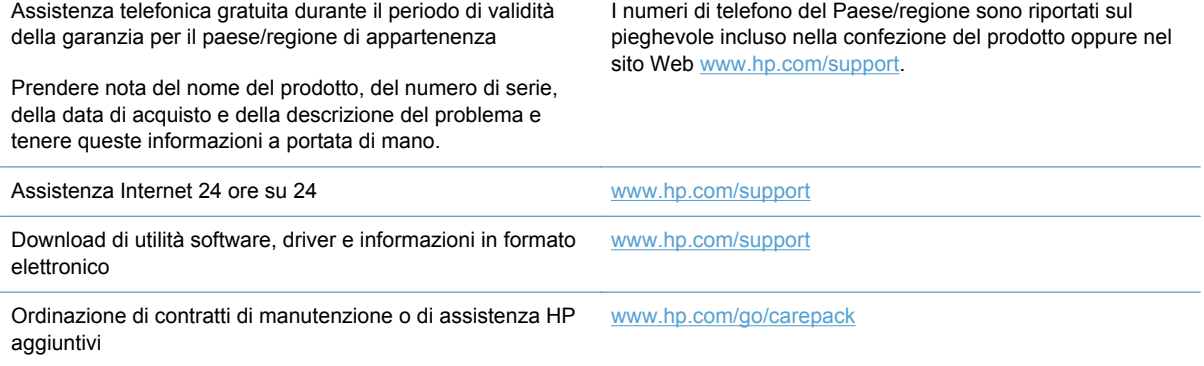

# <span id="page-118-0"></span>**C Specifiche del prodotto**

- [Specifiche fisiche](#page-119-0)
- [Consumo di corrente](#page-119-0)
- [Specifiche ambientali](#page-119-0)
- [Certificato di volatilità](#page-120-0)

# <span id="page-119-0"></span>**Specifiche fisiche**

#### **Tabella C-1 Dimensioni del prodotto**

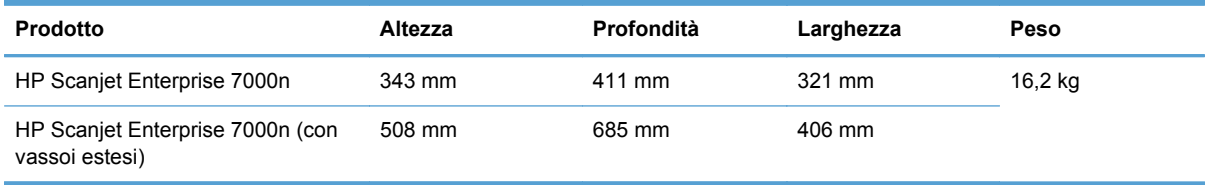

# **Consumo di corrente**

Per informazioni sul consumo di corrente, consultare il file regulatory\_supplement.pdf nella documentazione acclusa al dispositivo.

# **Specifiche ambientali**

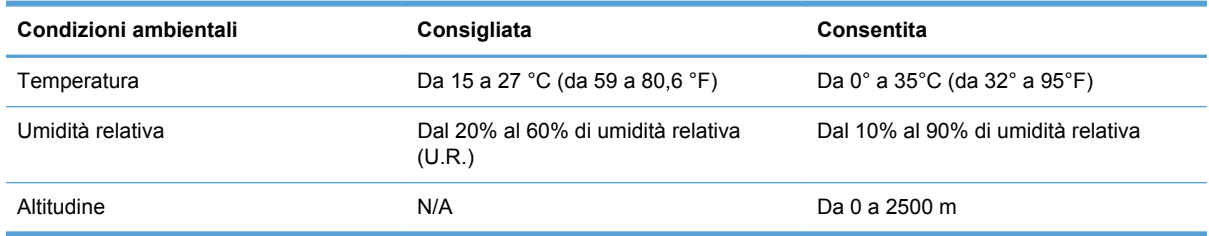

# <span id="page-120-0"></span>**Certificato di volatilità**

Questo documento descrive la volatilità dei dati relativi al cliente salvati nella memoria e come cancellare i dati protetti nel dispositivo.

### **Memoria volatile**

Il prodotto utilizza una memoria volatile (512 MB) per archiviare i dati relativi al cliente durante il processo di scansione. Quando il prodotto viene spento, la memoria volatile viene cancellata.

### **Memoria non volatile**

Il prodotto utilizza una memoria flash non volatile (2 MB) per archiviare i dati di controllo del sistema e le impostazioni delle preferenze dell'utente. La memoria non volatile non memorizza i dati di scansione del cliente. Per cancellare la memoria non volatile e ripristinare i valori predefiniti, usare il server Web incorporato.

**SUGGERIMENTO:** È anche possibile azzerare la memoria non volatile usando il pannello di controllo (toccare Servizio, toccare Menu, quindi toccare Ripristina).

### **Memoria dell'unità disco rigido**

Il prodotto è dotato di un'unità disco rigido (80 GB o dimensioni maggiori) in grado di conservare i dati dopo lo spegnimento del prodotto, inclusi i processi dei clienti e i dati temporanei, quali i dati di scansione o i fax memorizzati. Per cancellare in modo sicuro i dati, avviare il server Web incorporato, fare clic sulla scheda **Sicurezza**, fare clic sulla voce **Protezione dati memorizzati** nel pannello a sinistra, fare clic sul pulsante **Opzioni cancellazione**, quindi selezionare l'opzione **Cancellazione sicura tramite formattazione**. La funzione **Cancellazione sicura tramite formattazione** è conforme agli standard per la cancellazione dei supporti disco stabiliti da NIST Special Publication 800-88 Guidelines for Media Sanitation (direttive sulla pulizia dei supporti, pubblicazione speciale 800-88 NIST) e dalla Updated DSS Clearing and Sanitization Matrix (matrice aggiornata sulla pulizia e la cancellazione DSS) del Dipartimento della Difesa degli Stati Uniti.

# **D Informazioni sulle normative**

- [Numero di modello normativo](#page-122-0)
- [Supporto del prodotto mirato alla difesa dell'ambiente](#page-123-0)
- [Avvisi per la sicurezza](#page-124-0)

# <span id="page-122-0"></span>**Numero di modello normativo**

Secondo quanto previsto dalle normative vigenti, al dispositivo è stato assegnato un numero di modello a scopo di identificazione. Il numero di modello normativo per questo prodotto è FCLSD-0807. Questo numero di modello normativo non va confuso con il nome commerciale (HP Scanjet Enterprise 7000n) o il numero del prodotto (L2708A, L2709A). Per ulteriori informazioni sulle normative che riguardano lo scanner, consultare il file regulatory\_supplement.pdf fornito nella documentazione del dispositivo.

# <span id="page-123-0"></span>**Supporto del prodotto mirato alla difesa dell'ambiente**

### **Protezione dell'ambiente**

Hewlett-Packard Company è impegnata a fornire prodotti di alta qualità nel rispetto dell'ambiente. Questo prodotto è stato progettato con numerose caratteristiche in grado di ridurre al minimo l'impatto sull'ambiente.

### **Consumo di corrente**

Le apparecchiature di stampa e imaging Hewlett-Packard che riportano il logo ENERGY STAR® dispongono della certificazione sulle specifiche ENERGY STAR della Environmental Protection Agency degli Stati Uniti, relativa alle apparecchiature di imaging. Il marchio riportato di seguito è presente sui prodotti di imaging certificati ENERGY STAR:

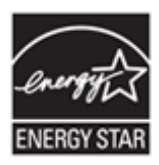

Informazioni aggiuntive sui modelli dei prodotti di imaging certificati ENERGY STAR sono disponibili all'indirizzo Web: [www.hp.com/go/energystar](http://www.hp.com/go/energystar)

### **Materiali in plastica**

La maggior parte dei componenti in plastica di peso superiore a 25 g è provvista di contrassegni conformi agli standard internazionali che consentono di identificare e riciclare i materiali con maggiore facilità nel momento in cui la stampante deve essere sostituita.

## **Restrizioni sui materiali**

Questo prodotto HP contiene i materiali riportati di seguito che richiedono attenzione speciale per lo smaltimento: il mercurio è presente nella lampada fluorescente dello scanner e nel display LCD.

Lo smaltimento del mercurio viene regolamentato per la salvaguardia dell'ambiente. Per informazioni sullo smaltimento o il riciclaggio, contattare le amministrazioni locali o EIA (Electronic Industries Alliance) [\(www.eiae.org](http://www.eiae.org)).

La batteria dell'orologio interno o batteria a pastiglia di questo prodotto può contenere perclorato e potrebbe richiedere un trattamento speciale se riciclata o smaltita in California. Vedere [www.dtsc.ca.gov/hazardouswaste/perchlorate](http://www.dtsc.ca.gov/hazardouswaste/perchlorate). Le batterie incluse o fornite da Hewlett-Packard per questo prodotto contengono quanto riportato di seguito:

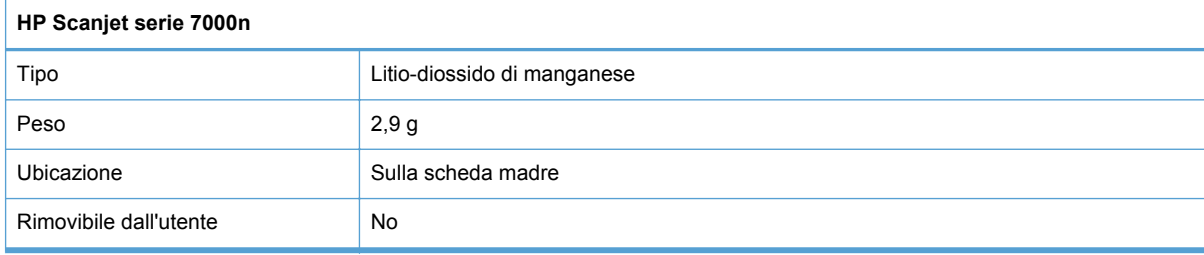

<span id="page-124-0"></span>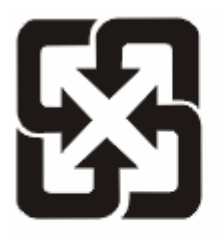

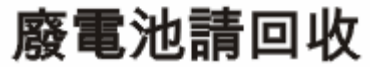

Per informazioni sul riciclaggio, visitare il sito Web [www.hp.com/recycle](http://www.hp.com/recycle) oppure contattare l'autorità locale competente o Electronics Industries Alliance all'indirizzo [www.eiae.org.](http://www.eiae.org)

### **Smaltimento delle apparecchiature elettriche ed elettroniche a fine vita nell'Unione Europea**

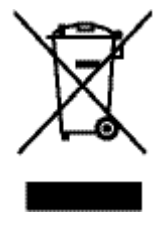

Questo simbolo, riportato sull'apparecchiatura o sulla confezione, indica che il prodotto alla fine della propria vita utile deve essere smaltito separatamente dagli altri rifiuti domestici. L'utente dovrà quindi portare l'apparecchiatura giunta a fine vita agli appositi centri di raccolta differenziata per rifiuti elettrici ed elettronici. L'adeguata raccolta differenziata e il successivo riciclo contribuiscono a evitare possibili effetti negativi sull'ambiente e sulla salute e favoriscono la conservazione delle risorse naturali. Per ulteriori informazioni sui punti di raccolta delle apparecchiature a fine vita, contattare il proprio comune di residenza, il servizio di smaltimento dei rifiuti locale o il negozio presso il quale è stato acquistato il prodotto.

### **Sostanze chimiche**

HP si impegna a fornire ai clienti informazioni sulle sostanze chimiche presenti nei prodotti in conformità con i requisiti legali, ad esempio REACH (normativa CE N. 1907/2006 del Parlamento e del Consiglio europeo). È possibile reperire una relazione sulle informazioni chimiche relative al prodotto sul sito Web: [www.hp.com/go/reach](http://www.hp.com/go/reach).

### **Ulteriori informazioni**

Per ulteriori informazioni sugli argomenti ambientali:

- Scheda relativa al profilo ambientale di questo prodotto e di molti altri prodotti HP correlati
- Impegni HP in materia di rispetto dell'ambiente
- Sistema di gestione ambientale HP
- Programma di riciclaggio e restituzione dei prodotti HP
- Material Safety Data Sheet (Scheda tecnica di sicurezza)

Visitare il sito Web [www.hp.com/go/environment](http://www.hp.com/go/environment) o [www.hp.com/hpinfo/globalcitizenship/environment](http://www.hp.com/hpinfo/globalcitizenship/environment).

# **Avvisi per la sicurezza**

**AVVERTENZA!** Questo dispositivo contiene parti motorizzate. Scollegare l'alimentazione del prodotto prima di rimuovere il coperchio posteriore. Reinstallare e bloccare il coperchio posteriore prima di ricollegare il prodotto all'alimentazione.

# **Indice analitico**

#### **A**

Accensione del prodotto risoluzione dei problemi [91](#page-98-0) Accesso [39](#page-46-0) Accessori numeri di catalogo [103](#page-110-0) ordinazione [102](#page-109-0) ADF capacità [3](#page-10-0) Aggiornamenti firmware HP Jetdirect [79](#page-86-0) Aggiornamenti firmware Jetdirect [79](#page-86-0) Aggiornamento firmware Jetdirect [79](#page-86-0) prodotto [79](#page-86-0) Alimentazione consumo [112](#page-119-0) Alimentazioni di più pagine [94](#page-101-0) Alloggiamento per integrazione hardware [63](#page-70-0) Ambiente, specifiche [112](#page-119-0) Anteprima immagine utilizzo [41](#page-48-0) Anteprima scansione [40](#page-47-0) Assegnazione degli indirizzi IP [21](#page-28-0) Assistenza [100](#page-107-0) Assistenza clienti in linea [110](#page-117-0) Assistenza clienti HP [110](#page-117-0) Assistenza in linea [110](#page-117-0) Assistenza tecnica in linea [110](#page-117-0) Attenzione, spia posizione [8](#page-15-0) Autenticazione e autorizzazione [60](#page-67-0) Avvertenze [2](#page-9-0)

#### Avvisi [2](#page-9-0)

**B** Batterie incluse [116](#page-123-0)

#### **C**

Calibrare lo schermo a sfioramento [62](#page-69-0) Cancellazione sicura del disco [59](#page-66-0) Cancellazione sicura memoria [58](#page-65-0) Capacità ADF [3](#page-10-0) Caratteristiche ambientali [3](#page-10-0) Caricamento documenti suggerimenti generali [33](#page-40-0) suggerimenti per documenti con formati misti [35](#page-42-0) Carta alimentazione assente [94](#page-101-0) errori di alimentazione [94](#page-101-0) inceppamenti [96](#page-103-0) risoluzione dei problemi [94](#page-101-0) Carta, ordinazione [102](#page-109-0) Cartelle invio a [48](#page-55-0) Cartelle di rete configurazione [29](#page-36-0) scansione su [48](#page-55-0) Certificato di volatilità memoria dell'unità disco rigido [113](#page-120-0) memoria non volatile [113](#page-120-0) memoria volatile [113](#page-120-0) Componenti ordinare [73](#page-80-0) ordinazione [73,](#page-80-0) [103](#page-110-0) Confezione panno per la pulizia numero parte [103](#page-110-0)

Configurazione cartelle di rete [29](#page-36-0) fax digitale [29](#page-36-0) impostazioni rapide [30](#page-37-0) periferica di memorizzazione USB [30](#page-37-0) Connettività [3](#page-10-0) Connettore LAN [3](#page-10-0) Convalida degli indirizzi gateway [98](#page-105-0) Convenzioni del documento [2](#page-9-0) Coperchi, posizione [5](#page-12-0) CRL [60](#page-67-0)

#### **D**

Dati, spia posizione [8](#page-15-0) Disabilitazione protocolli di rete [26](#page-33-0) Dischi rigidi [59](#page-66-0) Disco rigido, sostituire [76](#page-83-0) Disinstallazione e reinstallazione del software [90](#page-97-0) Display grafico, pannello di controllo [8](#page-15-0) Documenti suggerimenti generali per il caricamento [33](#page-40-0) suggerimenti per documenti con formati misti [35](#page-42-0) Documento, convenzioni [2](#page-9-0)

## **E**

E-mail configurazione [27](#page-34-0) convalida degli indirizzi gateway [98](#page-105-0) elenchi destinatari [42](#page-49-0)

funzione di completamento automatico [45](#page-52-0) impostazioni del server Web incorporato [54](#page-61-0) impostazioni pannello di controllo [43](#page-50-0) informazioni [27,](#page-34-0) [42](#page-49-0) invio di documenti [44](#page-51-0) invio documenti [44](#page-51-0) risoluzione dei problemi [98](#page-105-0) rubriche [42](#page-49-0) scansione [27](#page-34-0) supporto LDAP [27](#page-34-0) supporto SMTP [27](#page-34-0) Elenchi destinatari [42](#page-49-0) Elenco revoca certificati [60](#page-67-0) Eliminazione pagine vuote [3](#page-10-0) Errori di alimentazione risoluzione dei problemi [94](#page-101-0) EWS funzioni [53](#page-60-0) Generale scheda [54](#page-61-0) Informazioni scheda [53](#page-60-0) opzioni [53](#page-60-0) Rete scheda [54](#page-61-0) Scansione/Invio digitale scheda [54](#page-61-0) Sicurezza scheda [54](#page-61-0) Explorer, versioni supportate server Web incorporato [53](#page-60-0)

### **F**

Fax digitale configurazione [29](#page-36-0) Fax, impostazioni [46](#page-53-0) Firmware, aggiornamento Jetdirect [79](#page-86-0) prodotto [79](#page-86-0) Flusso di lavoro, invio [50](#page-57-0) FTP, invio [50](#page-57-0) Funzioni [3](#page-10-0) Funzioni di collegamento [3](#page-10-0) Funzioni di sicurezza [3,](#page-10-0) [4](#page-11-0)

### **G**

Garanzia CSR (Customer Self Repair) [109](#page-116-0) prodotto [105](#page-112-0)

**Gateway** configurazione [27](#page-34-0) convalida degli indirizzi [98](#page-105-0) Gateway predefinito, impostazione [24](#page-31-0) Gateway, impostazione predefinita [24](#page-31-0) **Gestione** EWS [53](#page-60-0) Gestione carta [3](#page-10-0) Gestione dei file di processo temporanei [58](#page-65-0) Gestione della rete [23](#page-30-0) Guida in linea, pannello di controllo [11](#page-18-0) Guida, pannello di controllo [11](#page-18-0)

#### **H**

HP Web Jetadmin [19,](#page-26-0) [55](#page-62-0)

### **I**

Immagini inclinate [92](#page-99-0) Immagini storte [92](#page-99-0) Immagini tagliate risoluzione dei problemi [95](#page-102-0) Impostazione Salva in cartella di rete [29](#page-36-0) Impostazioni della velocità di collegamento [17](#page-24-0) Impostazioni di fabbrica, ripristino [84](#page-91-0) Impostazioni rapide configurazione [30](#page-37-0) Impostazioni TCP/IP [12](#page-19-0) Impostazioni, ripristino [84](#page-91-0) Inceppamenti risoluzione dei problemi [96](#page-103-0) Indirizzo IP [24,](#page-31-0) [25](#page-32-0) Informazioni sul prodotto [1](#page-8-0) Installazione risoluzione dei problemi [88](#page-95-0) Installazione alloggiamento per integrazione hardware [63](#page-70-0) Interfaccia utente [3](#page-10-0) Internet Explorer, versioni supportate server Web incorporato [53](#page-60-0) Invio a e-mail convalida degli indirizzi gateway [98](#page-105-0)

elenchi destinatari [42](#page-49-0) impostazioni [43](#page-50-0) impostazioni del server Web incorporato [54](#page-61-0) informazioni [42](#page-49-0) invio documenti [44](#page-51-0) rubriche [42](#page-49-0) Invio a fax [47](#page-54-0) Invio a flusso di lavoro [50](#page-57-0) Invio digitale cartelle [48](#page-55-0) configurazione e-mail [27](#page-34-0) convalida degli indirizzi gateway [98](#page-105-0) elenchi destinatari [42](#page-49-0) flusso di lavoro [50](#page-57-0) impostazioni del server Web incorporato [53](#page-60-0), [54](#page-61-0) impostazioni pannello di controllo [43,](#page-50-0) [46](#page-53-0) informazioni [27](#page-34-0), [42](#page-49-0) invio di documenti [44](#page-51-0) invio documenti [44](#page-51-0) periferica di memorizzazione USB [48](#page-55-0) rubriche [42](#page-49-0) supporto LDAP [27](#page-34-0) supporto SMTP [27](#page-34-0) Invio per e-mail informazioni [27](#page-34-0) invio di documenti [44](#page-51-0) supporto LDAP [27](#page-34-0) supporto SMTP [27](#page-34-0)

### **J**

Jetadmin, HP Web [19,](#page-26-0) [55](#page-62-0)

### **K**

Kit di sostituzione dei rulli numero parte [103](#page-110-0)

### **L**

Lampada risoluzione dei problemi [91](#page-98-0) Lampada dello scanner risoluzione dei problemi [91](#page-98-0)

#### **M**

Manutenzione pulizia del percorso della carta [67](#page-74-0) pulizia rulli [68](#page-75-0) Maschera di sottorete [24](#page-31-0) Materiali di consumo ordinare [72](#page-79-0) ordinazione [102](#page-109-0) sostituire [73](#page-80-0) Memoria [3](#page-10-0) Menu Amministrazione, pannello di controllo [12](#page-19-0) Menu, pannello di controllo Amministrazione [12](#page-19-0) Messaggi tipi [86](#page-93-0) Messaggi di errore pannello di controllo [87](#page-94-0) tipi [86](#page-93-0) Modalità risparmio energetico [91](#page-98-0)

#### **N**

Netscape Navigator, versioni supportate server Web incorporato [53](#page-60-0) Normative supporto del prodotto mirato alla difesa dell'ambiente [116](#page-123-0) Note [2](#page-9-0) Numeri di catalogo accessori [103](#page-110-0) tamburi fotosensibili [103](#page-110-0) Numero di serie posizione [6](#page-13-0) Numero parte Confezione panno per la pulizia [103](#page-110-0) Kit di sostituzione dei rulli [103](#page-110-0) Scheda wireless [103](#page-110-0) server di stampa Jetdirect Ethernet [103](#page-110-0) tastiera [103](#page-110-0)

### **O**

**Ordinare** materiali di consumo [72](#page-79-0) sostituzione rulli [73](#page-80-0)

Ordinazione materiali di consumo e accessori [102](#page-109-0) numeri di catalogo [103](#page-110-0) Originali fragili, scansione [94](#page-101-0) Overlay tastiera [73](#page-80-0)

#### **P**

Pagine di informazioni [52](#page-59-0) Pagine mancanti, risoluzione dei problemi [92](#page-99-0) Pagine non in ordine [92](#page-99-0) Pannello di controllo componenti [8](#page-15-0) guida [11](#page-18-0) menu Amministrazione [12](#page-19-0) messaggi, tipi [86](#page-93-0) posizione [5](#page-12-0) protezione [56](#page-63-0) pulsanti [8](#page-15-0) pulsanti dello schermo a sfioramento [11](#page-18-0) schermata e-mail [43](#page-50-0) schermata fax [46](#page-53-0) schermata principale [10](#page-17-0) schermo a sfioramento [66](#page-73-0) spie [8](#page-15-0) Panno per la pulizia [67](#page-74-0) Panno per la pulizia del percorso della carta HP [67](#page-74-0) Parametri TCP/IP, configurazione manuale [24,](#page-31-0) [25](#page-32-0) Password [23](#page-30-0), [56](#page-63-0) Password di amministratore [23](#page-30-0) Percorso della carta problemi di alimentazione [94](#page-101-0) pulizia [67](#page-74-0) Periferica di memorizzazione USB configurazione [30](#page-37-0) Periferica di memorizzazione USB, salva in [48](#page-55-0) Porte incluse [3](#page-10-0) Porte di interfaccia incluse [3](#page-10-0) Posta elettronica protezione [56](#page-63-0) Problemi di alimentazione [94](#page-101-0) Prodotti contenenti mercurio [116](#page-123-0) Programma ecologico [116](#page-123-0)

Pronto, spia posizione [8](#page-15-0) Protezione autenticazione e autorizzazione [60](#page-67-0) Cancellazione sicura del disco [59](#page-66-0) Cancellazione sicura memoria [58](#page-65-0) caricamento di un elenco revoca certificati [60](#page-67-0) caricare certificati [60](#page-67-0) certificati [59](#page-66-0) dischi rigidi crittografati [59](#page-66-0) EWS [57](#page-64-0) gestione dei certificati [59](#page-66-0) gestione dei file di processo temporanei [58](#page-65-0) impostazioni del server Web incorporato [54](#page-61-0) Protocolli, rete [21](#page-28-0) Pulizia informazioni [66](#page-73-0) percorso della carta [67](#page-74-0) rulli [68](#page-75-0) schermo a sfioramento [66](#page-73-0) vetro del prodotto [66](#page-73-0) Pulsante Avvia [8](#page-15-0) Pulsante Avvia, schermo a sfioramento del pannello di controllo [11](#page-18-0) Pulsante Avviso, schermo a sfioramento del pannello di controllo [11](#page-18-0) Pulsante di accensione/ spegnimento, posizione [5](#page-12-0) Pulsante Errore, schermo a sfioramento del pannello di controllo [11](#page-18-0) Pulsante Guida, schermo a sfioramento del pannello di controllo [11](#page-18-0) Pulsante Inizio, schermo a sfioramento del pannello di controllo [11](#page-18-0) Pulsante Interrompi [8](#page-15-0) Pulsante Menu [8](#page-15-0) Pulsante Pausa [8](#page-15-0) Pulsante Ripristina [8](#page-15-0)

Pulsanti, pannello di controllo posizione [8](#page-15-0) schermo a sfioramento [11](#page-18-0)

#### **R**

Registrazione [39](#page-46-0) Requisiti del browser server Web incorporato [53](#page-60-0) Requisiti del browser Web server Web incorporato [53](#page-60-0) Requisiti di sistema server Web incorporato [53](#page-60-0) Requisiti di temperatura [112](#page-119-0) Requisiti di umidità [112](#page-119-0) Restrizioni sui materiali [116](#page-123-0) Rete impostazioni, modifica [23](#page-30-0) impostazioni, visualizzazione [23](#page-30-0) Reti configurazione [20](#page-27-0) convalida degli indirizzi gateway [98](#page-105-0) disabilitazione dei protocolli [26](#page-33-0) funzioni di connettività [3](#page-10-0) gateway predefinito [24](#page-31-0) HP Web Jetadmin [55](#page-62-0) impostazioni della velocità di collegamento [17](#page-24-0) impostazioni TCP/IP [12](#page-19-0) indirizzo IP [21](#page-28-0), [24,](#page-31-0) [25](#page-32-0) maschera di sottorete [24](#page-31-0) protocolli supportati [21](#page-28-0) rilevamento dei dispositivi [21](#page-28-0) server SMTP [27](#page-34-0) Rilevamento dei dispositivi [21](#page-28-0) Ripristino dello scanner [90](#page-97-0) Ripristino impostazioni di fabbrica [84](#page-91-0) Risoluzione condizioni di funzionamento [112](#page-119-0) problemi di rete [99](#page-106-0) Risoluzione dei problemi alimentazione [91](#page-98-0) arresto del funzionamento [90](#page-97-0) carta non alimentata [94](#page-101-0) controllo alimentazione [89](#page-96-0)

disinstallazione e reinstallazione del software [90](#page-97-0) e-mail [98](#page-105-0) errori di alimentazione [94](#page-101-0) file di scansione troppo grandi [93](#page-100-0) immagini inclinate [92](#page-99-0) Immagini tagliate [95](#page-102-0) inceppamenti [96](#page-103-0) indirizzi gateway [98](#page-105-0) installazione [88](#page-95-0) lampada rimane accesa [91](#page-98-0) messaggi del pannello di controllo [87](#page-94-0) messaggi, tipi [86](#page-93-0) ordine delle pagine [92](#page-99-0) originali fragili [94](#page-101-0) pagine mancanti [92](#page-99-0) problemi di alimentazione [94](#page-101-0) problemi di rete [99](#page-106-0) pulsante Errore, schermo a sfioramento del pannello di controllo [11](#page-18-0) ripristino dello scanner [90](#page-97-0) scansione di originali fragili [94](#page-101-0) scansioni bianche [92](#page-99-0) scansioni fronte/retro [92](#page-99-0) scansioni nere [92](#page-99-0) striature [95](#page-102-0) suggerimenti di base [83](#page-90-0) tempi di riscaldamento [91](#page-98-0) velocità [91](#page-98-0), [92](#page-99-0) Rubriche e-mail eliminazione di indirizzi [43](#page-50-0) Rubriche, e-mail aggiunta di indirizzi [42](#page-49-0) elenchi destinatari [42](#page-49-0) elenchi destinatari, creazione [42](#page-49-0) funzione di completamento automatico [45](#page-52-0) importazione [54](#page-61-0) supporto LDAP [27](#page-34-0) Rulli pulizia [68](#page-75-0) sostituzione [73](#page-80-0) Rullo di alimentazione sostituire [73](#page-80-0)

#### **S**

Salva in cartella [48](#page-55-0) Salva in USB [48](#page-55-0) **Scanner** ripristino [90](#page-97-0) **Scansione** anteprima [40](#page-47-0) file troppo grandi [93](#page-100-0) funzioni [4](#page-11-0) mediante impostazioni rapide [49](#page-56-0) originali fragili [94](#page-101-0) problemi di alimentazione [94](#page-101-0) su cartella di rete [48](#page-55-0) su e-mail [42](#page-49-0) su fax [47](#page-54-0) su USB [48](#page-55-0) Scansione su cartella [48](#page-55-0) Scansione su e-mail configurazione [27](#page-34-0) convalida degli indirizzi [98](#page-105-0) elenchi destinatari [42](#page-49-0) impostazioni [27](#page-34-0) impostazioni del server Web incorporato [54](#page-61-0) impostazioni pannello di controllo [43](#page-50-0) informazioni [27](#page-34-0), [42](#page-49-0) invio di documenti [44](#page-51-0) invio documenti [44](#page-51-0) rubriche [42](#page-49-0) supporto LDAP [27](#page-34-0) supporto SMTP [27](#page-34-0) Scansione su flusso di lavoro [50](#page-57-0) Scansioni bianche risoluzione dei problemi [92](#page-99-0) Scansioni fronte/retro risoluzione dei problemi [92](#page-99-0) Scansioni nere risoluzione dei problemi [92](#page-99-0) Scheda Generale, server Web incorporato [54](#page-61-0) Scheda Informazioni, server Web incorporato [53](#page-60-0) Scheda Jetdirect, sostituire [74](#page-81-0) Scheda Rete, server Web incorporato [54](#page-61-0) Scheda Scansione/Invio digitale, server Web incorporato [54](#page-61-0)

Scheda Sicurezza, server Web incorporato [54](#page-61-0) Scheda wireless numero parte [103](#page-110-0) Schede Ethernet [3](#page-10-0) Schermata principale, pannello di controllo [10](#page-17-0) Schermo a sfioramento calibrazione [62](#page-69-0) pulizia [66](#page-73-0) test [62](#page-69-0) **Scomparti** posizione [5](#page-12-0) Scomparto di output standard posizione [5](#page-12-0) Scomparto di uscita posizione [5](#page-12-0) Server di stampa Jetdirect Ethernet numero parte [103](#page-110-0) Server HP Jetdirect impostazioni [12](#page-19-0) Server Jetdirect impostazioni [12](#page-19-0) Server LDAP collegamento [27](#page-34-0) convalida degli indirizzi gateway [98](#page-105-0) impostazioni del server Web incorporato [54](#page-61-0) Server SMTP collegamento [27](#page-34-0) convalida degli indirizzi gateway [98](#page-105-0) Server Web incorporato assegnazione di una password [57](#page-64-0) funzioni [53](#page-60-0) Generale scheda [54](#page-61-0) Informazioni scheda [53](#page-60-0) opzioni [53](#page-60-0) Rete scheda [54](#page-61-0) Scansione/Invio digitale scheda [54](#page-61-0) Sicurezza scheda [54](#page-61-0) **Sicurezza** accesso al software [56](#page-63-0) Siti Web assistenza clienti [110](#page-117-0) componenti di ricambio [73](#page-80-0)

HP Web Jetadmin, download [55](#page-62-0) ordinazione materiali di consumo [72](#page-79-0) siti Web componenti di ricambio [73](#page-80-0) Smaltimento dei prodotti [116](#page-123-0) Smaltimento, prodotti [116](#page-123-0) **Software** disinstallazione e reinstallazione [90](#page-97-0) HP DSS (HP Digital Sending Software) [19](#page-26-0) HP Web Jetadmin [19](#page-26-0) limitazione dell'accesso [56](#page-63-0) server Web incorporato [19](#page-26-0) Software HP DSS (HP Digital Sending Software) [19](#page-26-0) **Sostituire** componenti [73](#page-80-0) Sostituire i rulli [73](#page-80-0) Sostituire la tastiera [73](#page-80-0) Sostituzione del disco rigido [76](#page-83-0) Sostituzione della scheda Jetdirect [74](#page-81-0) Specifiche elettriche [112](#page-119-0) fisiche [111](#page-118-0) Specifiche delle condizioni di funzionamento [112](#page-119-0) Specifiche elettriche [112](#page-119-0) Specifiche fisiche [111](#page-118-0) Spie pannello di controllo [8](#page-15-0) **Stato** messaggi, tipi [86](#page-93-0) schermata principale, pannello di controllo [10](#page-17-0) **Striature** risoluzione dei problemi [95](#page-102-0) Suggerimenti [2](#page-9-0) Supporti alimentazione assente [94](#page-101-0) errori di alimentazione [94](#page-101-0) inceppamenti [96](#page-103-0) risoluzione dei problemi [94](#page-101-0)

#### **T**

Tasti, pannello di controllo posizione [8](#page-15-0) schermo a sfioramento [11](#page-18-0) Tastiera numero parte [103](#page-110-0) Tempi di riscaldamento [91](#page-98-0) Test dello schermo a sfioramento [62](#page-69-0)

#### **U**

Unione Europea, smaltimento dei rifiuti [117](#page-124-0)

### **V**

Velocità risoluzione dei problemi [91](#page-98-0) Velocità, risoluzione dei problemi [92](#page-99-0) vetro, pulizia [66](#page-73-0)